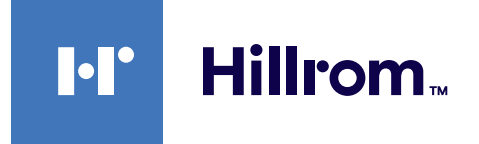

<span id="page-0-0"></span>Instructions for use

# **Helion**

Video Management System

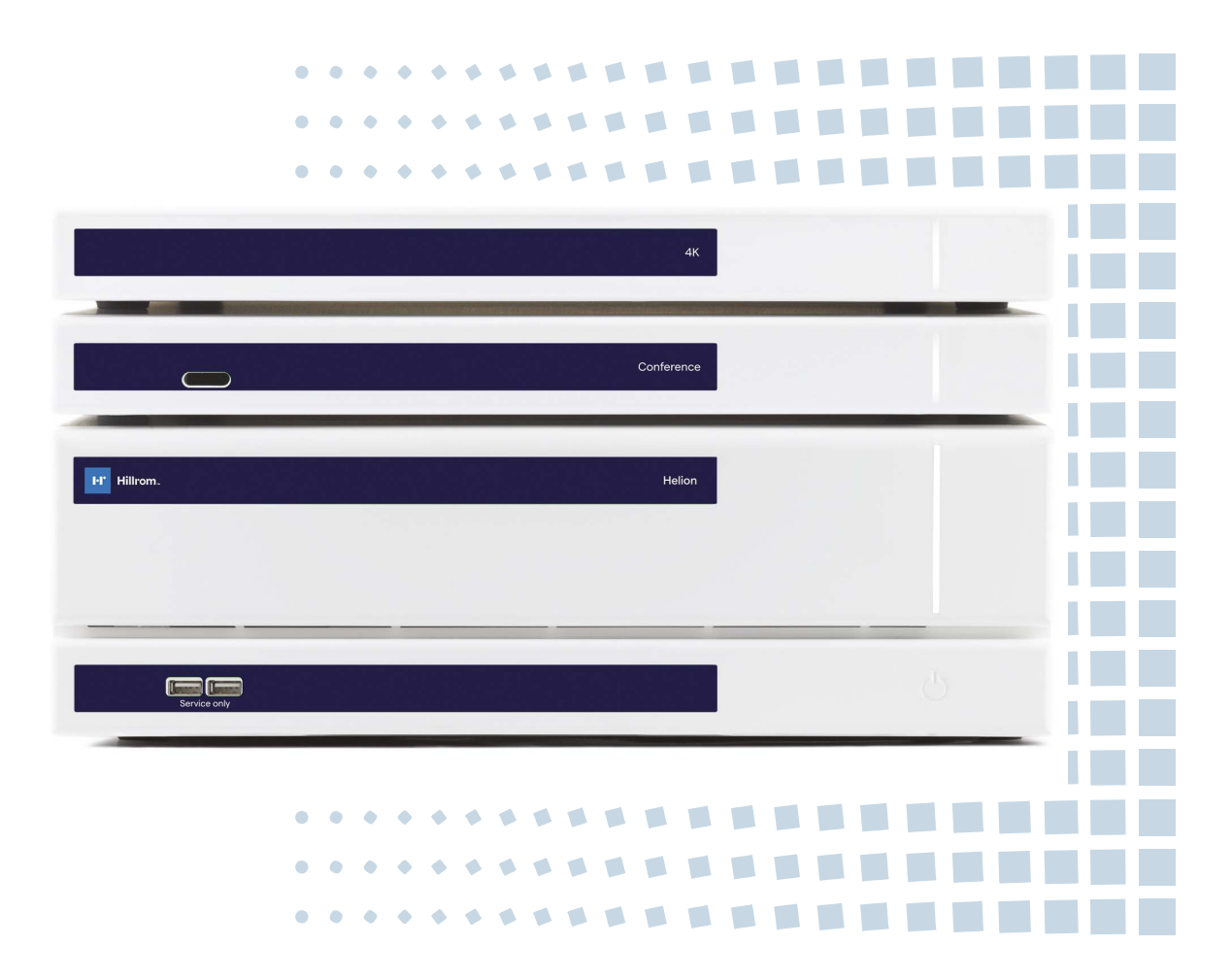

Read the instructions for use carefully prior to using the product and keep them safe for future reference.

This page is intentionally left blank.

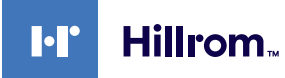

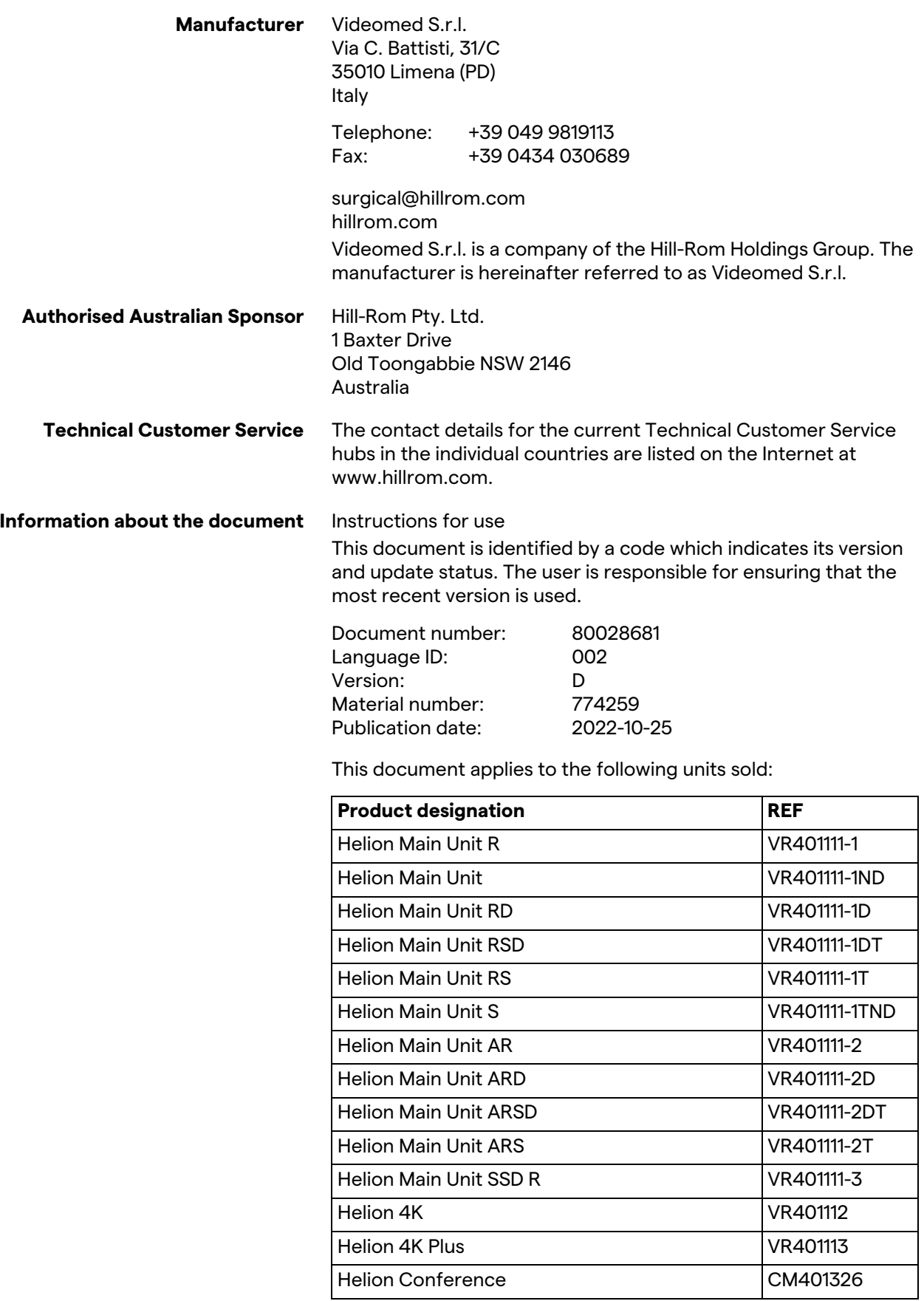

Optional sales items for the Helion video management system. Not all products are available in all countries.

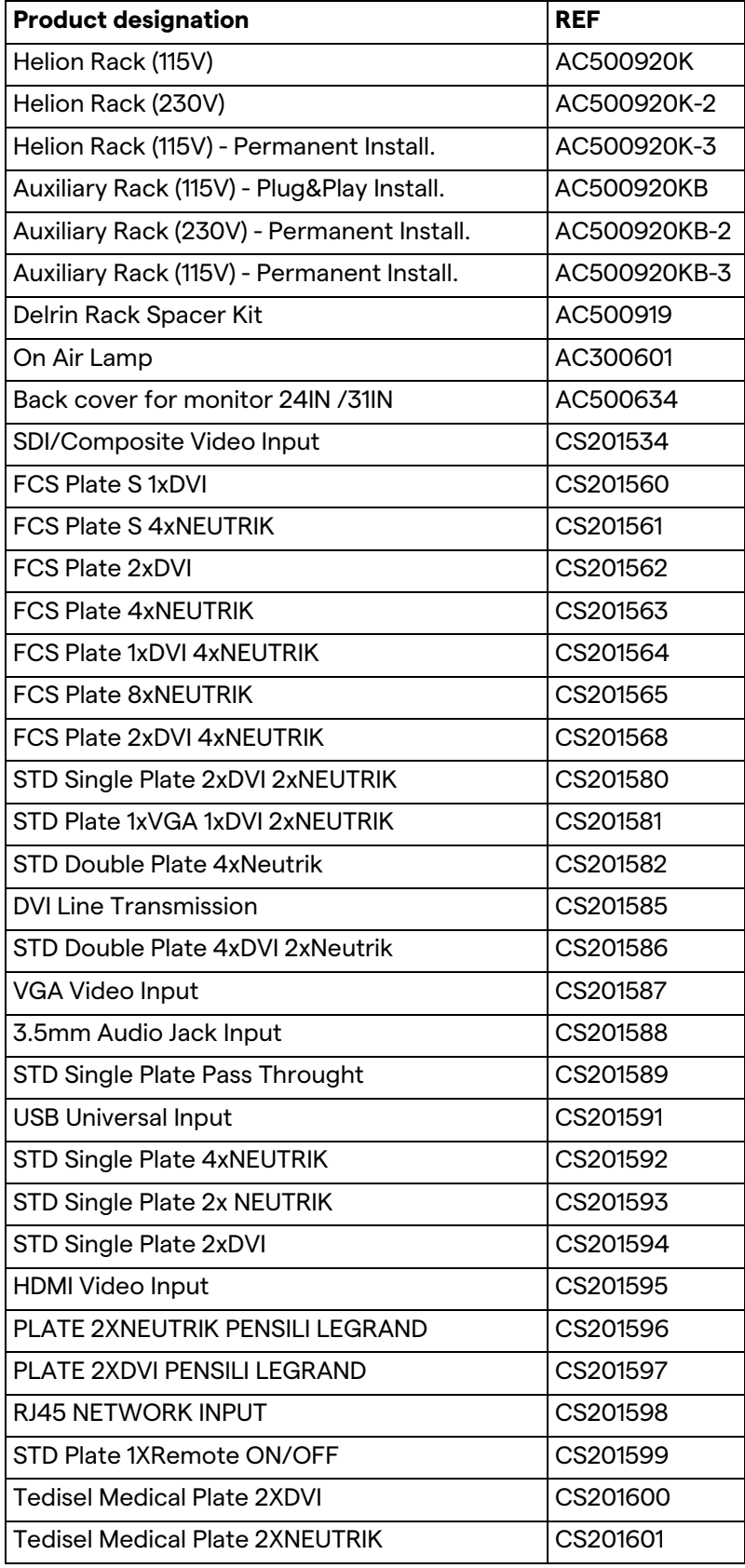

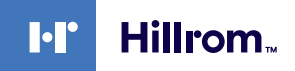

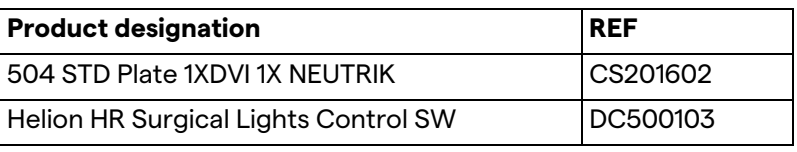

The manual is provided by Videomed S.r.l. in electronic PDF format on digital media. A hard copy of the manual is available upon request for qualified technical and medical staff.

Videomed S.r.l. waives any liability for improper use of the system and/or for damage caused as a result of operations not covered by the technical documentation.

This page is intentionally left blank.

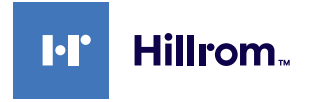

# **PREFACE**

All rights reserved. No part of this publication may be copied, distributed, translated into other languages or transmitted by any electronic or mechanical means, including photocopying, recording or any other storage and retrieval system, for other purposes that are not exclusively the buyer's personal use, without the manufacturer's express written permission.

The Manufacturer is in no way responsible for the consequences resulting from any incorrect operations carried out by the user.

# **PUBLISHER'S NOTE**

This documentation is specifically intended for clinically trained system users.

The Publisher is in no way responsible for the information and data contained in this manual: all information contained herein has been provided, checked and approved by the Manufacturer for verification.

The Publisher is in no way responsible for any consequences resulting from incorrect operations carried out by the user.

# **GENERAL CONSIDERATIONS**

All operating instructions and recommendations provided in this manual must be complied with. Clinical personnel must be trained in all operating procedures and safety standards prior to using the system.

# **SIGNAL WORDS**

Residual dangers that may occur while using the product are identified in the document by the use of a signal word. The required safety measures and potential consequences of failure to take these are listed. A corresponding signal word provides an indication of the severity of the danger:

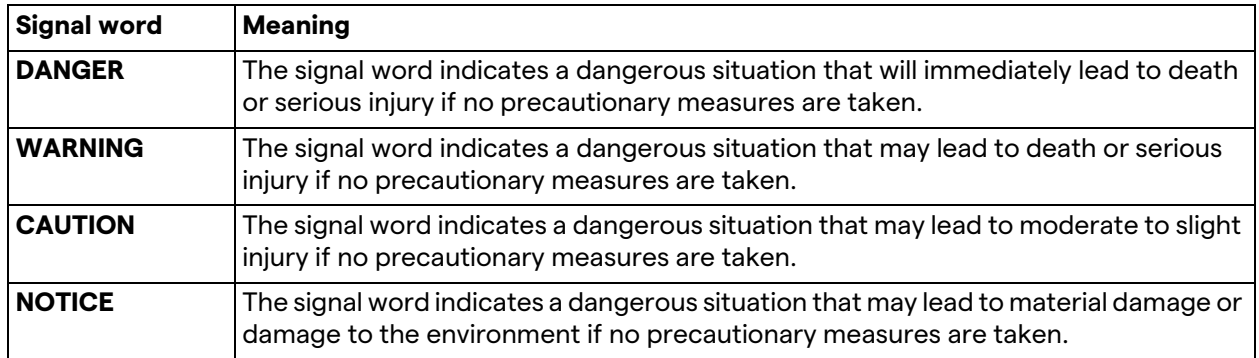

**© 2022 Videomed S.r.l.**

This page is intentionally left blank.

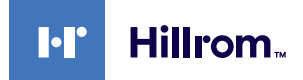

# **Contents**

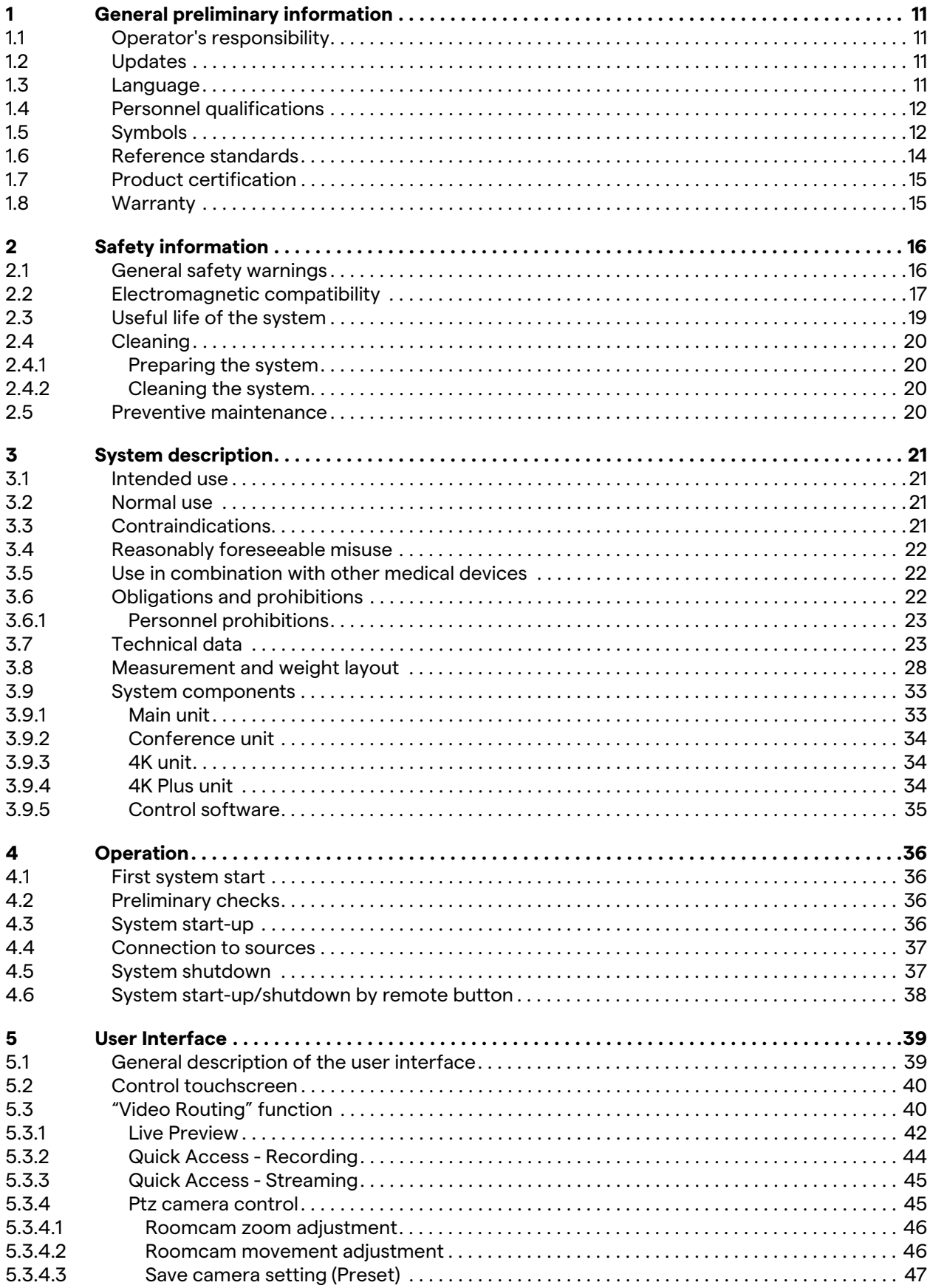

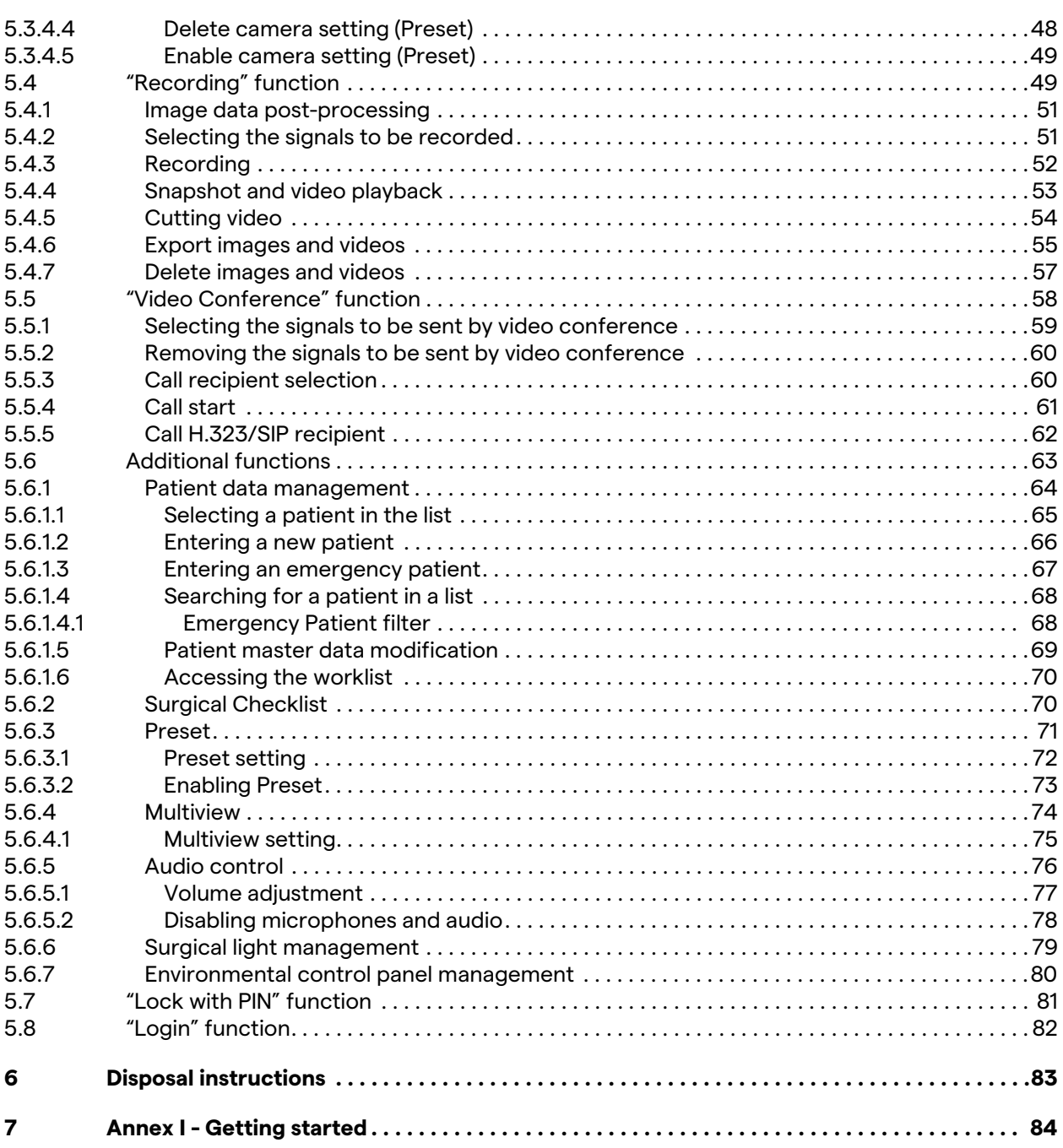

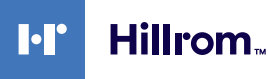

# <span id="page-10-0"></span>**1 General preliminary information**

## <span id="page-10-1"></span>**1.1 Operator's responsibility**

The instructions for use of the Helion Video Management System are intended for operators trained and authorised in its operation. The management of the medical site is responsible for the training of staff in the use of the medical device.

The instructions for use cover subjects referring to correct use of the system, in order to keep its functional and qualitative characteristics unchanged over time. All information and warnings concerning correct, fully safe use are also provided.

The instructions for use, like the CE conformity certificate, are an integral part of the system and must always accompany it in case of any movement or resale. The user is responsible for keeping this documentation intact, so that it may be consulted throughout the entire lifespan of the system. The instructions for use must be stored in a way that ensures that the user can access the information required for using the medical device at any time.

## **NOTICE**

**The user and/or patient should report any serious incidents that have occurred in relation to the device to the manufacturer and the competent authority of the country in which the user and/ or patient is established/located.**

it is necessary to follow the text in the original language or to contact the Customer Service office of Videomed S.r.l.

<span id="page-10-3"></span><span id="page-10-2"></span>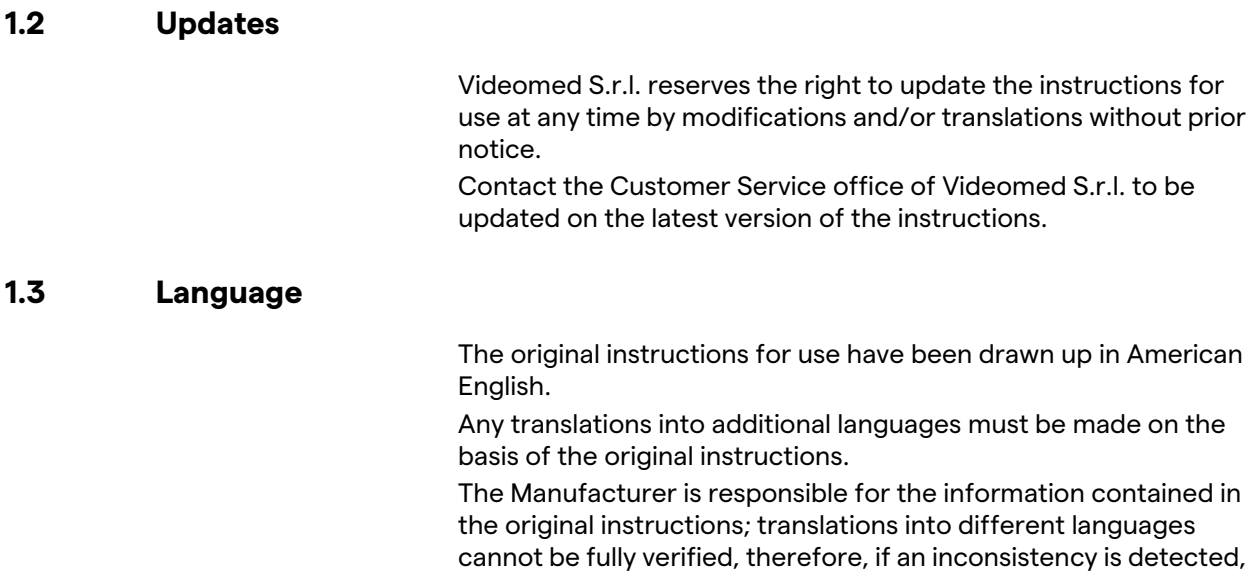

## <span id="page-11-0"></span>**1.4 Personnel qualifications**

Consult the following table in order to establish personnel skills and qualifications:

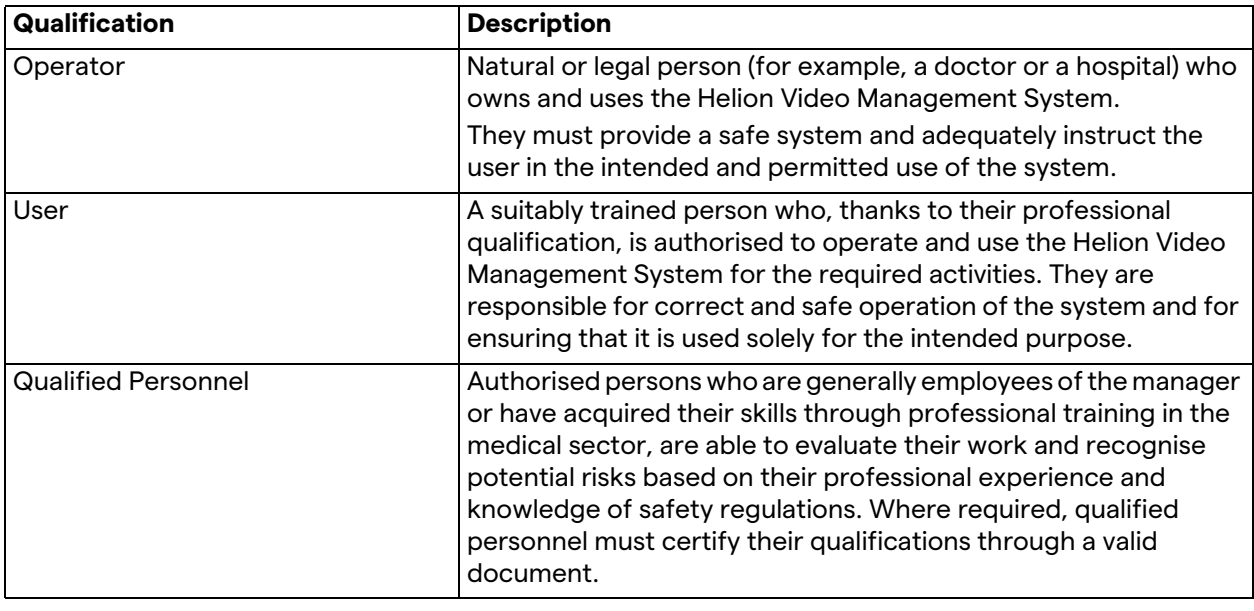

## <span id="page-11-1"></span>**1.5 Symbols**

The device label must be undamaged and attached at the specified locations on the product. Any damaged, illegible or missing device labels must be replaced. The device label must not be changed or removed.

Helion Video Management System units are fitted with identification plates. Each plate contains the unit's identification details.

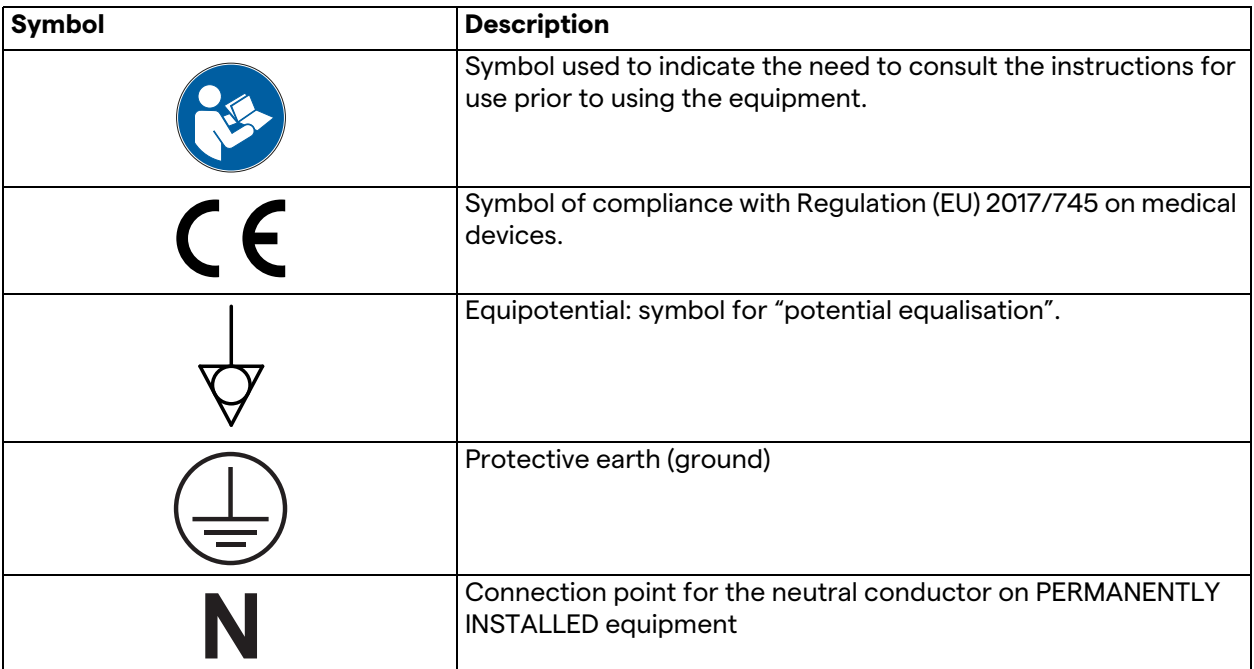

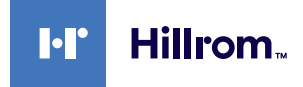

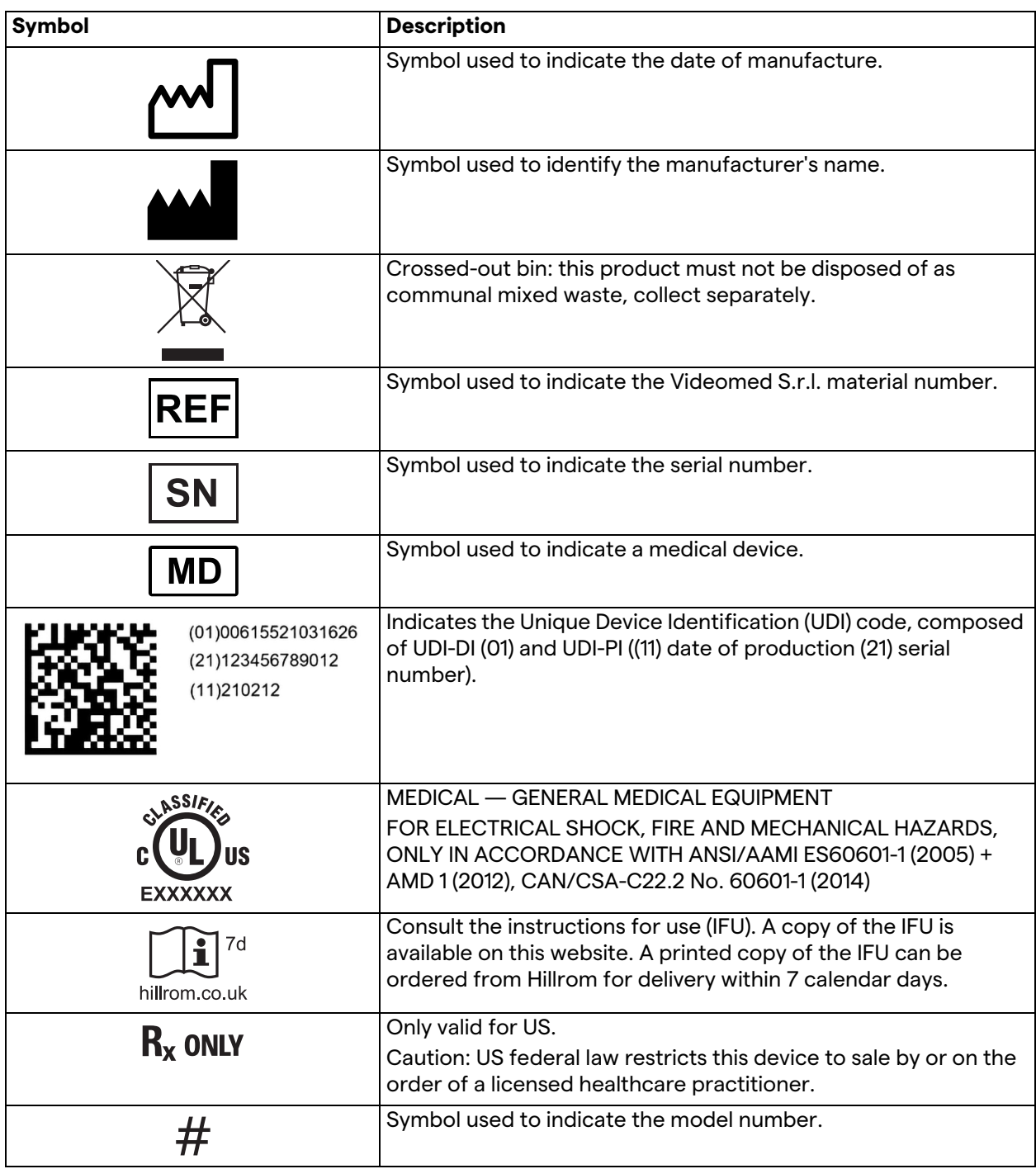

## <span id="page-13-0"></span>**1.6 Reference standards**

Videomed S.r.l. declares that the Helion Video Management System complies with the specific standards of the medical sector.

#### **Legislation and rules applicable to the United States of America (USA):**

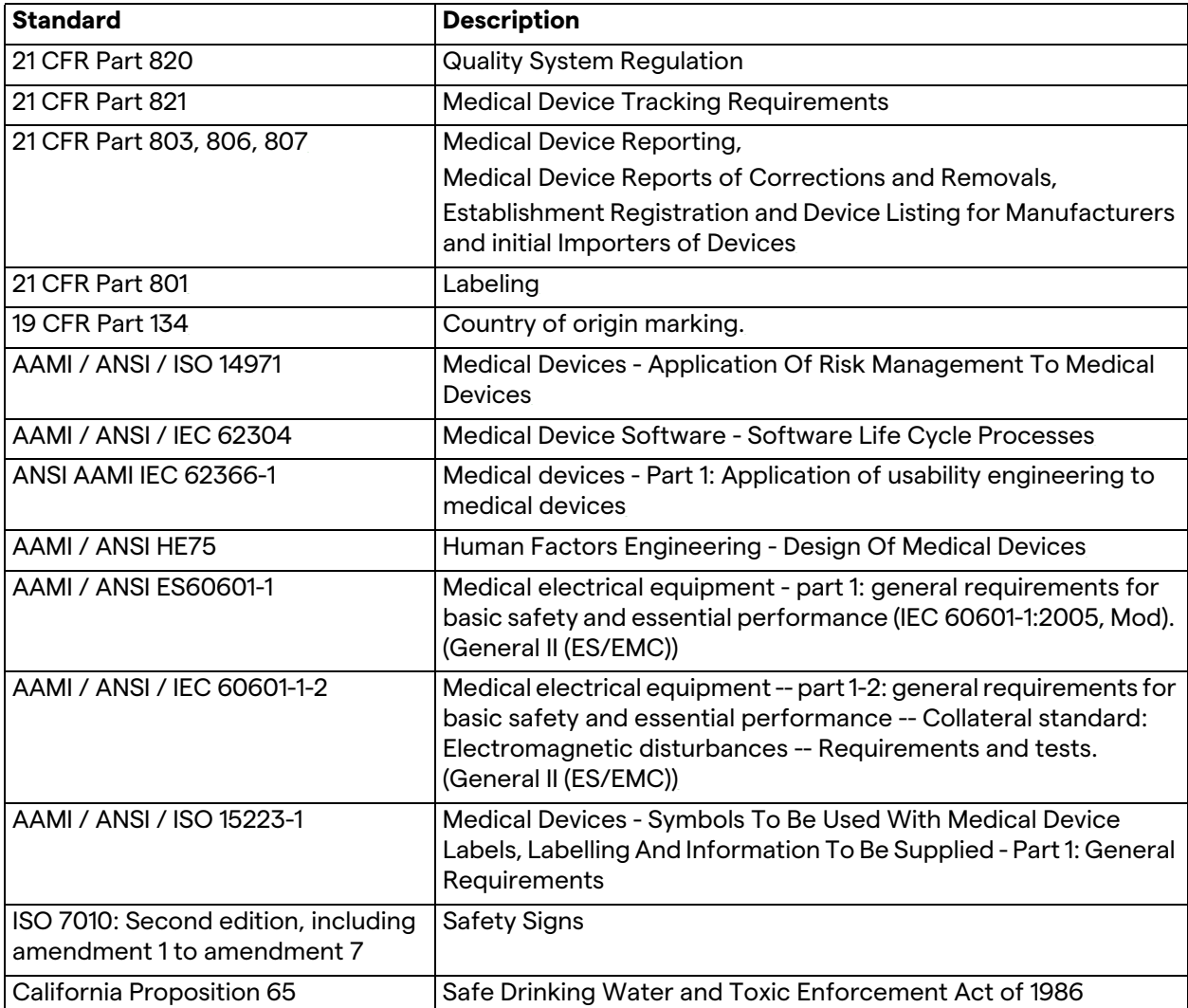

#### **Legislation and rules applicable to European Union (EU) countries:**

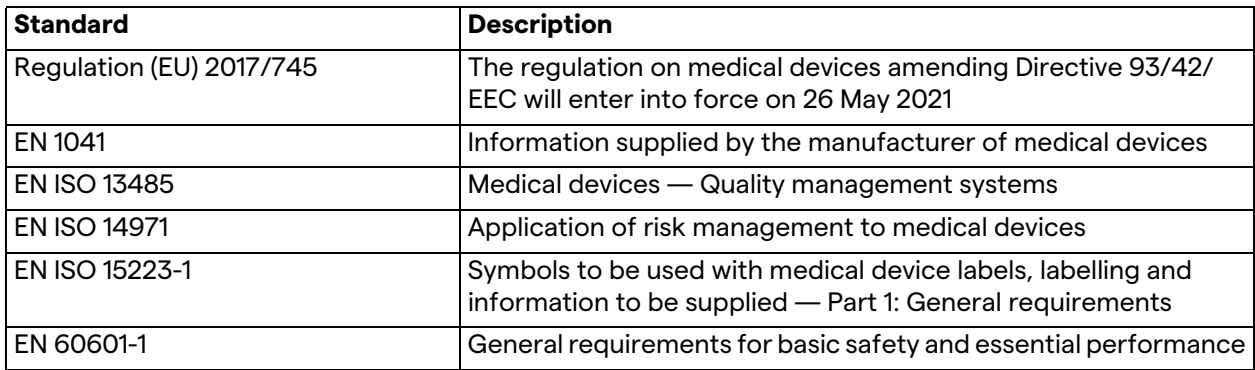

**Hillrom** 

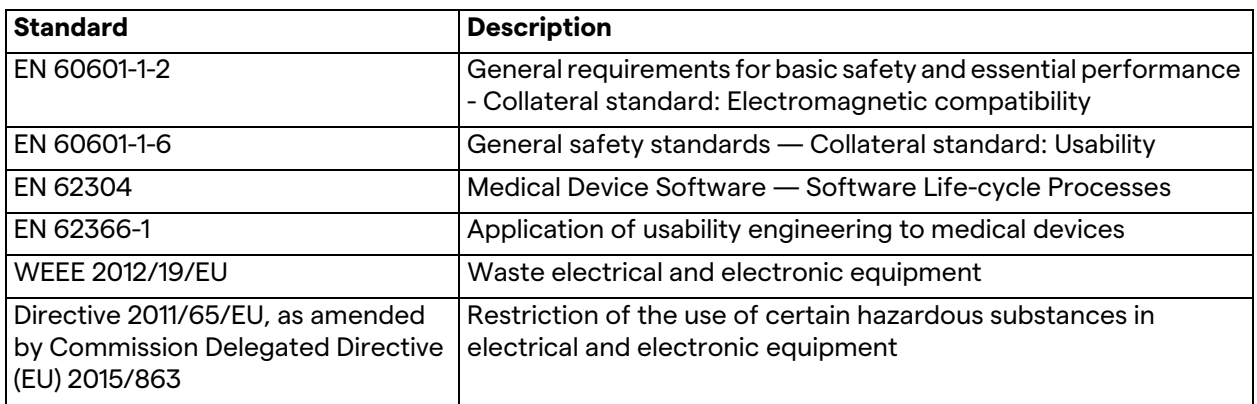

## <span id="page-14-0"></span>**1.7 Product certification**

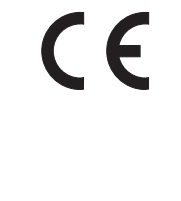

The Helion video management system is a Class I medical device according to Regulation 2017/745/EU concerning medical devices, which is compliant with the version of the regulation currently in force at the time of sale of the product. Videomed S.r.l. declares the conformity of Helion with the general safety and performance requirements according to Regulation 2017/745/EU concerning medical devices, Annex I. A conformity assessment procedure required for Class I devices shall be carried out in accordance with Article 52 (7), taking into account a quality management system in accordance with Annex IX, Chapter 1. The manufacturer confirms conformity with the CE marking.

#### <span id="page-14-1"></span>**1.8 Warranty**

The complete warranty clauses are provided in the sales contract. Videomed S.r.l. assures system safety and functional reliability provided that:

- the system is used, managed and repaired solely as described in these instructions for use;
- installation, modification and repair are carried out exclusively by Videomed S.r.l. assistance services
- only spare parts and accessories authorised by the Manufacturer are used;
- no structural changes are made to the devices.

The system status following system testing must be recorded in an installation protocol. Commissioning is used as proof of the start of the warranty period.

Further details may be provided in the commercial contract. The conditions required by the commercial contract (should they differ) take priority over what is stated in this section.

# <span id="page-15-0"></span>**2 Safety information**

## <span id="page-15-1"></span>**2.1 General safety warnings**

The Helion Video Management System must be used by suitably trained personnel.

# **DANGER**

**ELECTRIC SHOCK FROM DAMAGED MAINS POWER CABLE! Check the mains power cable before connecting it and do not use it if it has been crushed or the insulation is damaged.**

# **DANGER**

**ELECTRIC SHOCK FROM PRESENCE OF EXPOSED LIVE PARTS!**

**It is also recommended to periodically check the integrity of the parts of the device, to check for the presence of exposed parts following an impact or fall and to avoid using the device in case of damage to the structure or to its components.**

# **DANGER**

**ELECTRIC SHOCK FROM INCORRECT POWER CONNECTION PROCEDURE!**

**The Helion system must be powered and receive protective earth from the same electrical panel as the one that powers the operating theatre. In addition, all equipment connected to the Helion system must be powered and receive protective earth from the same electrical panel as the one that powers the operating theatre.**

## **A** WARNING

**This product can expose you to chemicals including lead and Di(2-ethylhexyl) phthalate (DEHP), which are known by the State of California to cause cancer, and lead and Di(2-ethylhexyl) phthalate (DEHP), which are known by the State of California to cause birth defects or other reproductive harm. For more information, visit www.P65Warnings.ca.gov.**

## **A** CAUTION

**All safety information must be complied with to ensure safe use of the Helion Video Management System.**

## **A** CAUTION

**To avoid complications due to electrostatic balancing charges between parts of the device and the patient, the user must not simultaneously touch the metal parts of the system and the patient.**

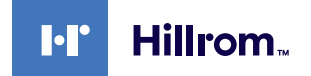

## **A** CAUTION

**COMPULSORY MEASUREMENT OF DISPERSAL CURRENTS It is necessary to measure leakage currents with circuits downstream of the Helion system open. Otherwise, the leakage currents of these circuits will be added to those of the Helion system.**

## **A** CAUTION

**Removal of the identification plates and/or replacement of them with other plates is absolutely forbidden. If the plates are damaged or removed, the customer must notify the Manufacturer.**

## <span id="page-16-0"></span>**2.2 Electromagnetic compatibility**

The Helion Video Management System supplied contains electronic components subject to Electromagnetic Compatibility regulations, which are affected by conducted and radiated emissions.

The emission values comply with regulatory requirements thanks to the use of components compliant with the Electromagnetic Compatibility Directive, suitable connections and the installation of filters where required.

The Helion Video Management System is thus compliant with the Electromagnetic Compatibility (EMC) directive.

## **A** CAUTION

**Any maintenance activities on the electrical equipment that are carried out in a non-compliant manner or incorrect replacement of components may compromise the efficiency of the solutions adopted.**

The Helion product is a Class A electromedical device according to IEC 60601-1-2 (CISPR 11), which is suitable for use in a specific electromagnetic environment. The customer and / or user of the product must ensure that it is used in an electromagnetic environment as described below.

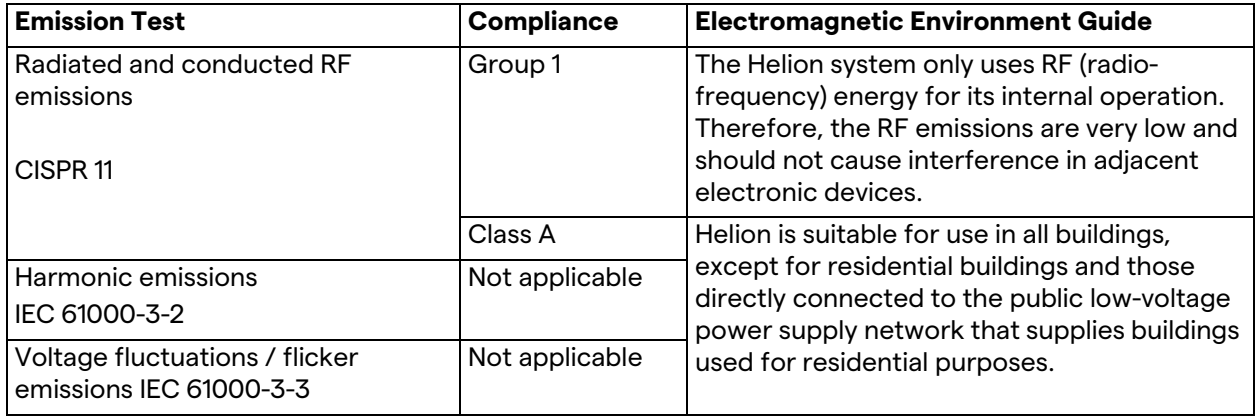

#### **Guidance and manufacturer's declaration - Electromagnetic immunity**

The product is suitable for use in a specific electromagnetic environment. The customer and / or user of the product must ensure that it is used in an electromagnetic environment as described below:

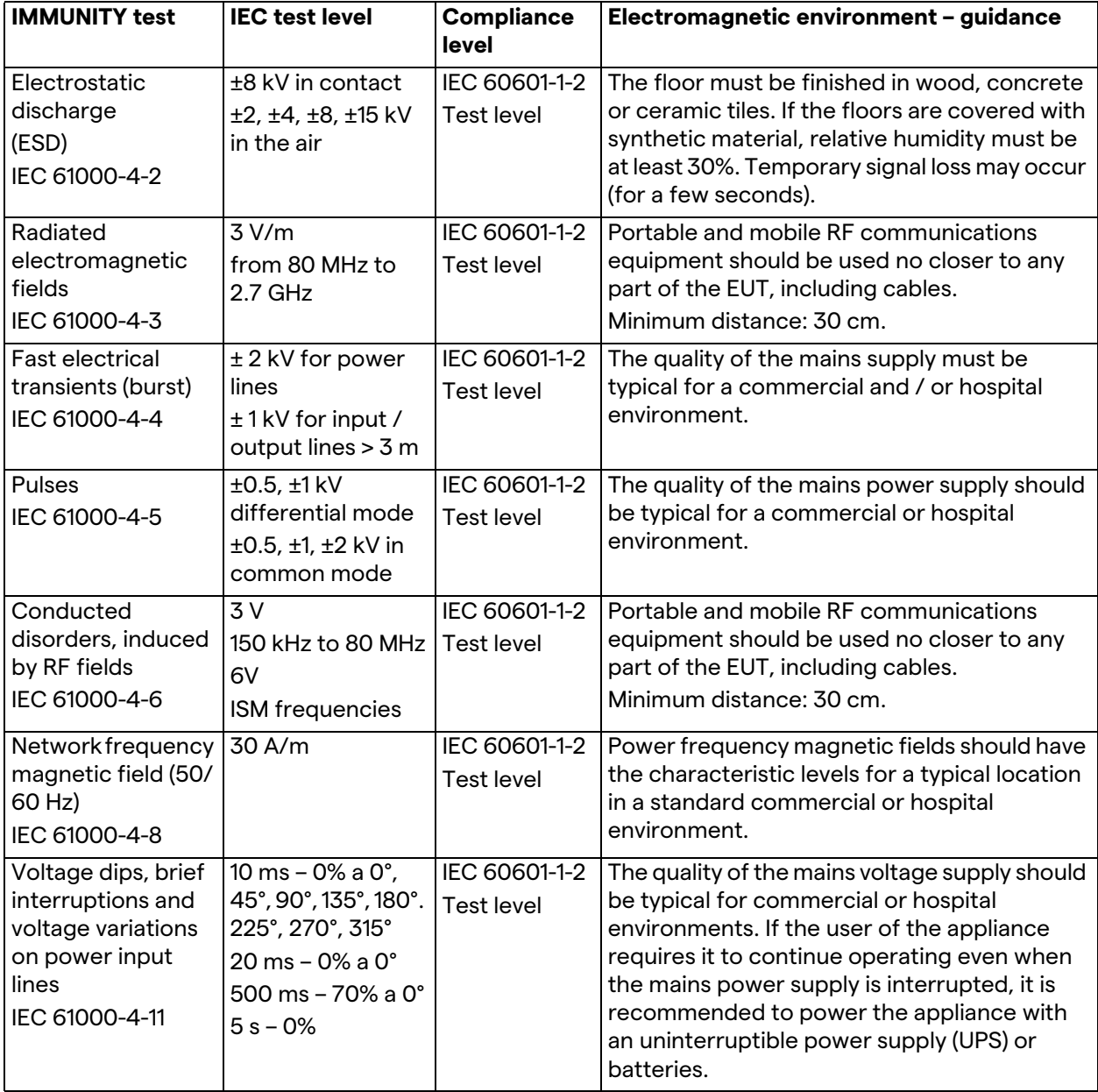

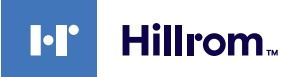

#### **Guidance and manufacturer's declaration - Range and frequency level: RF wireless communication equipment**

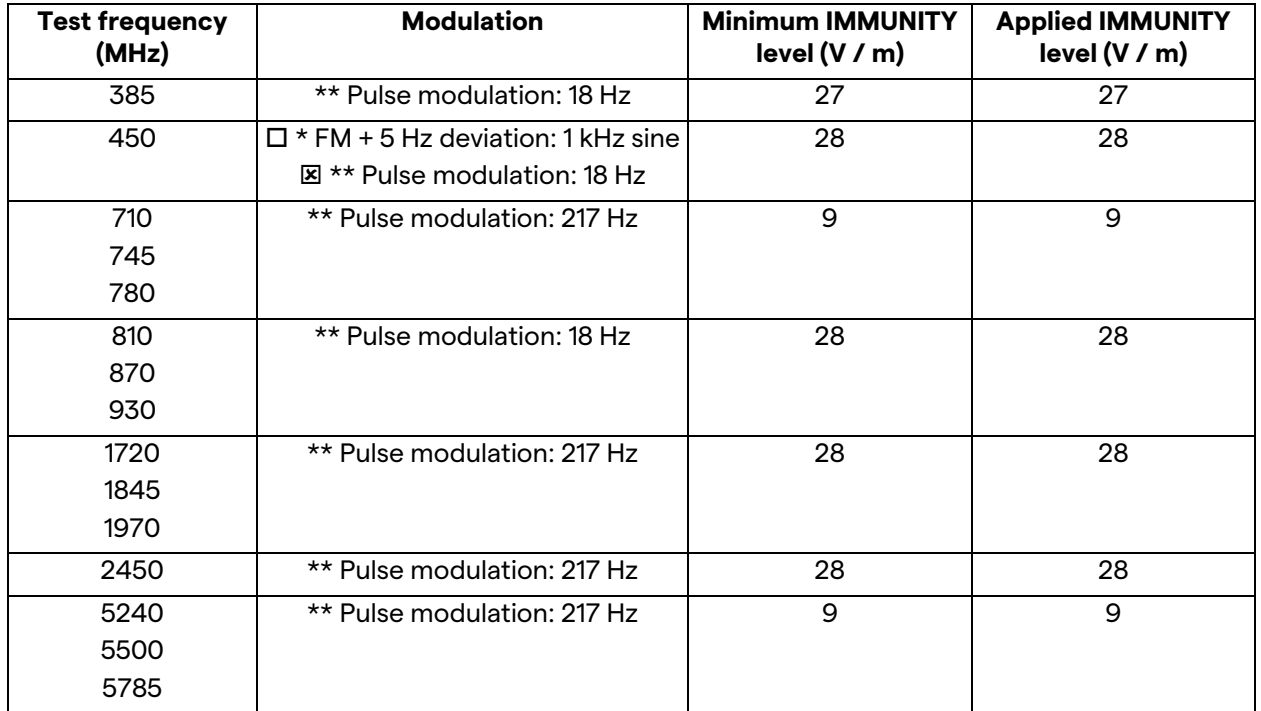

### <span id="page-18-0"></span>**2.3 Useful life of the system**

Provided that all applicable safety and maintenance regulations are strictly observed, the video management system has been designed to guarantee a useful life of 8 years.

The life cycle includes guaranteeing the functionality of the product in accordance with the specific instructions for use, supply of assistance service and the availability of spare parts;

Videomed S.r.l. applies a certified quality management system in accordance with EN ISO 13485 to all its business processes which guarantees:

- highest quality;
- product and accessory reliability;
- ease of use;
- functional design;
- optimisation for the intended purpose.

## <span id="page-19-0"></span>**2.4 Cleaning**

## **A** CAUTION

#### **Do not use any cleaning products.**

This paragraph describes how to clean the Helion system. Cleaning shall be performed on a regular basis (at least once a week) to ensure components remain intact and in good working order.

Use personal protective equipment for any maintenance and cleaning activities. Required protective devices: closed shoes, sturdy long trousers made of fabric, tunic, gloves. Check personal protective equipment to make sure it is in proper condition. Inform the operator of any defects.

#### <span id="page-19-1"></span>**2.4.1 Preparing the system**

Pull the plug of the power cord out of the socket. In case of permanent installations, turn off the main switch located on the front panel of the rack.

#### <span id="page-19-2"></span>**2.4.2 Cleaning the system**

- 1. Wear the required personal protective equipment.
- 2. Using suitable means, remove coarse dirt from the rack or units for installation without rack.
- 3. With a clean dry cloth, wipe all residue from the rack or units. First wipe the top and then the sides of the rack or units.
- 4. Visually inspect the surfaces of the system. The surfaces must be free of residue. Particular attention must be paid to places where the fan grilles are positioned for optimal air recirculation. Clean once more any surfaces with still visible residue.

## <span id="page-19-3"></span>**2.5 Preventive maintenance**

Maintenance must be carried out on an annual basis to ensure components remain intact and in good working order. The products may only be serviced by qualified maintenance technicians. Contact details for service technicians are available from the Technical Customer Service.

Videomed S.r.l. recommends concluding a maintenance agreement so that maintenance can be performed reliably and in time.

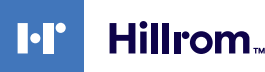

## <span id="page-20-0"></span>**3 System description**

#### <span id="page-20-1"></span>**3.1 Intended use**

The Helion Video Management System is a medical video communication system used exclusively to display and manage existing audio-video sources, as well as to control an operating light within the specifications established by the manufacturer.

#### <span id="page-20-2"></span>**3.2 Normal use**

- The system is used exclusively to display and manage existing audio-video sources;
- Signals are controlled via a touchscreen monitor;
- Analogue and digital signals are distributed to different video outputs;
- Data are exported to other devices (not part of the MD);
- Interventions are documented via temporary archiving
- Information is exchanged by video conference with the operating theatre by sharing high resolution images and videos with the world outside the room;
- The MD is regularly maintained by qualified service technicians in accordance with the defined maintenance intervals;
- It is initially operated by the operator;
- The MD must be repaired and disposed of as required by qualified service technicians;
- Control of turning on, off and intensity of compatible surgical lights.

#### <span id="page-20-3"></span>**3.3 Contraindications**

- The system shall not be used for findings and diagnostics;
- The system shall not be used to check vital body functions;
- The system shall not be used to make reports;
- The product has not been designed to store clinical data for medical-legal purposes;
- The system shall not be used as a system for precision or measurement of life support function;
- The system shall not be use to correct the administration of medicinal products;
- The system shall not be used as a system for monitoring the patient's condition;
- The system shall not be used as an alarm system;
- The system shall not be used for a specific treatment. In the event that incorrect information may lead to inappropriate treatment of the patient;
- The system (monitors connected to the system) shall not be used as the primary information source.

## <span id="page-21-0"></span>**3.4 Reasonably foreseeable misuse**

Cases of reasonably foreseeable misuse, which are strictly prohibited, are listed below:

- using the system in areas at risk of explosion;
- using the system near strong electromagnetic fields;
- using the system in a different way to what is required in paragraph ["Intended use"](#page-20-1).

Any other use of the system with regard to intended use must be authorised by the Manufacturer in writing in advance. Any use that does not comply with the conditions specified above shall be considered "misuse". In such cases, the Manufacturer waives any liability for damage caused to goods or persons and deems any type of system warranty to be void.

Improper use of the system rules out any liability on the part of the manufacturer.

#### <span id="page-21-1"></span>**3.5 Use in combination with other medical devices**

The Helion Video Management System can be used in combination with devices from other manufacturers.

Only install devices in the patient environment that have been approved in accordance with standard IEC 60601-1.

Outside the patient environment, devices approved in accordance with standard IEC 62368-1 are also allowed.

If a device is installed at a later stage, installation must be performed as specified in standard IEC 60601-1 and in line with the specifications provided by the manufacturer.

Videomed does not take any responsibility for the combination of the video management system with third-party products.

#### <span id="page-21-2"></span>**3.6 Obligations and prohibitions**

The Videomed S.r.l. Helion system may only be used by medical and paramedical staff with the necessary professional qualifications, who have read these instructions for use and have been adequately trained in the use of the system. Training is certified through participation in the training course entitled "Training for healthcare personnel in the use of Helion". This training must be documented.

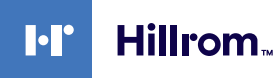

#### <span id="page-22-0"></span>**3.6.1 Personnel prohibitions**

In particular, the personnel must not:

- use the system improperly, i.e. for uses other than those indicated in the paragraph "[Intended use"](#page-20-1);
- replace or modify system components without the Manufacturer's permission;
- use the system as a support point even if not in operation (resulting in a risk of falling and/or damaging the system itself);
- use the system outside the permitted room conditions (see the paragraph "[Technical data](#page-22-1)").

## **A** CAUTION

**Videomed S.r.l. is not liable for damage caused to objects or persons if it is ascertained that the system has been used in an unapproved room.**

#### <span id="page-22-1"></span>**3.7 Technical data**

#### **MAIN UNIT - Technical Specs**

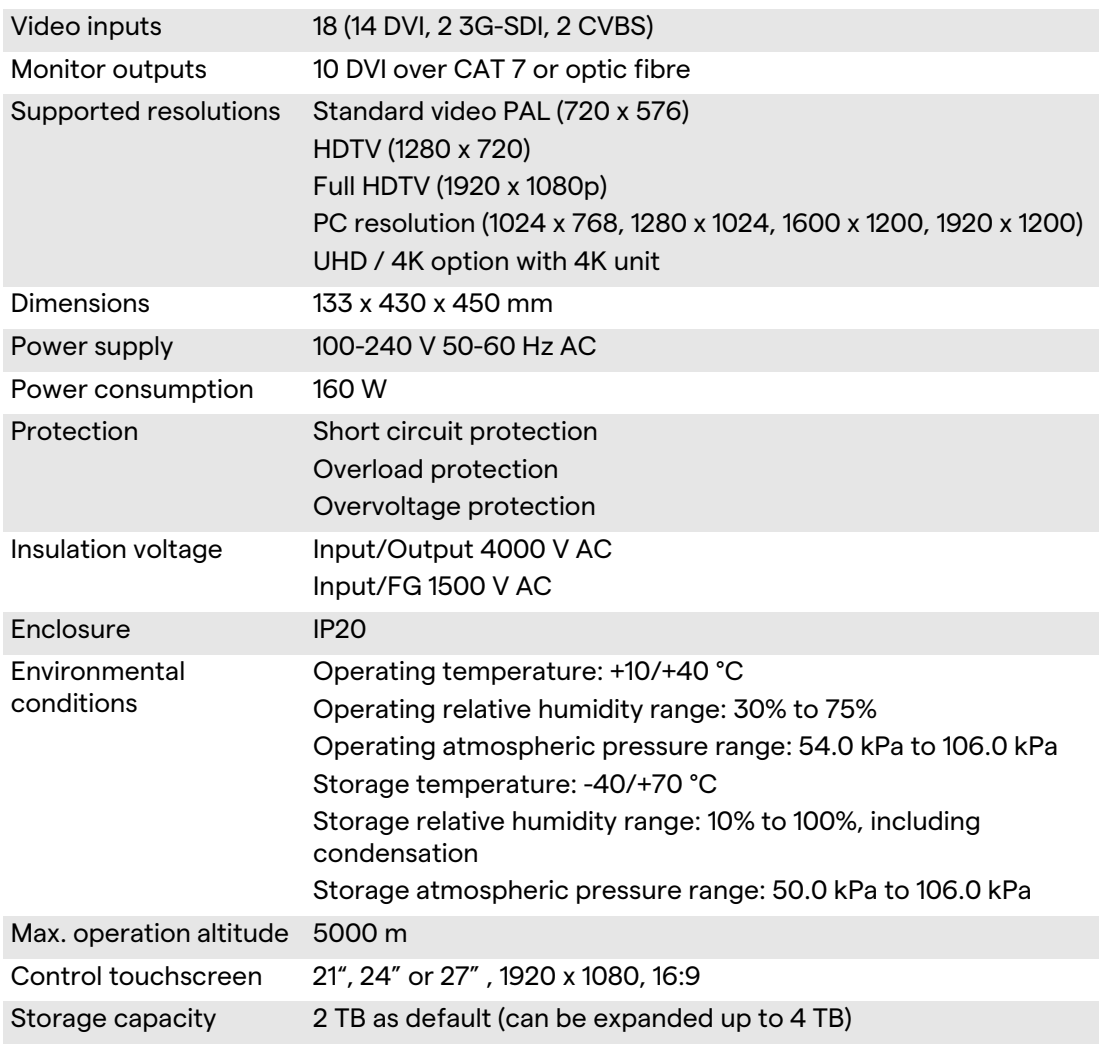

## **MAIN UNIT - Technical Specs**

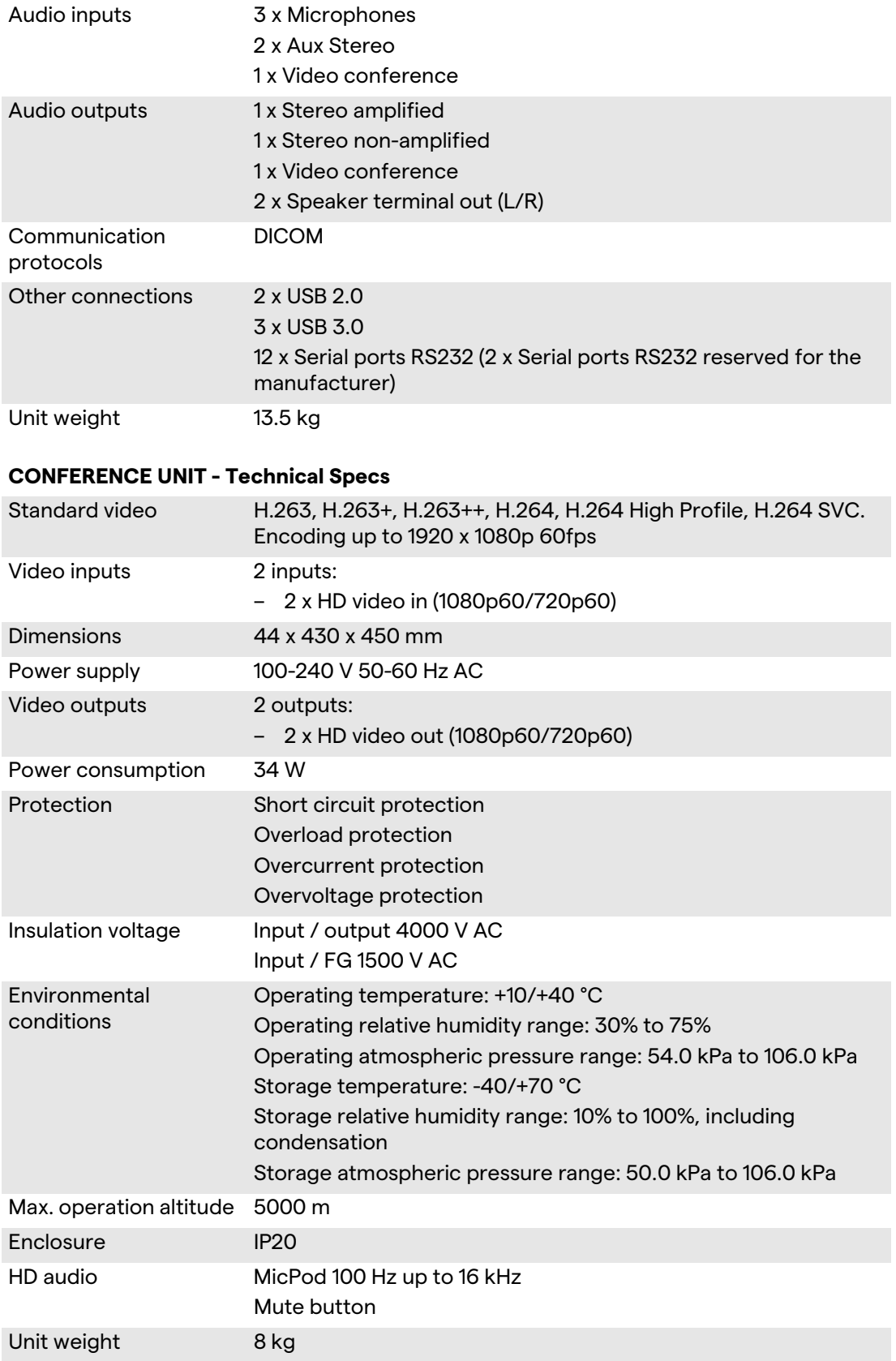

**I**·I'

#### **4K UNIT - Technical Specs**

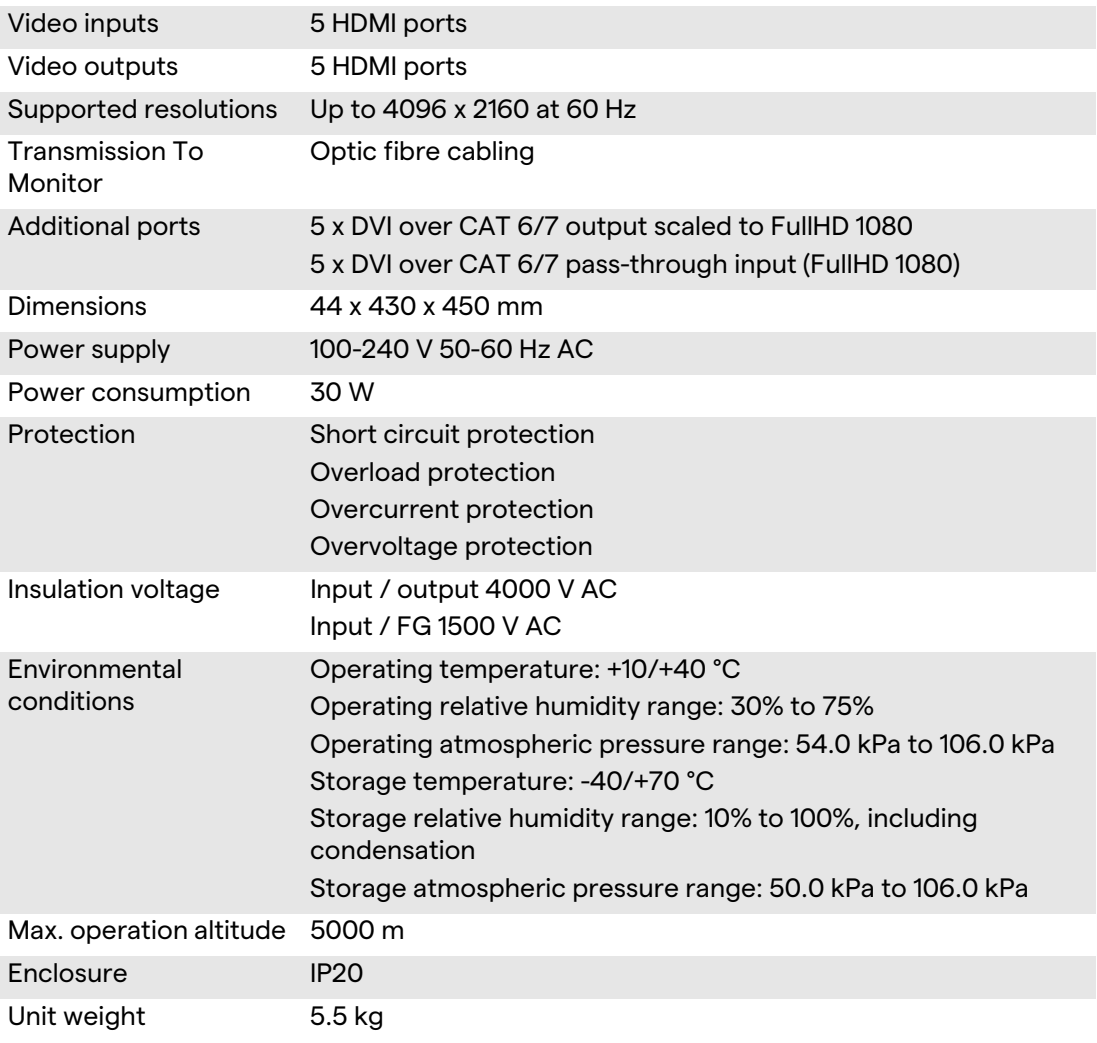

## **4K PLUS UNIT - Technical Specs**

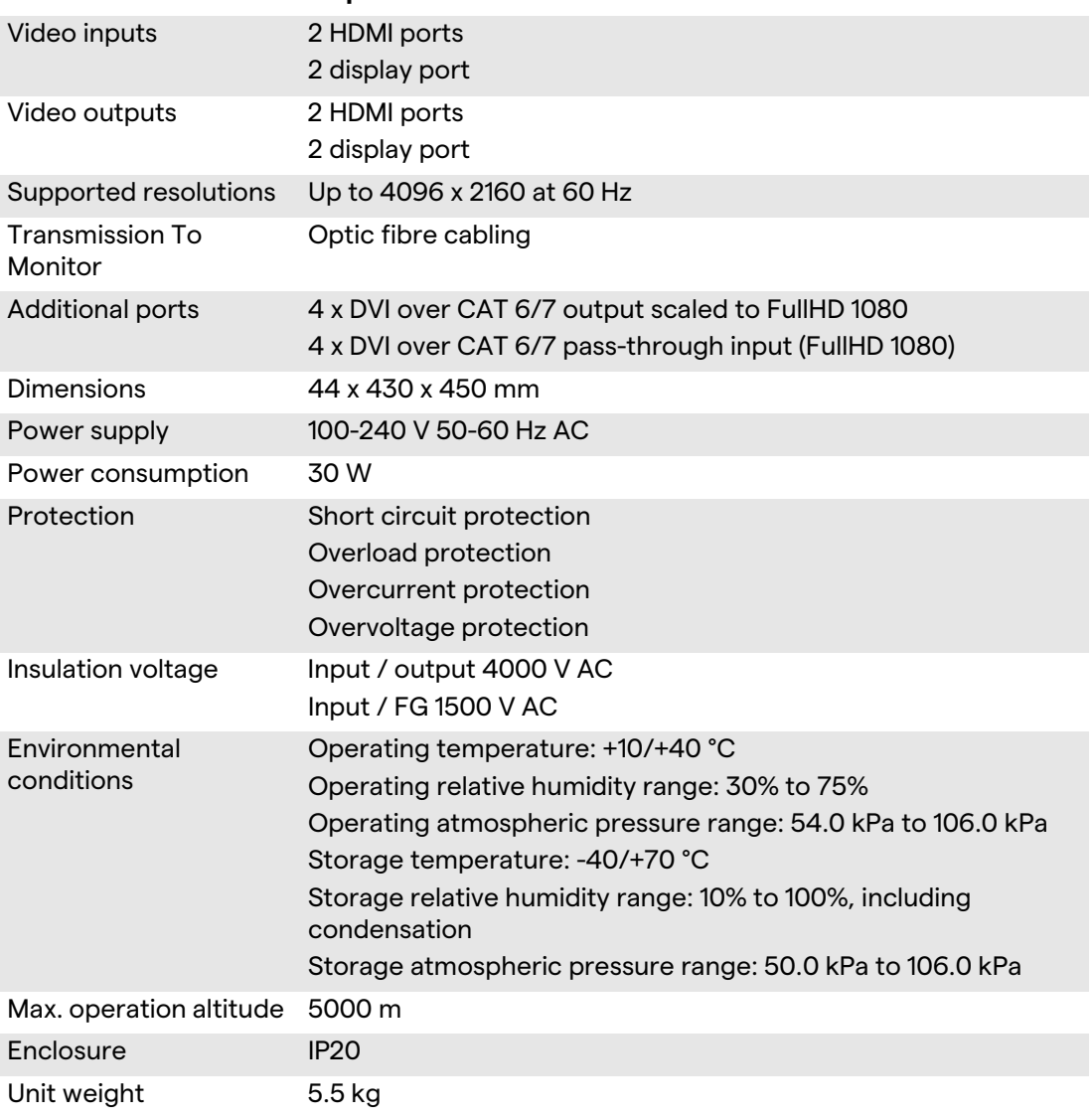

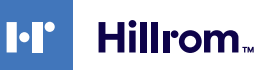

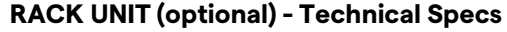

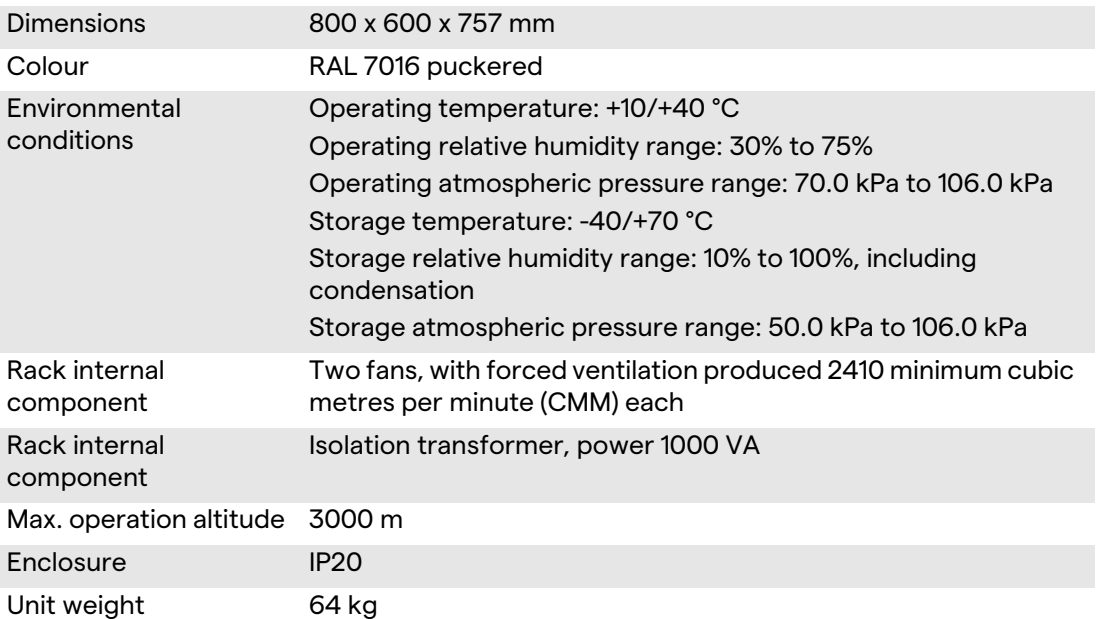

# <span id="page-27-0"></span>**3.8 Measurement and weight layout**

## **MAIN UNIT**

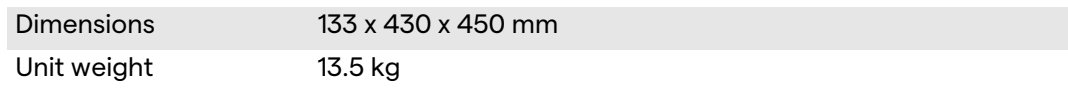

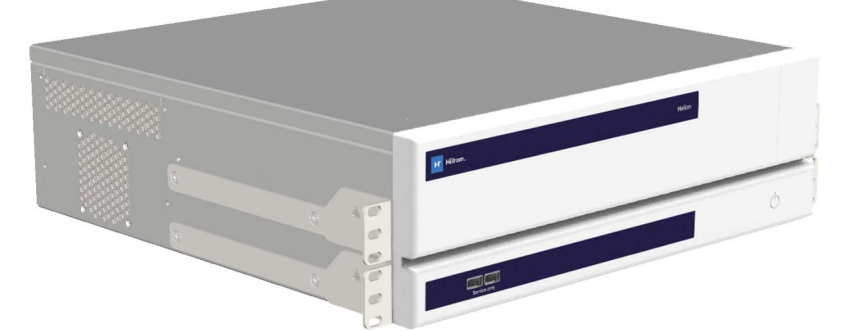

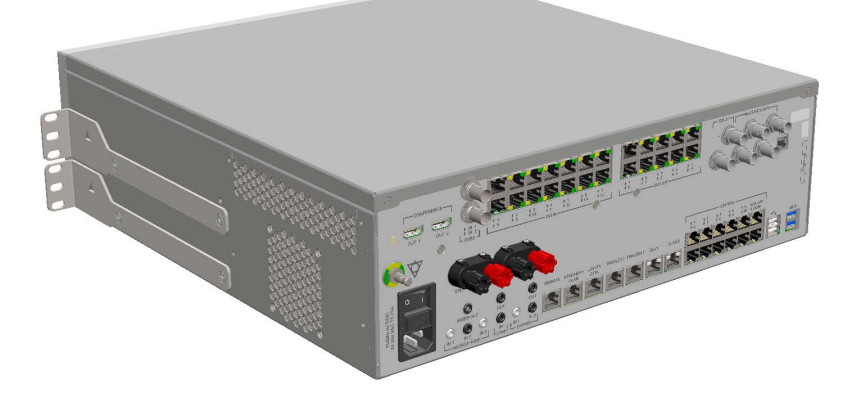

Rack dimensions (optional)

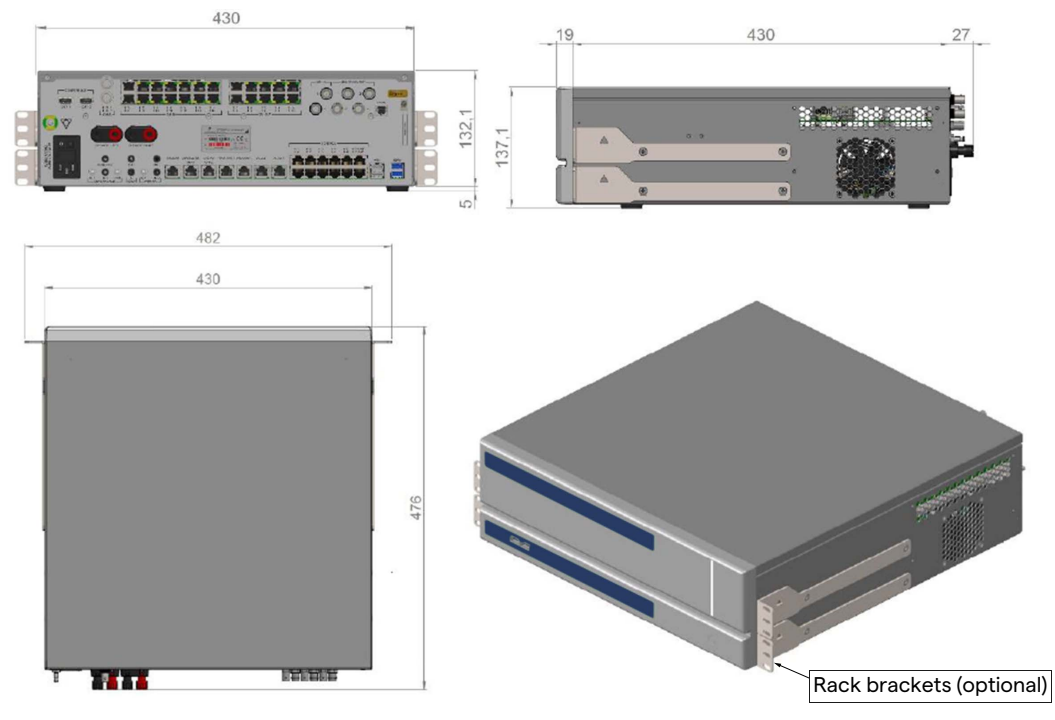

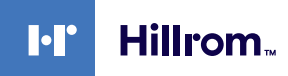

## **CONFERENCE UNIT**

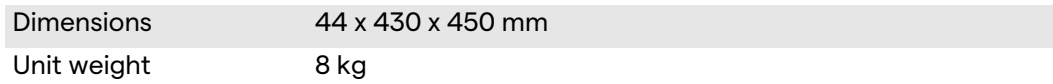

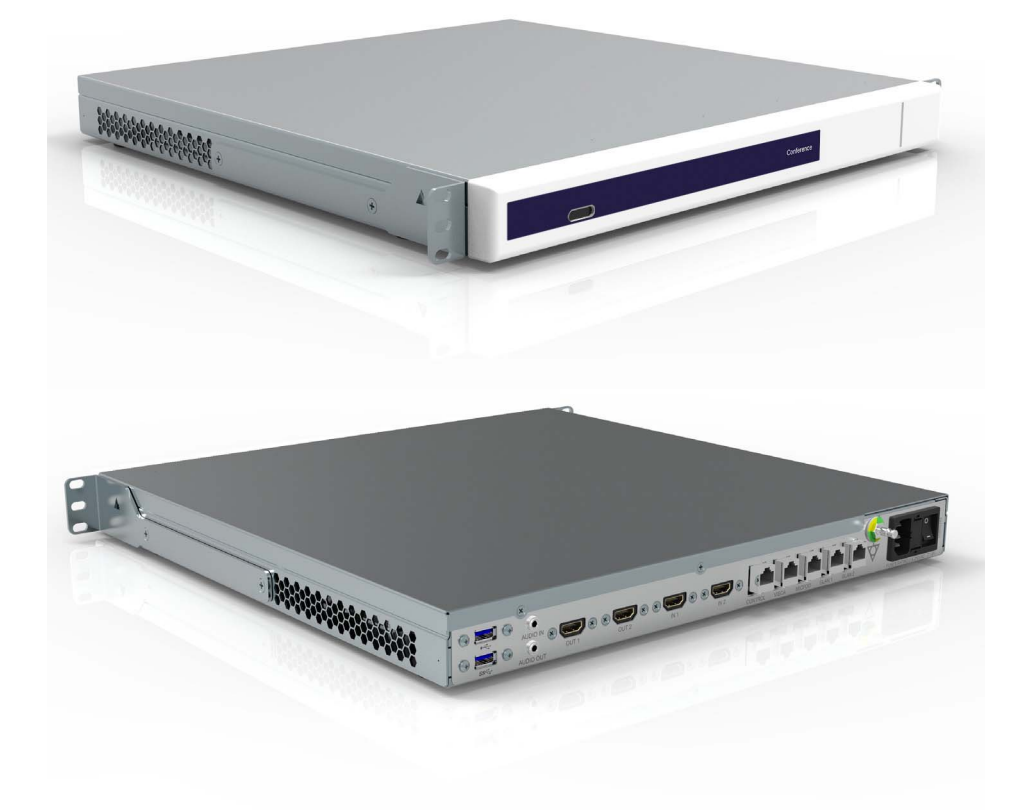

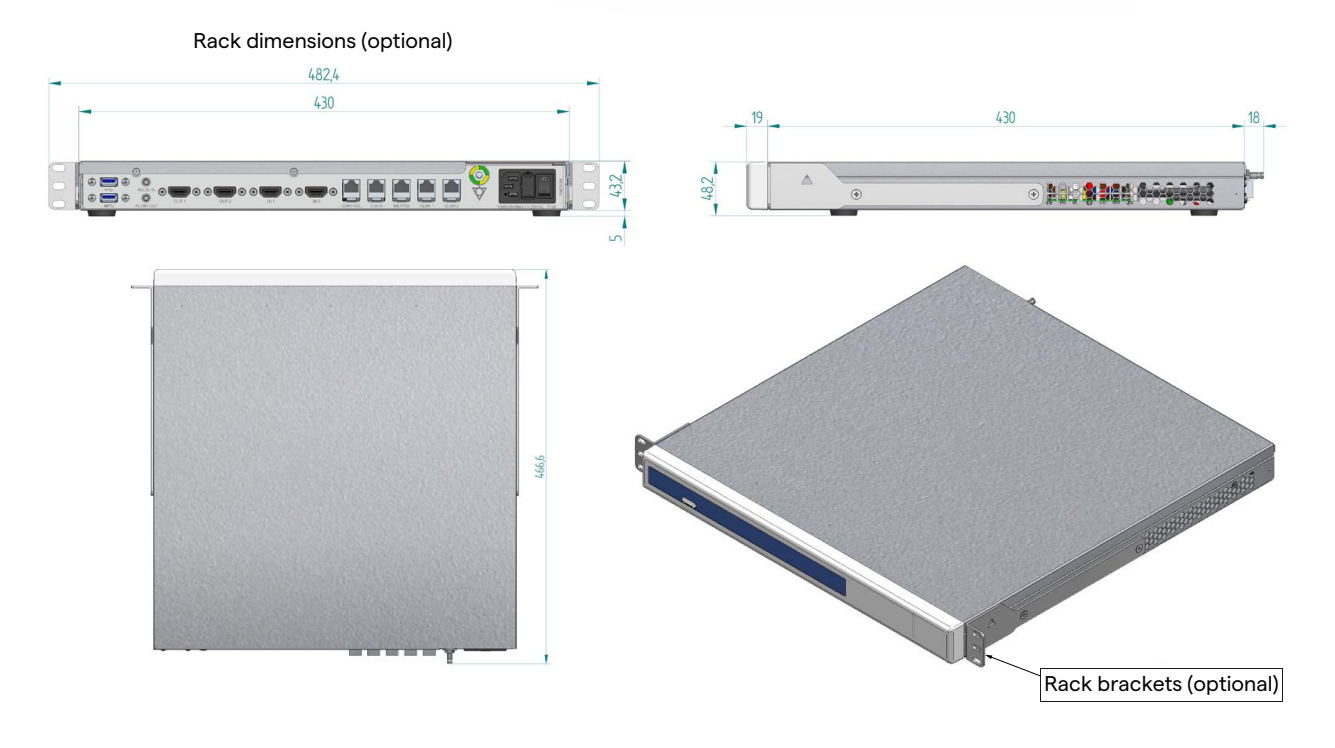

## System description

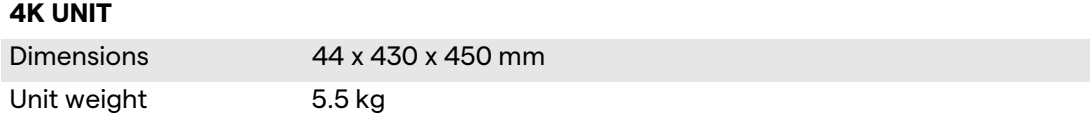

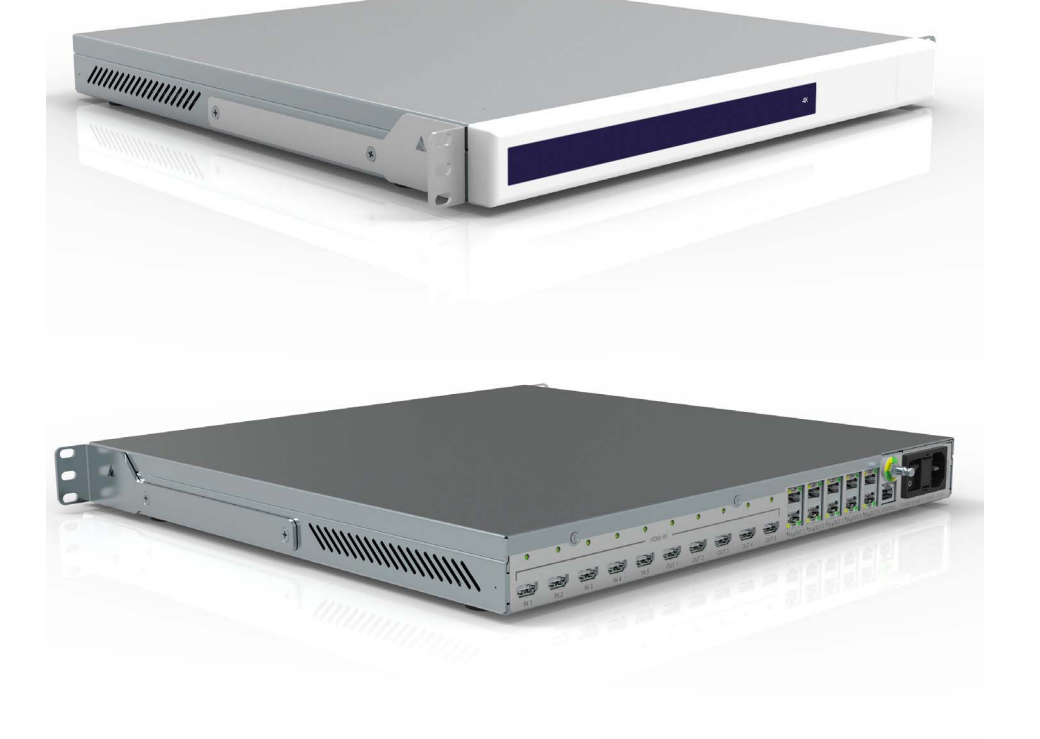

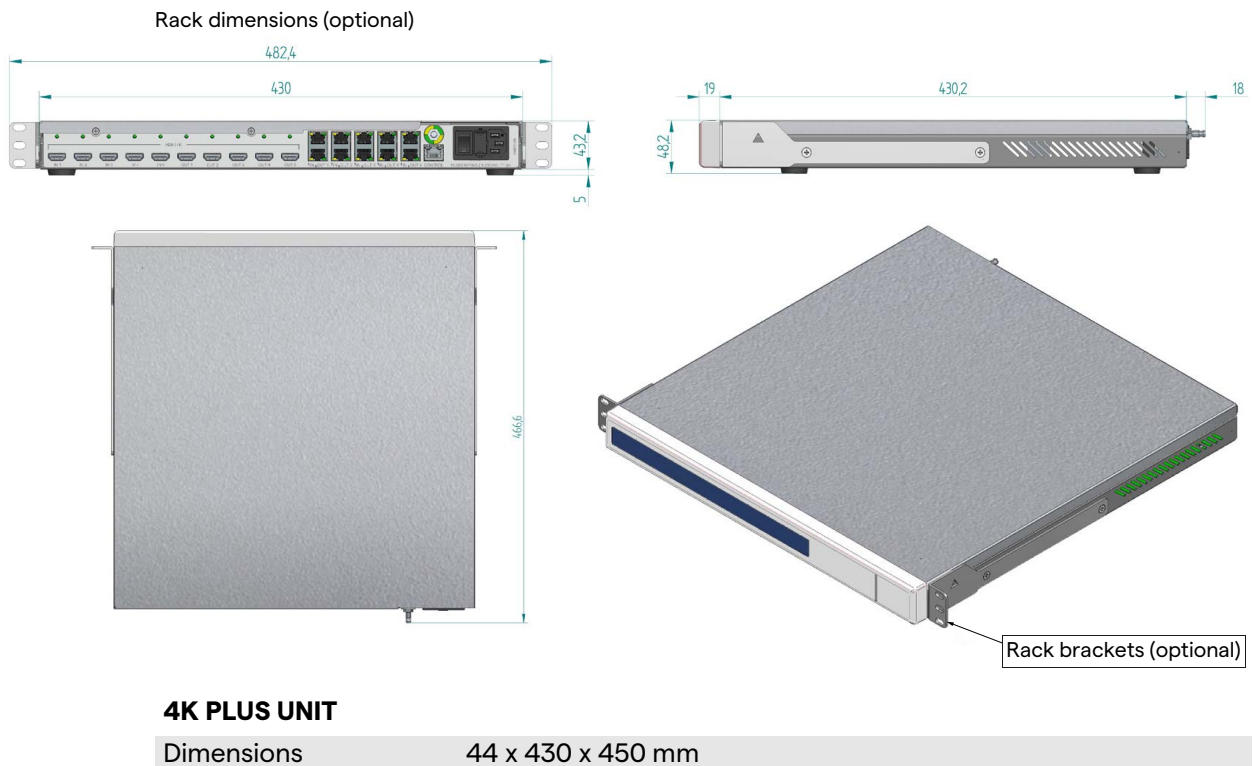

Unit weight 5.5 kg

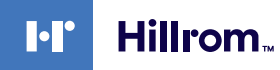

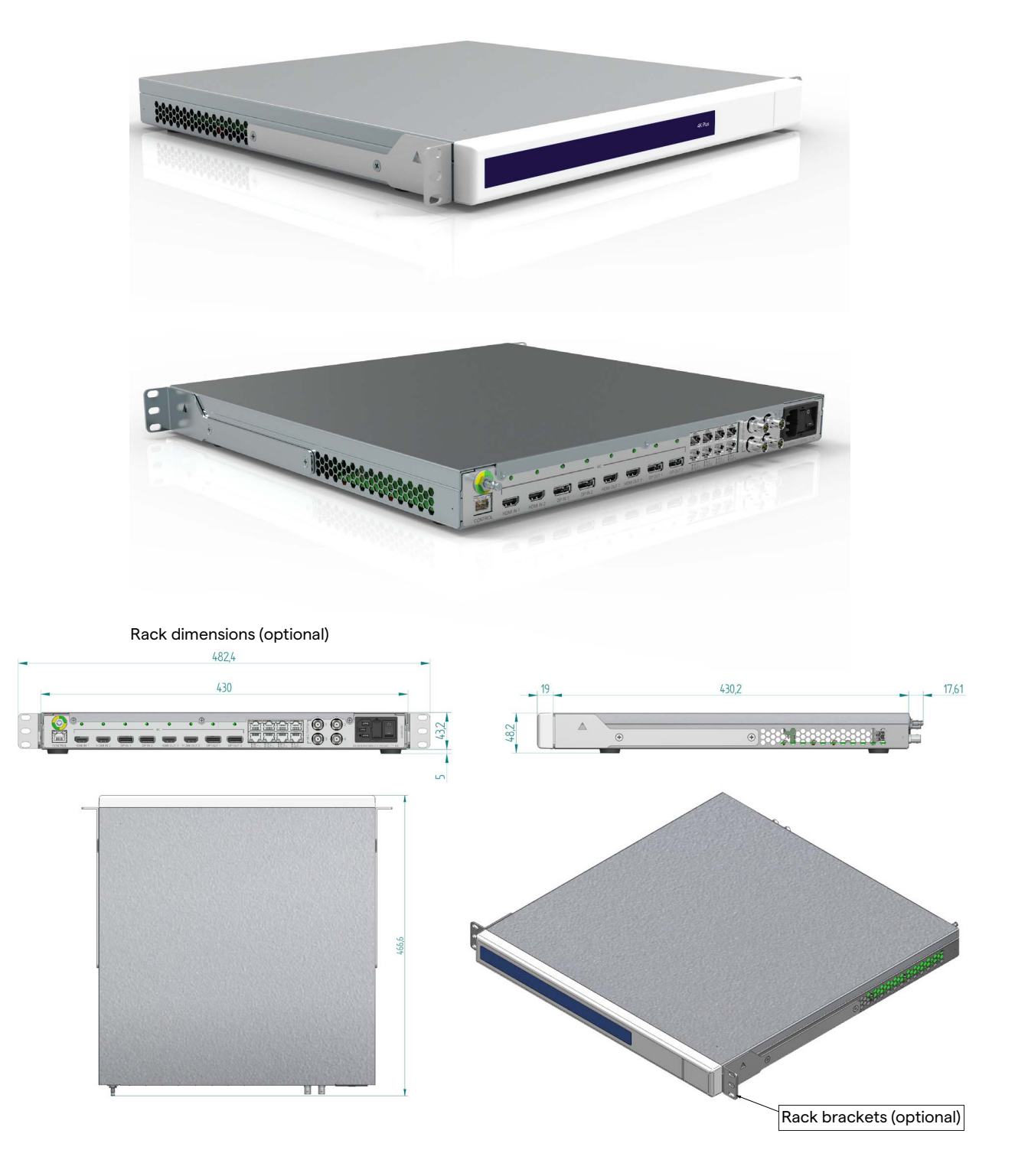

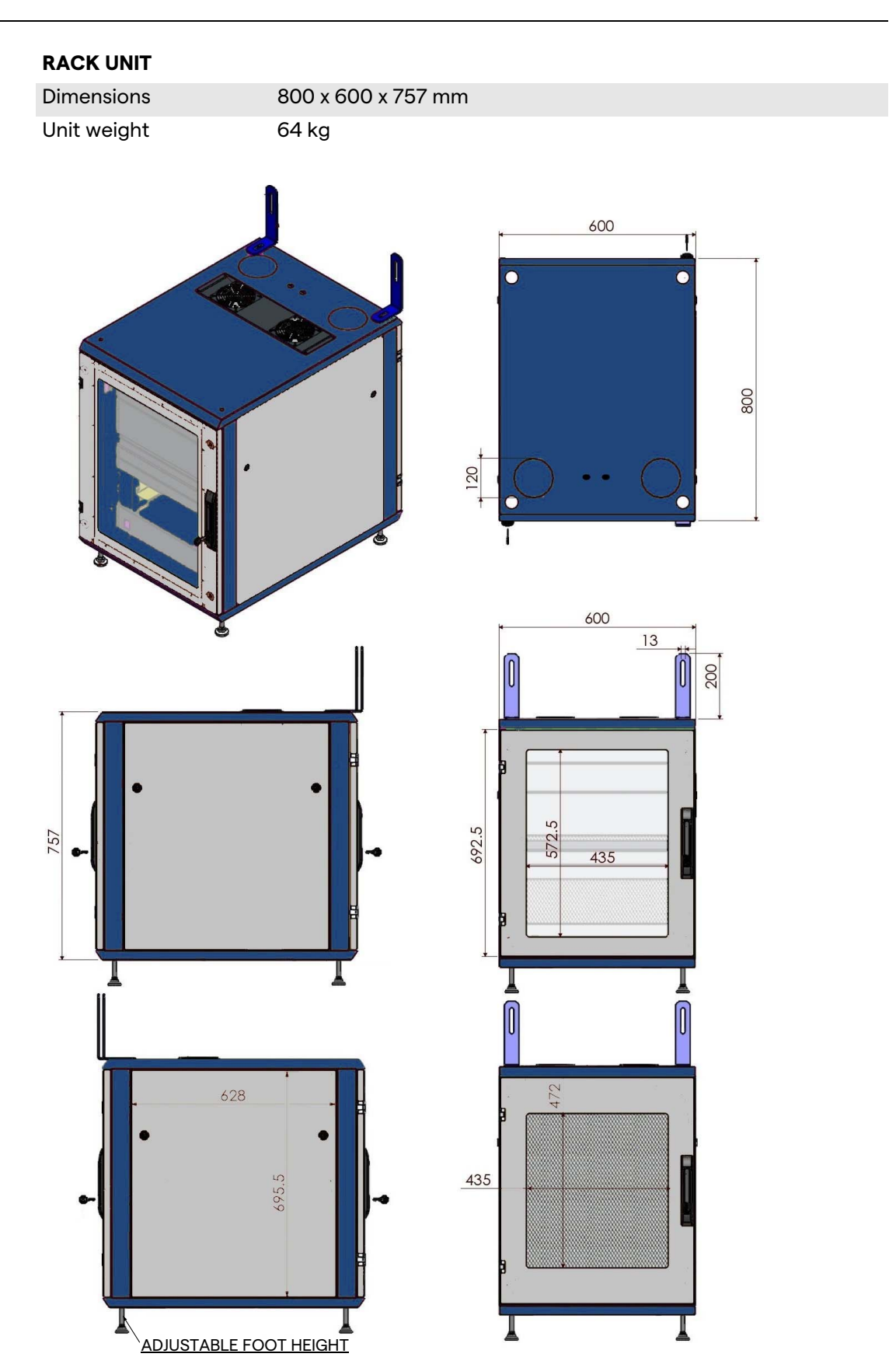

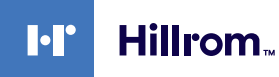

#### <span id="page-32-0"></span>**3.9 System components**

The Helion Video Management System has a modular structure composed of 3 operating units that can be used simultaneously. The only unit that can operate independently is the Main unit.

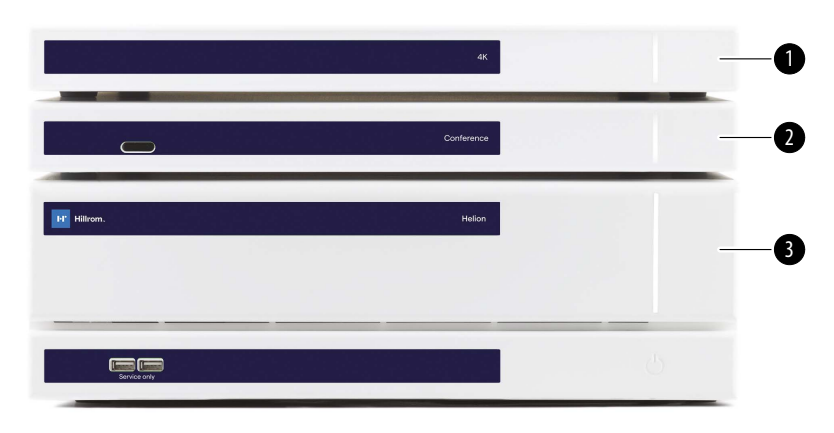

[1] 4K Unit (4K UNIT) or 4K PLUS Unit (4K PLUS UNIT)<br>[2] Conference unit (CONFERENCE UNIT)

- [2] Conference unit (CONFERENCE UNIT)<br>[3] Main unit (MAIN UNIT)
- Main unit (MAIN UNIT)

<span id="page-32-1"></span>**3.9.1 Main unit**

The following functions are available via the Main unit.

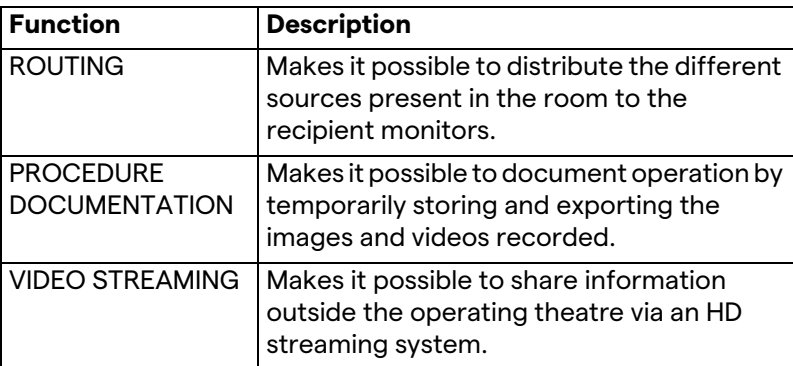

The following connection ports can be found on the back of the unit. They are divided into the following sections:

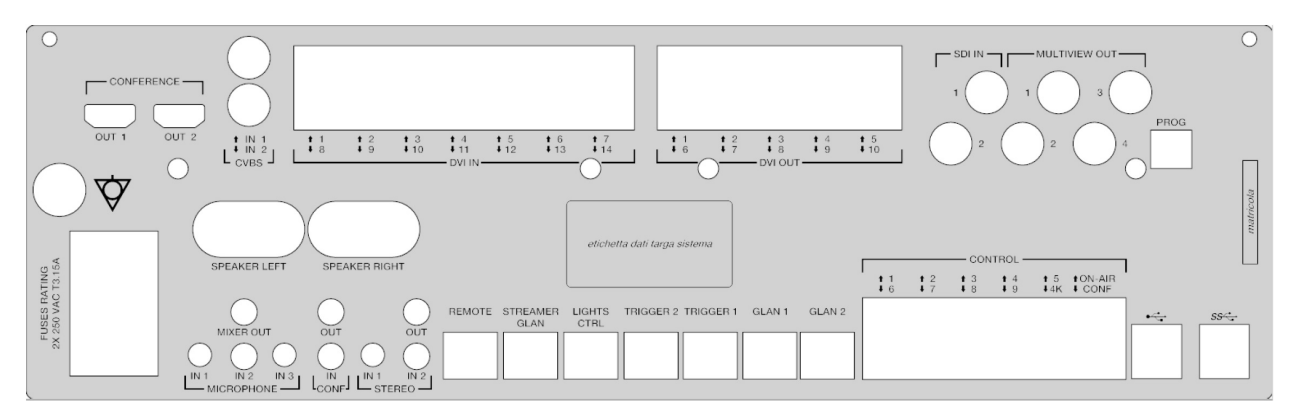

Connection cables are supplied by Videomed S.r.l.

#### <span id="page-33-0"></span>**3.9.2 Conference unit**

The Conference unit is equipped with Full HD video conference technology that allows the exchange of information in video conference with the operating theatre by sharing high resolution images and videos outside the room.

The following connection ports can be found on the back of the unit.

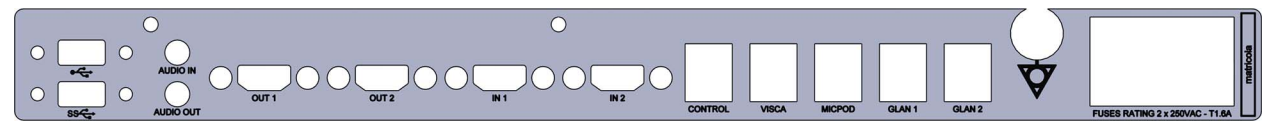

Connection cables are supplied by Videomed S.r.l.

<span id="page-33-1"></span>**3.9.3 4K unit**

The 4K unit allows full management of 4K/Ultra HD resolution signals.

The following connection ports can be found on the back of the unit. They are divided into the following sections:

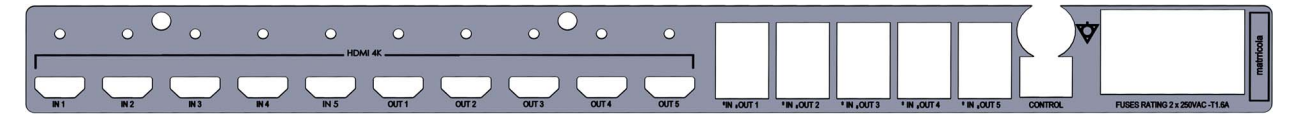

Connection cables are supplied by Videomed S.r.l.

#### <span id="page-33-2"></span>**3.9.4 4K Plus unit**

The 4K Plus unit allows full management of 4K/Ultra HD resolution signals (at Ultra HD standard resolution).

The following connection ports can be found on the back of the unit. They are divided into the following sections:

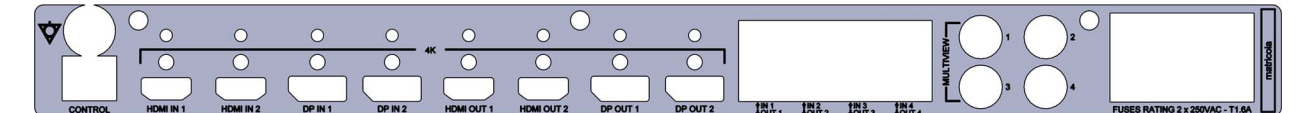

Connection cables are supplied by Videomed S.r.l.

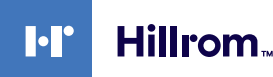

#### <span id="page-34-0"></span>**3.9.5 Control software**

The user interface of the Helion Video Management System makes it possible to control and manage each functional unit. A lower selection bar (always visible) allows the sections of the software to be uniquely identified based on the function performed.

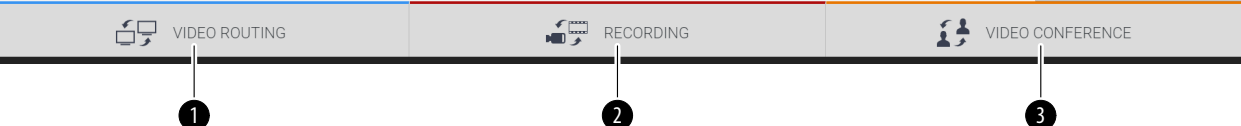

**No.** Function **Description Image** [1] Video routing The BLUE button identifies the section  $\bigoplus$  video Routing of the VIDEO ROUTING function. This function allows the distribution of video signals to all monitors installed in the operating theatre. [2] Recording The RED button identifies the section RECORDING of the VIDEO RECORDING function. This function enables the recording of images and videos. [3] Video conference The ORANGE button identifies the  $\sum_{i=1}^{n}$  VIDEO CONFERENCE section of the VIDEO CONFERENCE function. This function allows two-way audio/ video communication.

The sections of the selection bar are described below:

The Helion Video Management System also ensures control and management of the main devices installed in the operating theatre:

- PTZ Roomcam;
- surgical lights with surgical video camera.

All of the functions available in the Control Software are described in detail in the "[User Interface](#page-38-0)" chapter of these instructions for use.

# <span id="page-35-0"></span>**4 Operation**

## <span id="page-35-1"></span>**4.1 First system start**

The Helion Video Management System is delivered to the operator by authorised installer technical personnel from Videomed S.r.l.

System commissioning requires the operator to be adequately trained in the functional and visual controls, adjustments and calibration, cleaning and maintenance of the system, as well as in the applicable user instructions.

Delivery of the Helion Video Management System is validated by a document signed by the operator.

Once the system has been commissioned, the instructions included in this manual are binding for the user.

## <span id="page-35-2"></span>**4.2 Preliminary checks**

Before each use, check the components of the control screen in terms of:

- monitor assembly stability;
- loose parts on the monitor body;
- visible damage, in particular abrasion of plastic surfaces or damage to paint.

Cleaning is carried out during maintenance.

#### <span id="page-35-3"></span>**4.3 System start-up**

In order to start the system, proceed as follows:

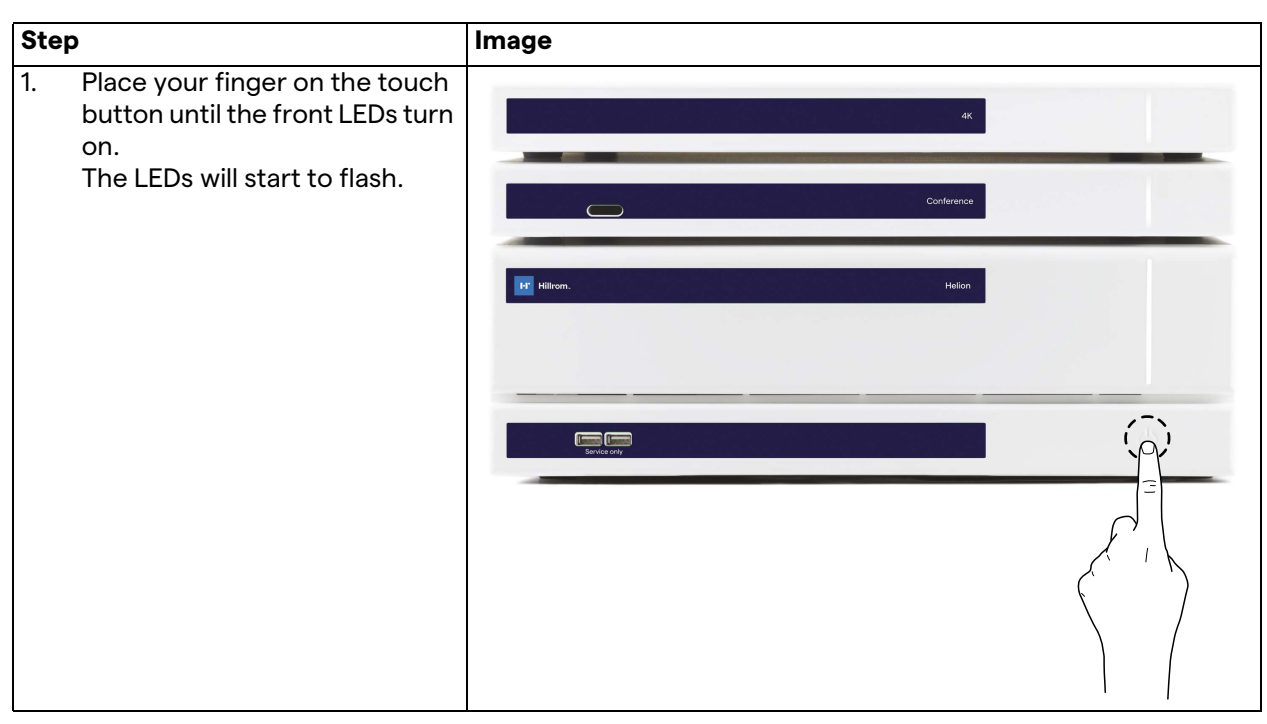
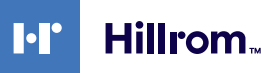

### **4.4 Connection to sources**

When a new video source is connected to the system, a dynamic Preview (frame) is displayed in the Source List, showing the name of the socket/line used.

The Preview updates periodically as long as the signal remains active.

To connect new video sources to the system, simply connect the desired source to one of the compatible video connections on the connection plates installed on the pendant panels.

Based on the configuration installed, the following connections may be present:

- DVI
	- 3G/HD/SD-SDI
- CVBS (Composite)

The technical drawing shows an example of the connection plates installed on the pendant panels.

In case of Helion Video over IP configuration, Neutrik universal port connectors will be supplied and installed to connect video sources to Helion.

### **4.5 System shutdown**

To shut down the system, proceed as follows:

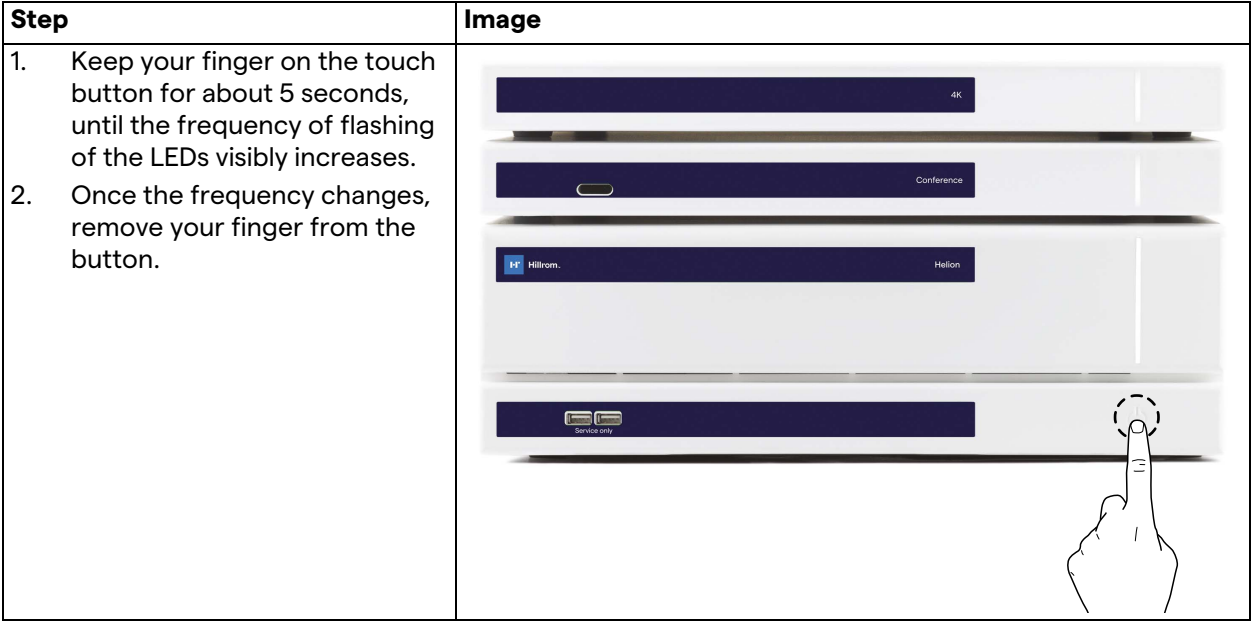

In the event of system shutdown, it is possible to force system deactivation by keeping the finger on the button until it is completely switched off and then restarting the device by following the start-up procedure outlined in the paragraph "[System start-up](#page-35-0)".

It is recommended to only use forced shutdown in an emergency, as this procedure may cause data loss.

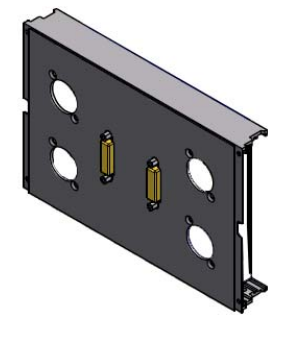

## **4.6 System start-up/shutdown by remote button**

The Helion Video Management System allows units to be restarted via a remote on/off button installed inside the operating theatre (typically on a pendant panel or wall unit).

Using this solution, the operator can manage the entire video management system without needing to access the Technical rack. The units inside the Rack can therefore only be switched off by technical and authorised/trained VIDEOMED personnel for service or maintenance sessions.

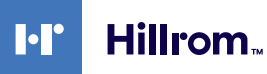

# **5 User Interface**

## **5.1 General description of the user interface**

The user interface is divided up as follows:

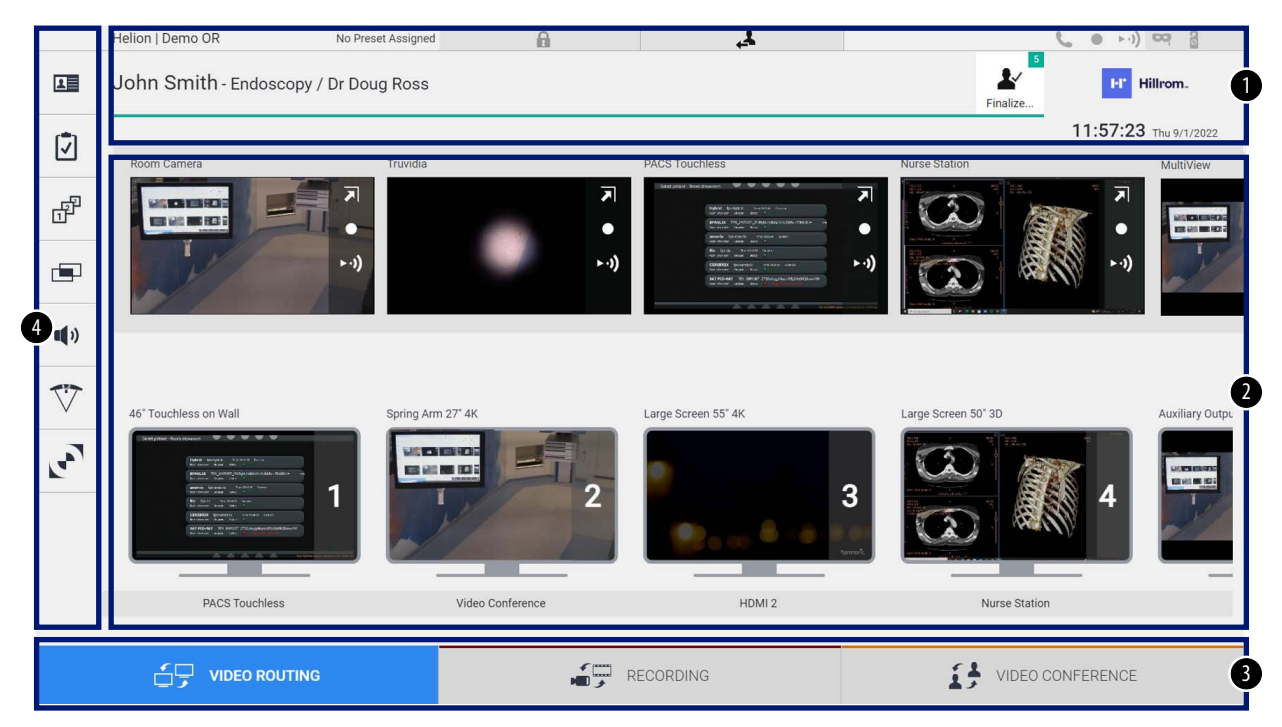

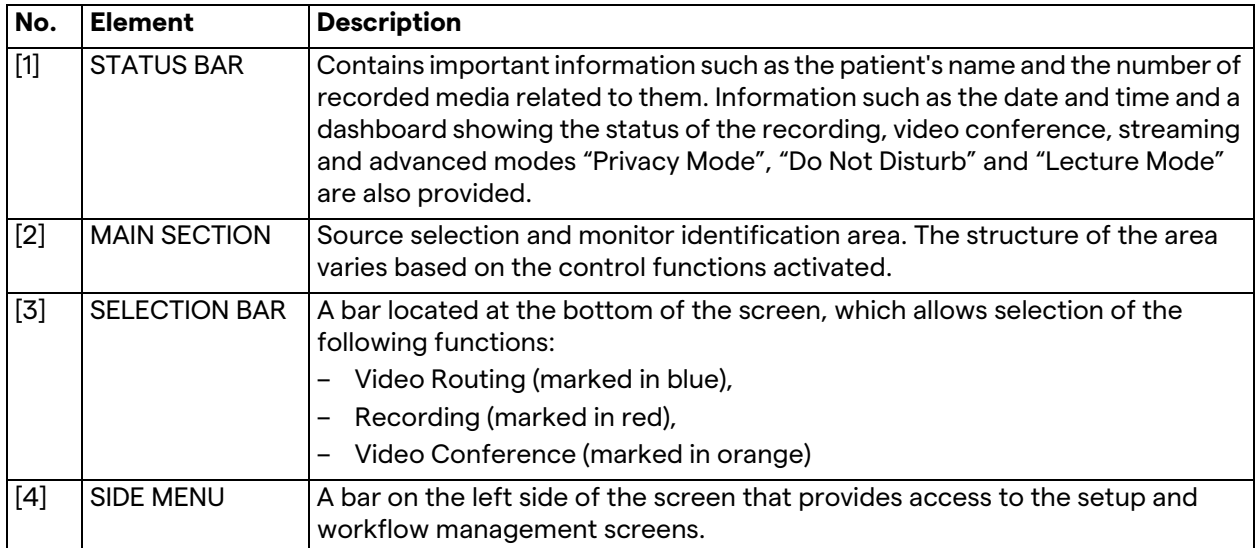

## **5.2 Control touchscreen**

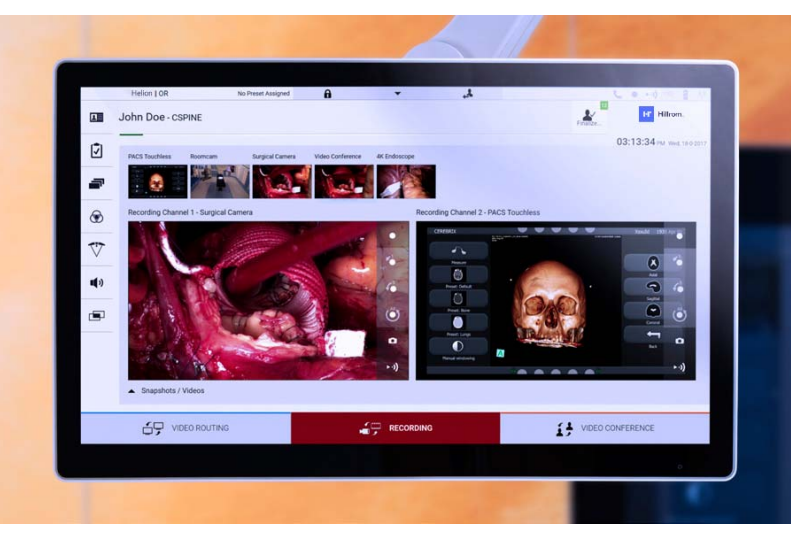

The control screen is a high-resolution touchscreen. The user interface buttons are activated by a brief touch of the finger, or by swiping.

The control screen has its own setup menu to access the monitor settings:

- brightness: intensity of the entire display screen;
- contrast: the difference in brightness between the different light and dark areas of the screen.

The menu control settings are located to the side or at the bottom of the monitor, depending on the model purchased.

Refer to the user manual of the touchscreen monitor for further information.

Information regarding the serial number identifying the model can be found on the back of the screen.

## **5.3 "Video Routing" function**

The Video Routing function allows you to manage images from the various sources present in the operating theatre, such as:

- endoscope,
- surgical video camera,
- roomcam.

These video signals can be routed to any monitor in the operating theatre.

The main Video Routing screen is divided as follows:

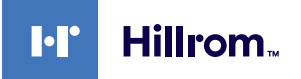

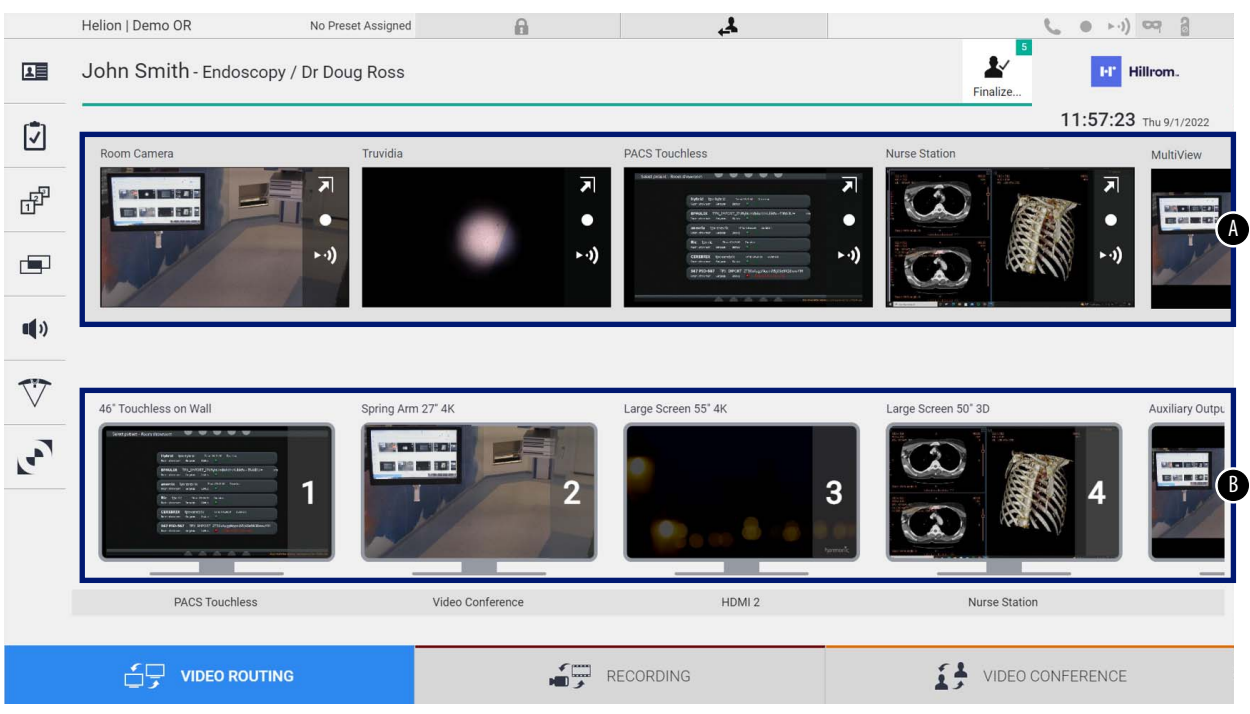

- <span id="page-40-0"></span>[A] list of sources connected
- <span id="page-40-1"></span>[B] list of monitors enabled

To send a video signal to a monitor, drag the relevant image from the Source List [\[A\]](#page-40-0) available and drop it into one of the enabled monitors [\[B\]](#page-40-1) by drag&drop.

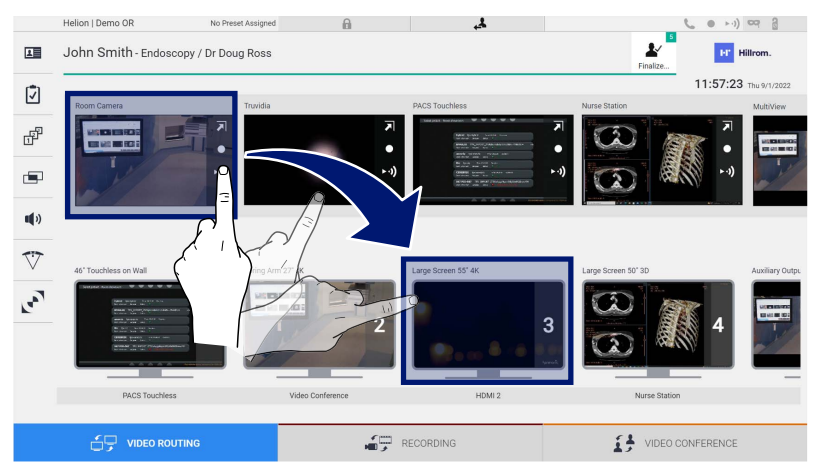

The Preview of the video signal sent will be displayed in the relative Monitor icon and updated periodically.

To remove the signal from a monitor, select it from the Monitor List and press  $\overline{\mathbf{x}}$ .

#### **5.3.1 Live Preview**

With the Live Preview function, it is possible to enlarge or reduce the preview of the video signal of each connected source. To display the Live Preview of one of the signals available in the Source list, proceed as follows:

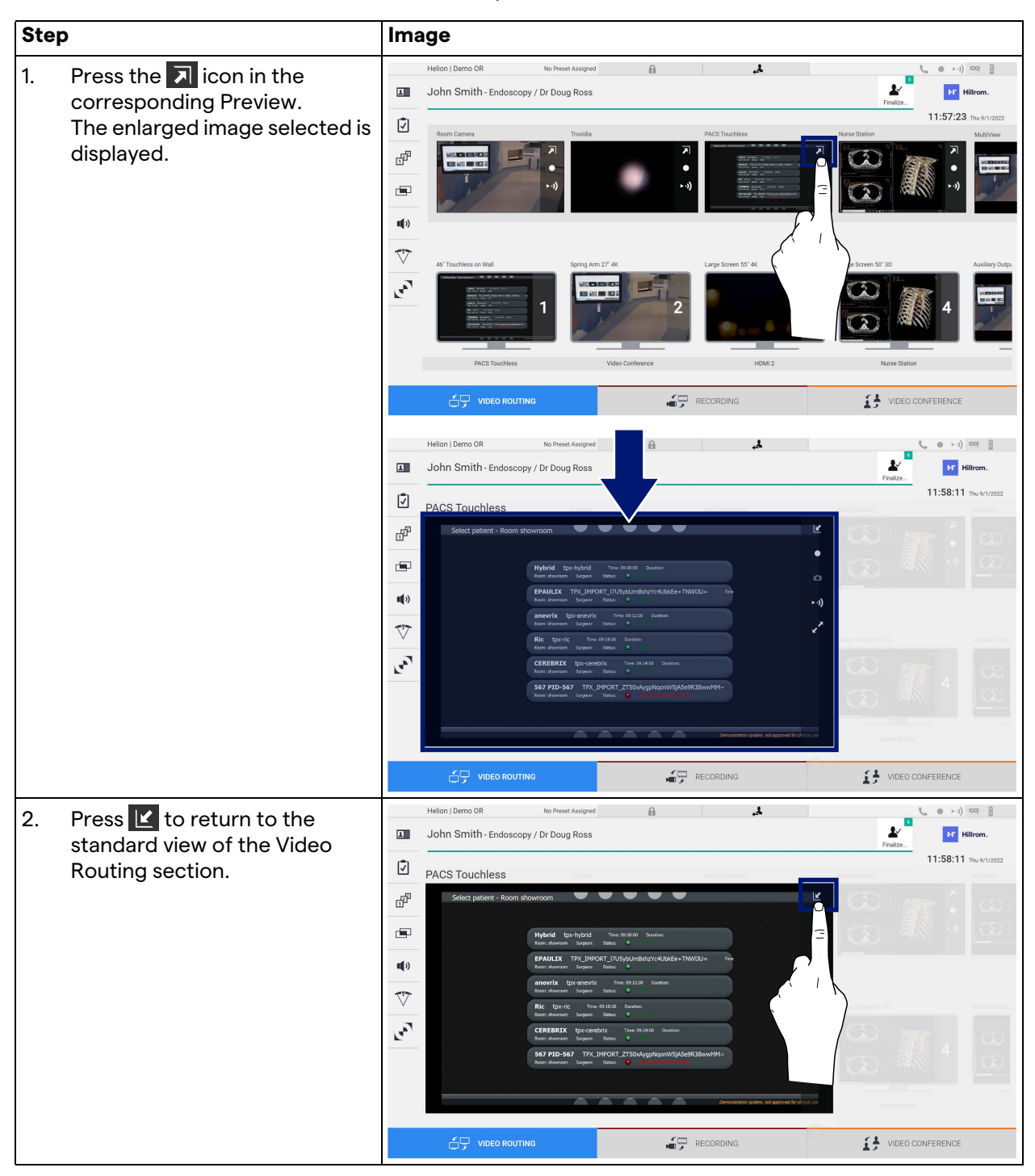

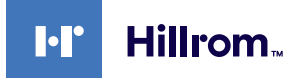

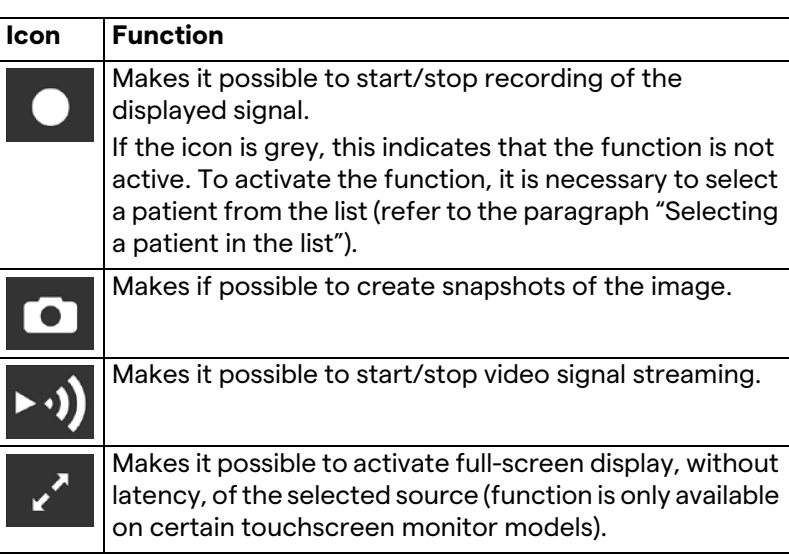

The following icons are present in the Live Preview window:

It is not possible to start recording if a reference patient is not present.

#### **5.3.2 Quick Access - Recording**

It is possible to use a quick activation system directly from the Video Routing screen to start recording. A dedicated Recording screen is available to access advanced functions.

A dedicated Recording function enables recording. In any case, it is possible to use an additional quick activation system from the Video Routing function.

To record using the Video Routing function, proceed as follows:

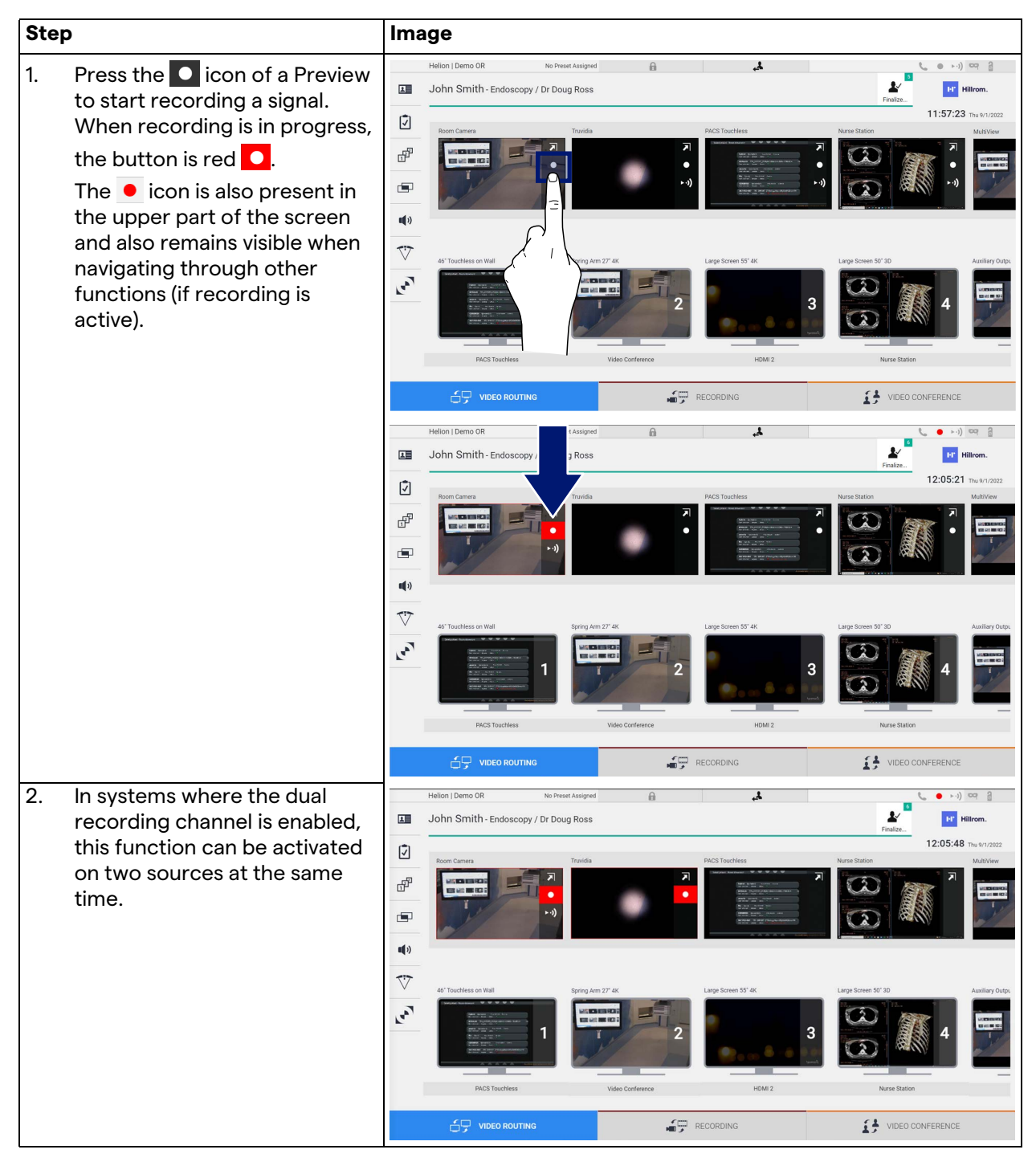

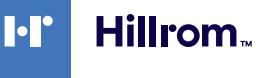

#### **5.3.3 Quick Access - Streaming**

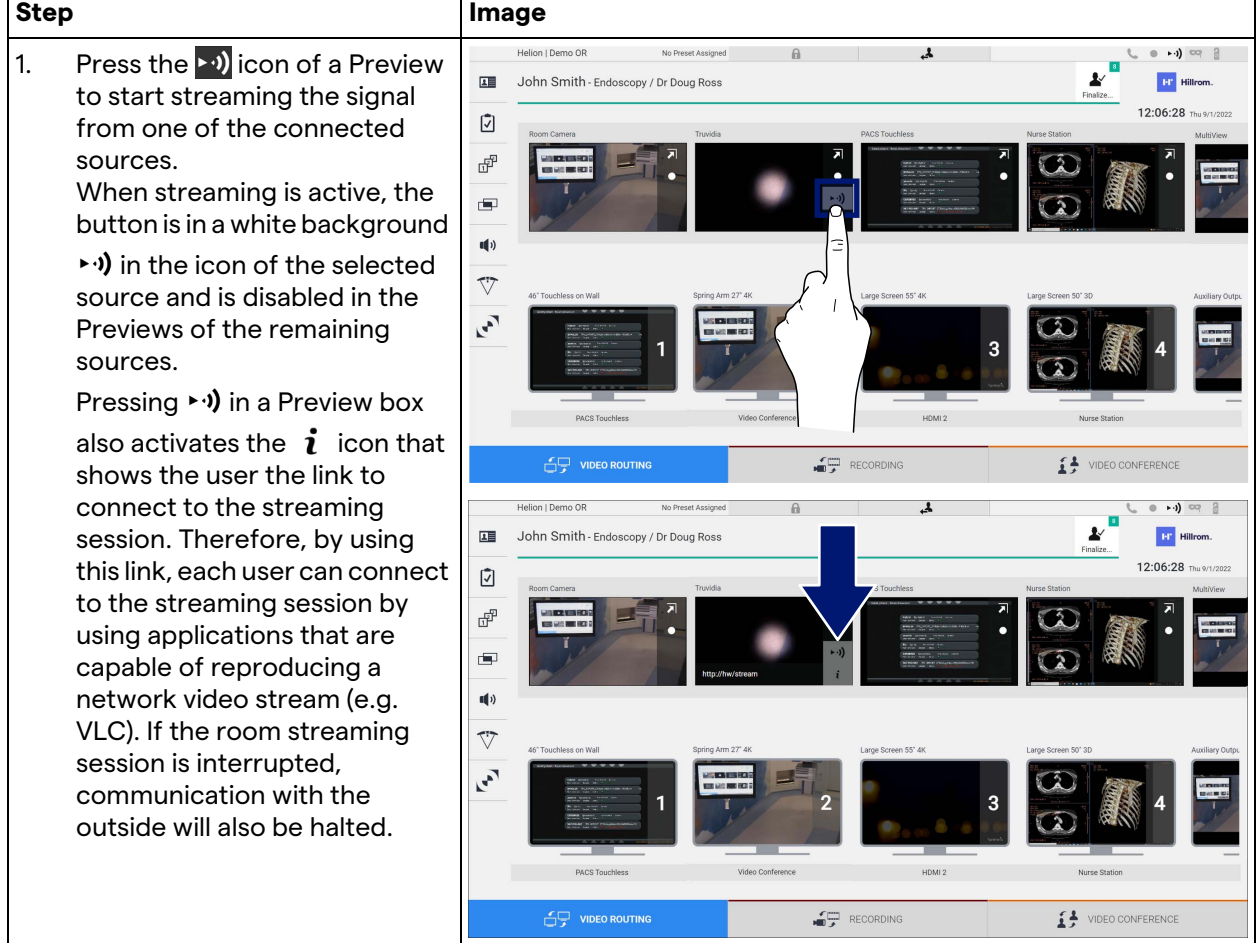

To activate streaming, proceed as follows:

#### **5.3.4 Ptz camera control**

If activated on a controllable camera signal, the Live Preview function will allow access to its movement controls.

### **5.3.4.1 Roomcam zoom adjustment**

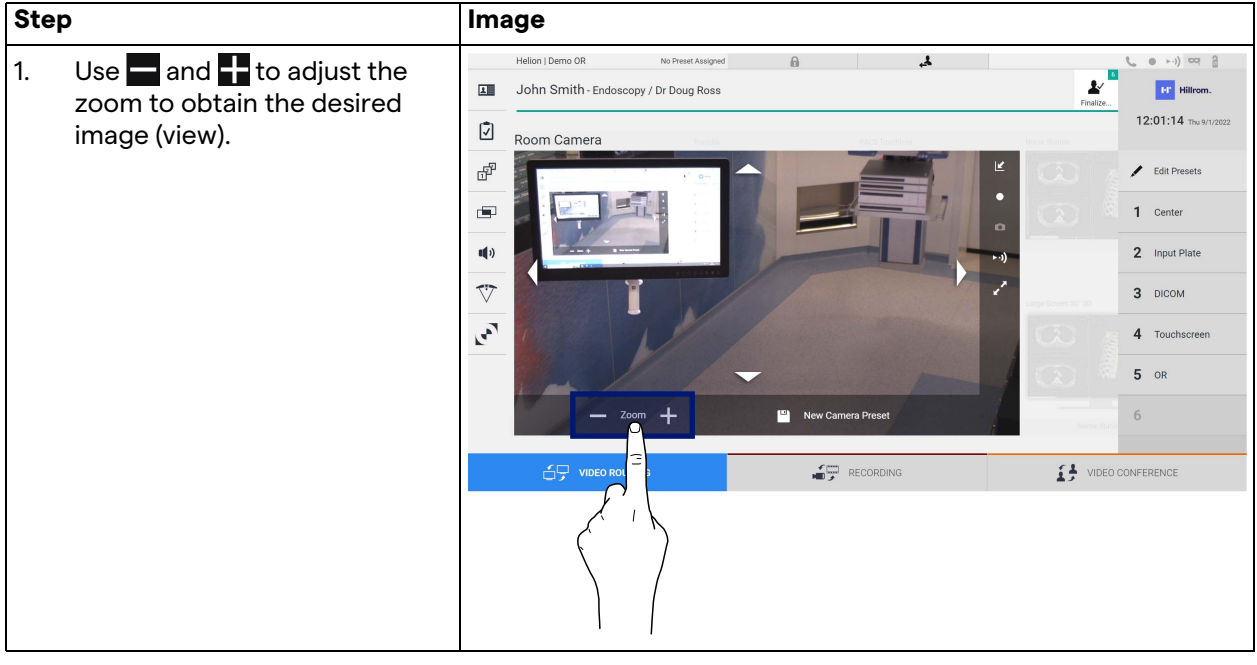

To adjust the zoom of the Roomcam, proceed as follows:

#### **5.3.4.2 Roomcam movement adjustment**

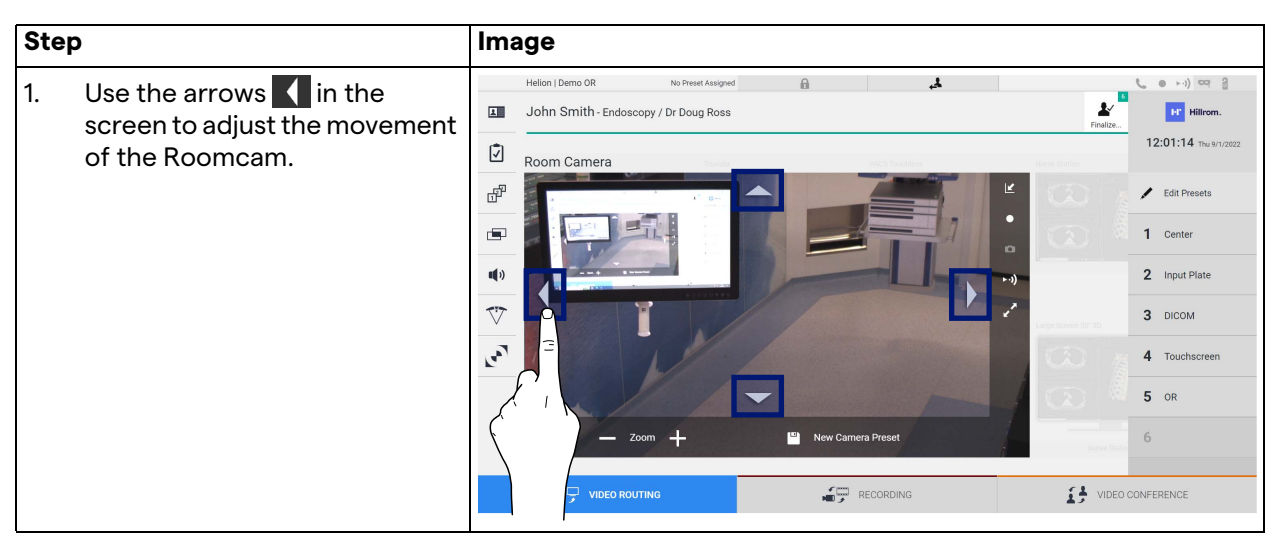

To adjust the movement of the Roomcam, proceed as follows:

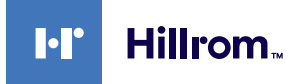

## **5.3.4.3 Save camera setting (Preset)**

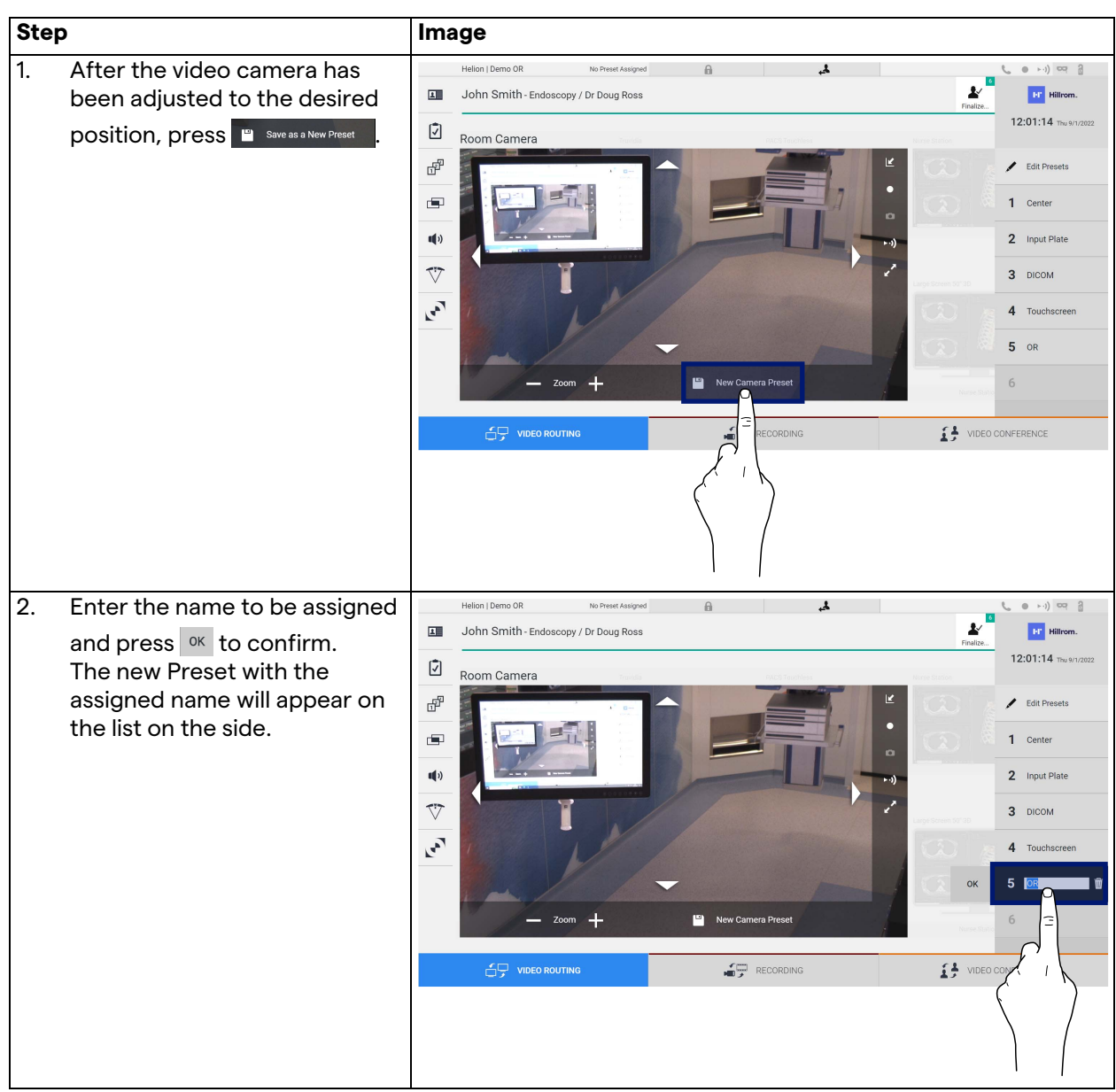

To save a specific video camera setting (Preset), proceed as follows:

## **5.3.4.4 Delete camera setting (Preset)**

To delete a video camera setting from the Preset list, proceed as follows:

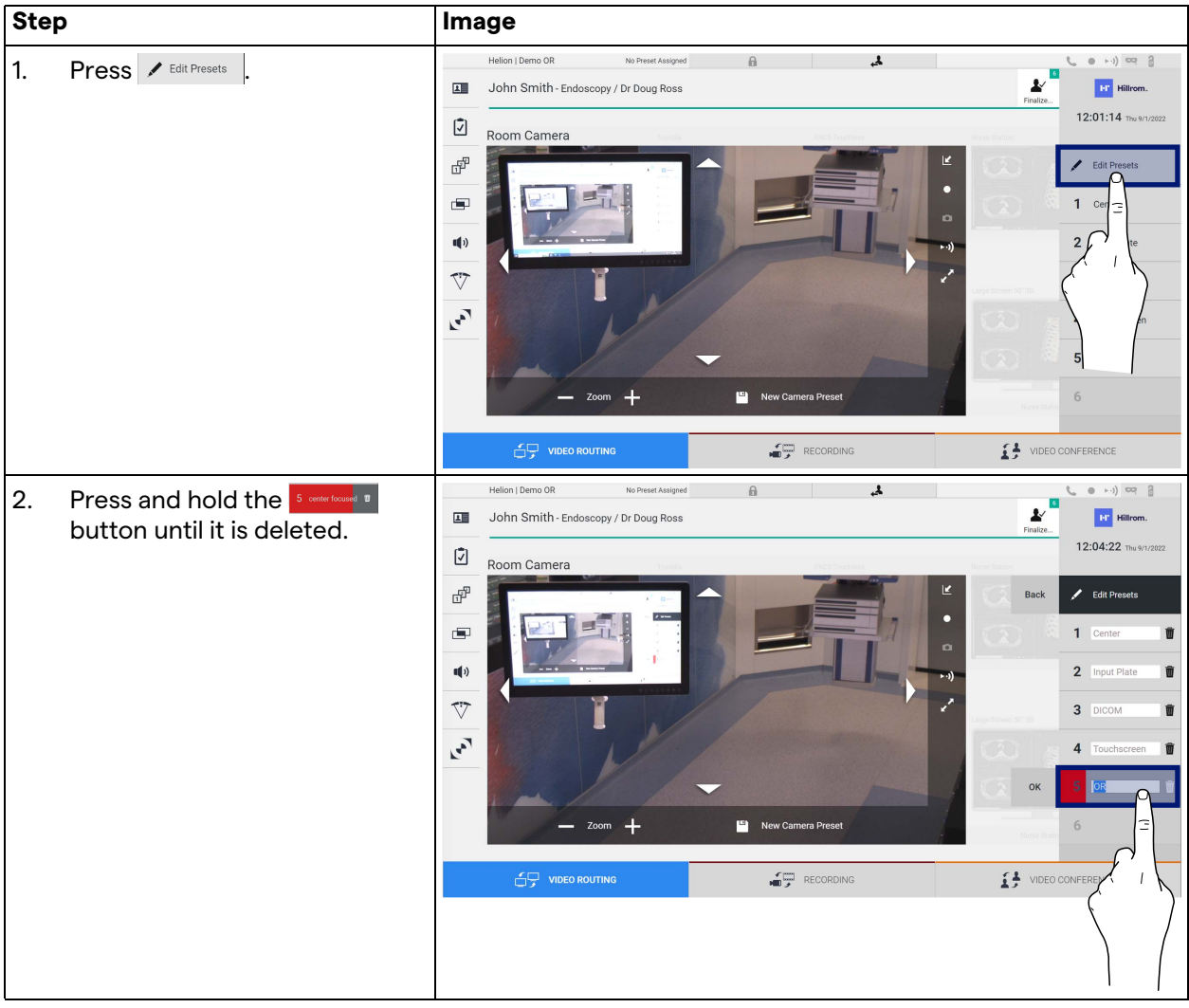

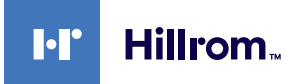

#### **5.3.4.5 Enable camera setting (Preset)**

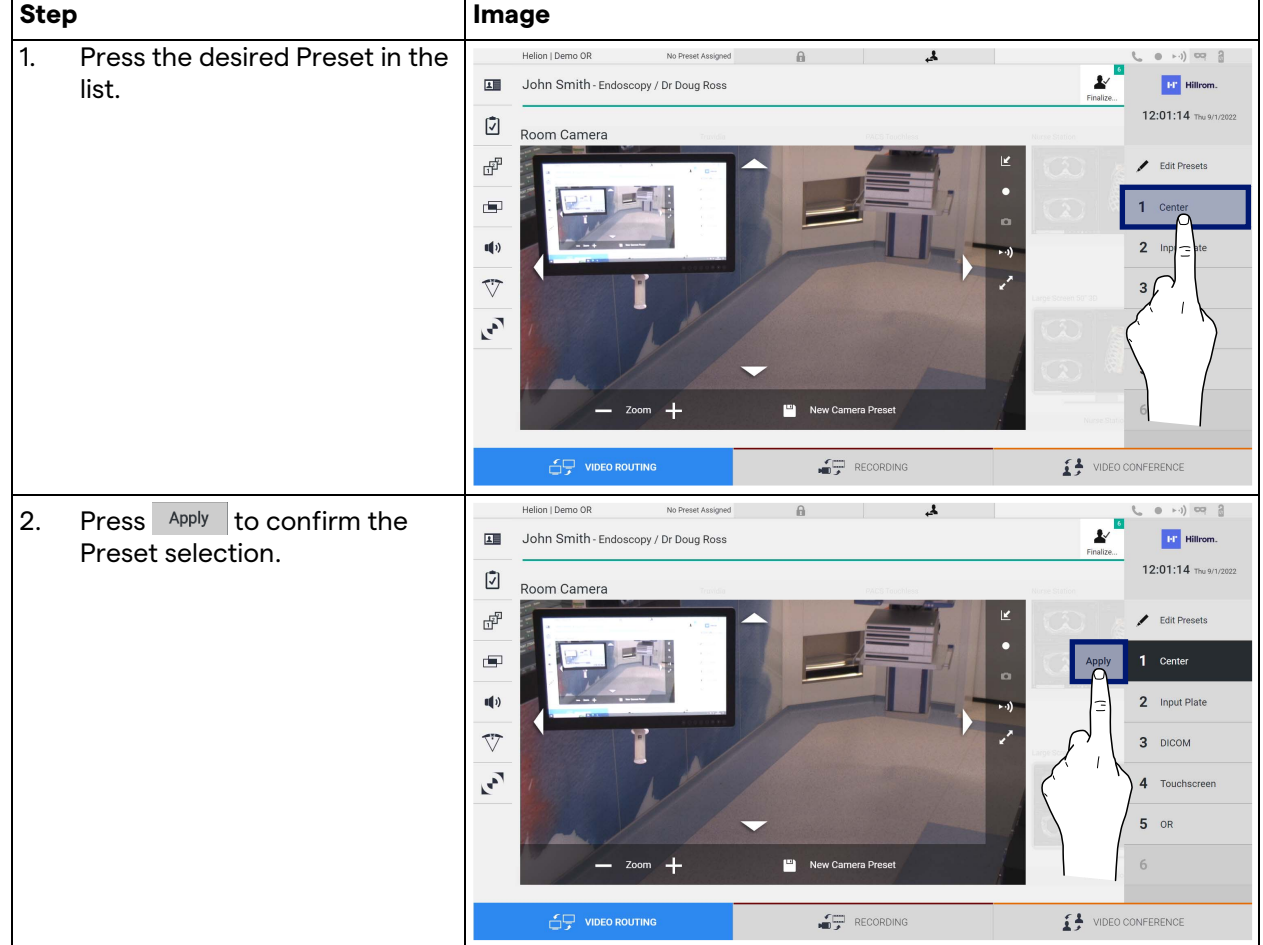

To activate a video camera Preset, proceed as follows:

### **5.4 "Recording" function**

The Recording function makes it possible to capture snapshots and record video from the signals connected to the system. It is thus possible to save and then modify images and videos that are stored in the system. The recorded material can then be sent to a dedicated server (connected storage systems such as PACS, network or mobile storage media).

The Recording function includes:

- capturing still images,
- video recording (audio included),
- image and video post-processing.

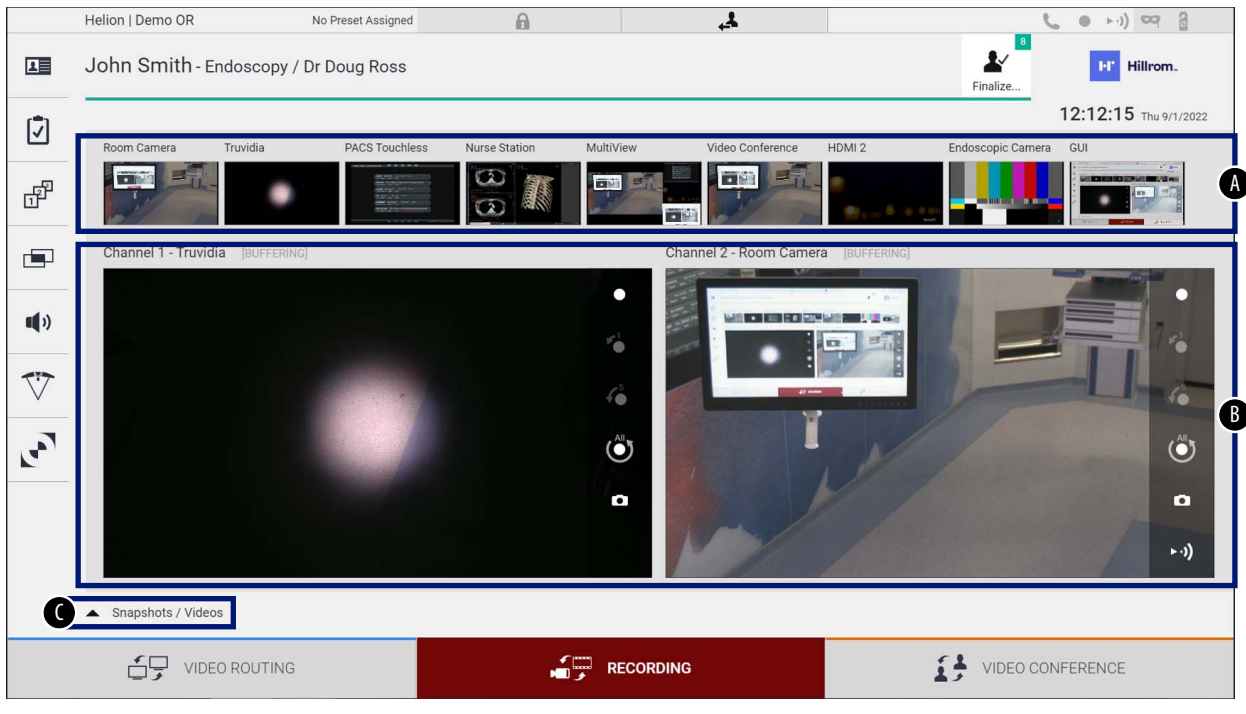

#### The main Recording screen is divided as follows:

- [A] source list<br>[B] view of the
- [B] view of the two recording channels<br>[C] list of screenshots and videos store
- list of screenshots and videos stored

The user may view and reproduce any material stored during the surgical activity (images and video) at any time by pressing the icon

**A** Snapshots / Videos . In this way, a list will appear on the screen containing all previews of stored files, which can then be reproduced and processed using the functions described in the paragraph ["Snapshot and video playback"](#page-52-0).

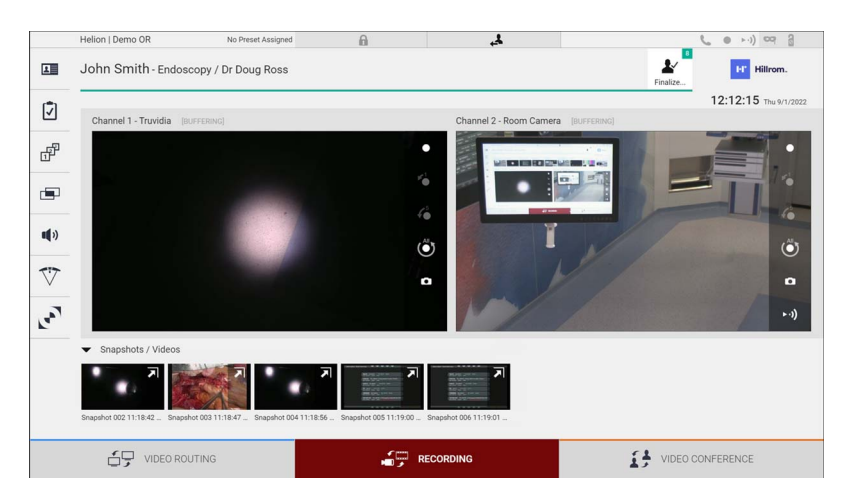

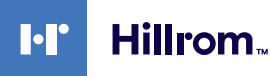

### **5.4.1 Image data post-processing**

By using locally stored data, it is possible to:

- create video sequences out of screenshots saved during the operation (MATS - Movie Around The Snap),
- create still images generated from previously recorded video,
- create annotations on video clips or text information on images,
- add annotations to videos and images captured.

#### **5.4.2 Selecting the signals to be recorded**

Drag the source of which you wish to record a video or capture snapshots in the Recording Channel box where you get a Live Preview of the signal and the basic and advanced recording functions will be enabled.

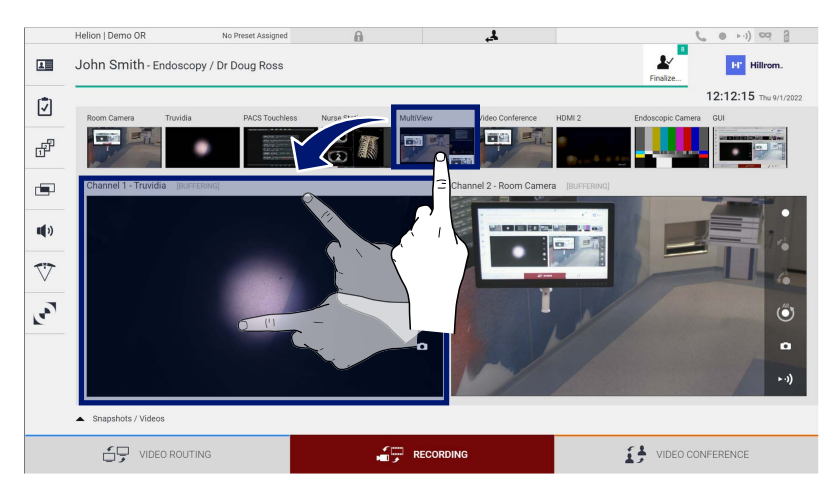

The following icons are available in the Recording Channel window:

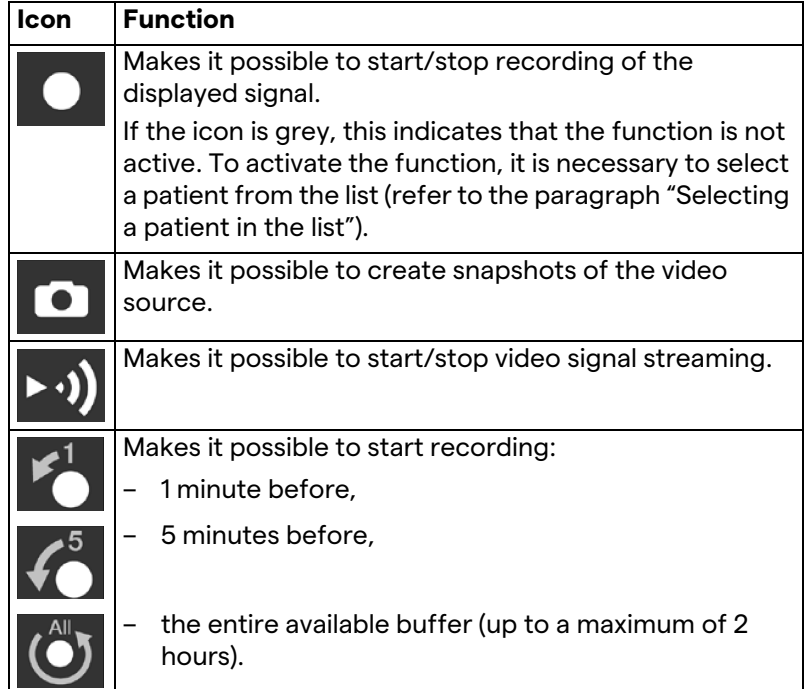

Channel selection and recording will in no way affect the signals sent to the monitors via Video Routing.

It is not possible to start recording if a reference patient is not present.

#### **5.4.3 Recording**

To record from the Recording function, proceed as follows:

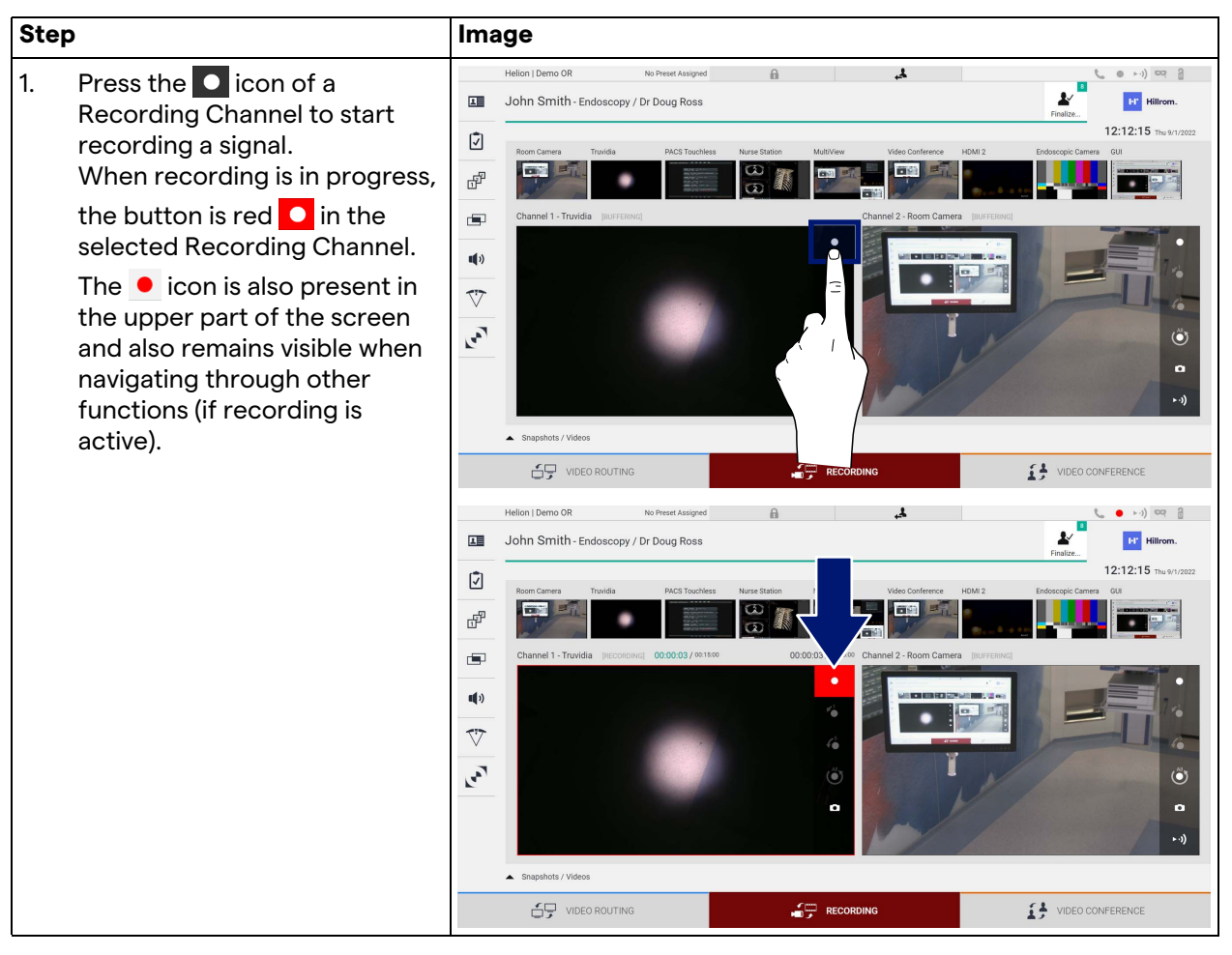

All videos and images related to the patient will be saved in the dedicated folder.

Using the number in the  $\frac{1}{\sqrt{2}}$  icon, it will be possible to see how many media items have been associated with that patient. Click on the icon to access the storage folder.

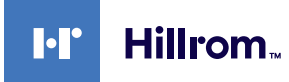

### <span id="page-52-0"></span>**5.4.4 Snapshot and video playback**

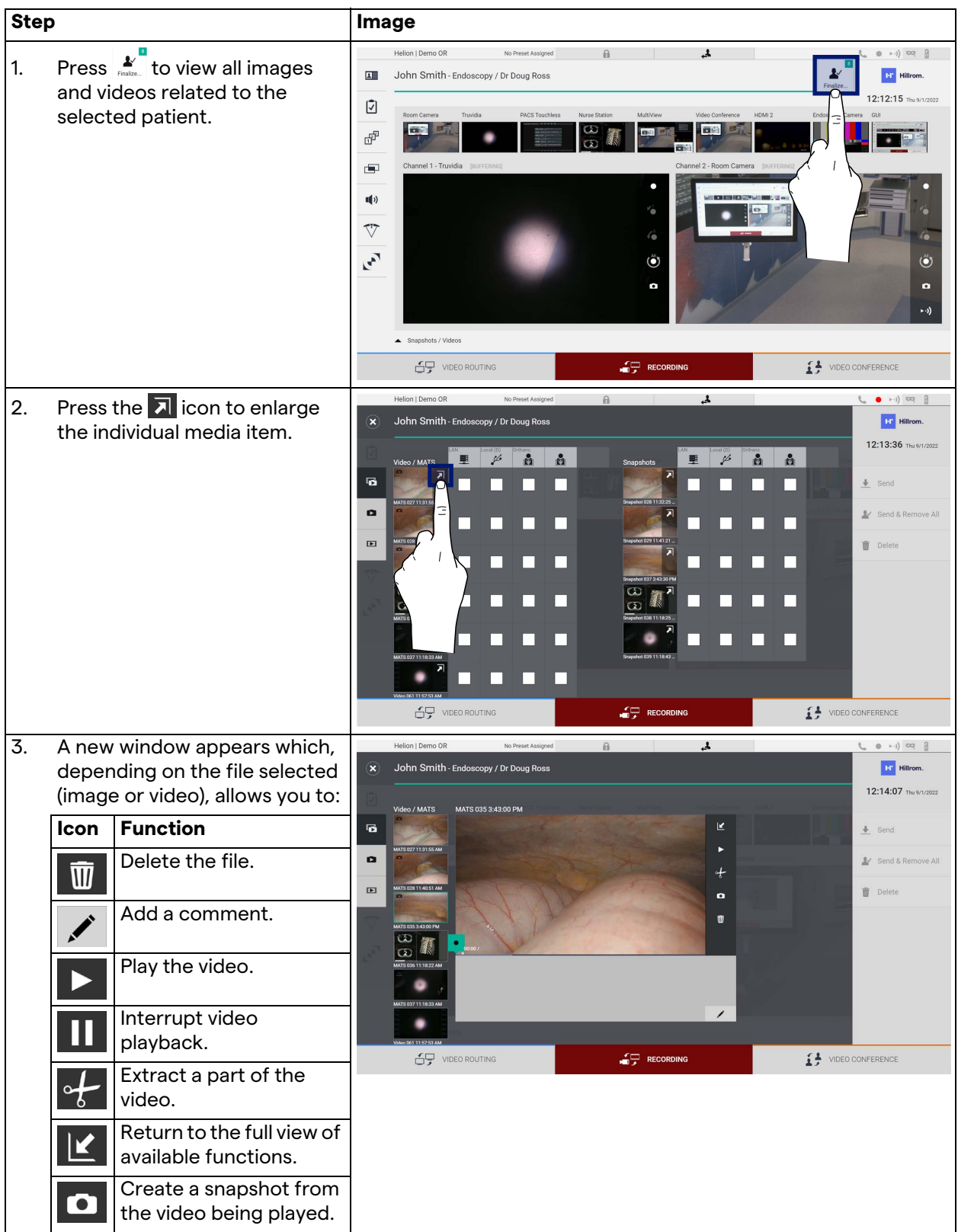

To play snapshots and videos, proceed as follows:

## **5.4.5 Cutting video**

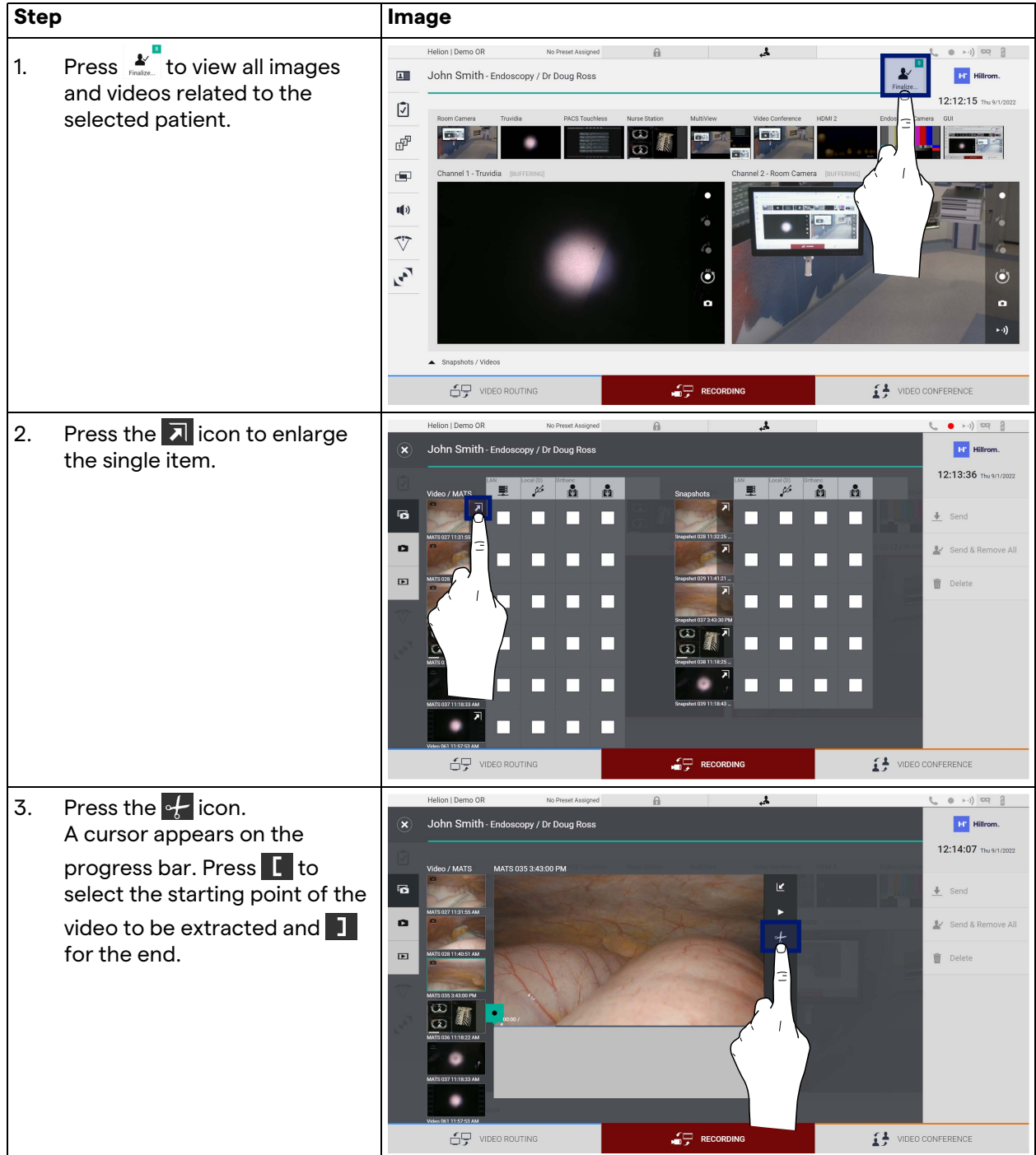

To cut videos, proceed as follows:

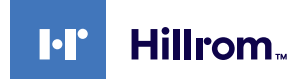

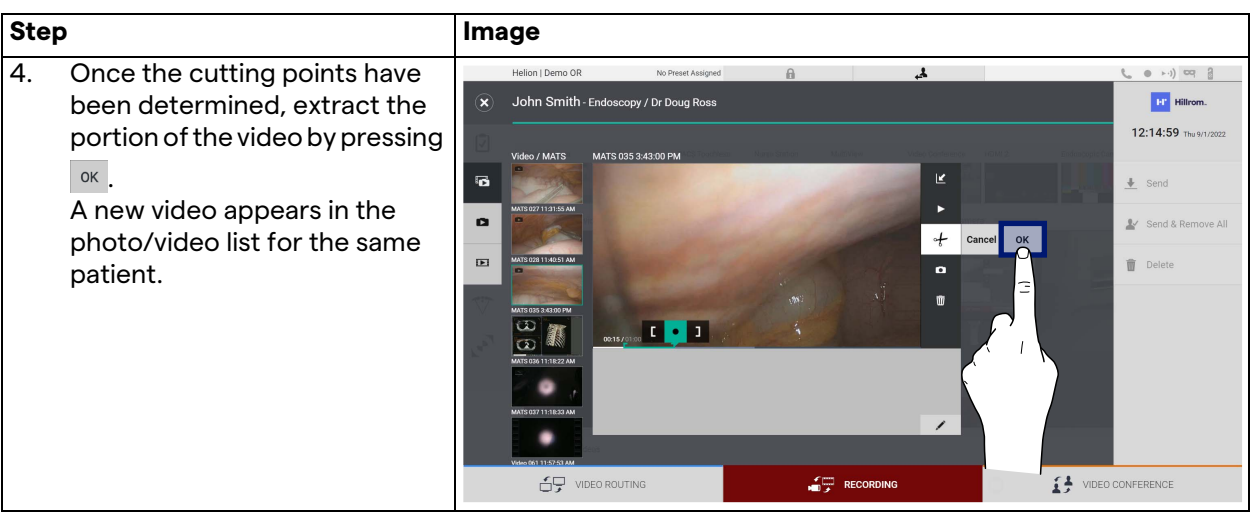

#### **5.4.6 Export images and videos**

Click on the  $\frac{1}{2}$  con to access the folder for exporting images and videos of the selected patient. This operation must be performed to export the media and, optionally, close the patient file. All the captured images and videos are displayed on a screen.

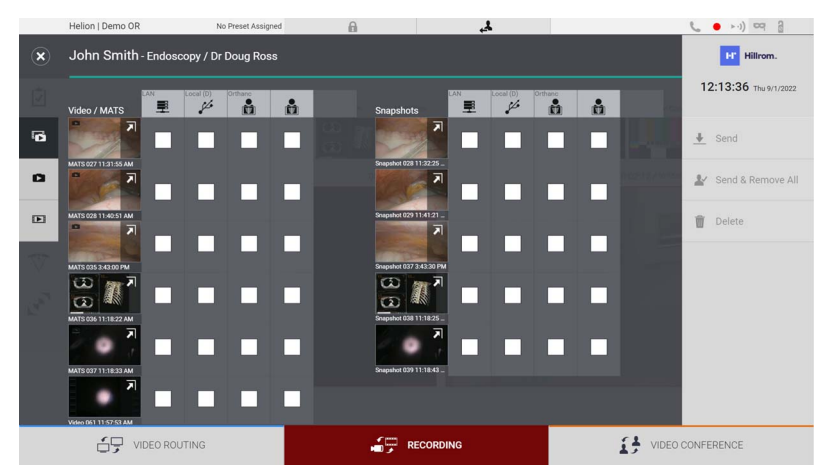

The following icons are available in the Export window:

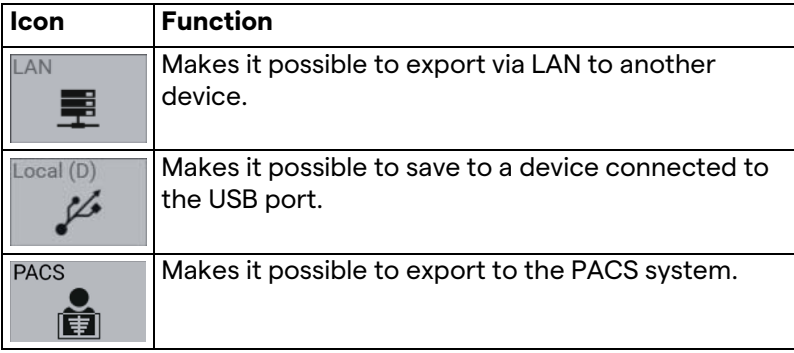

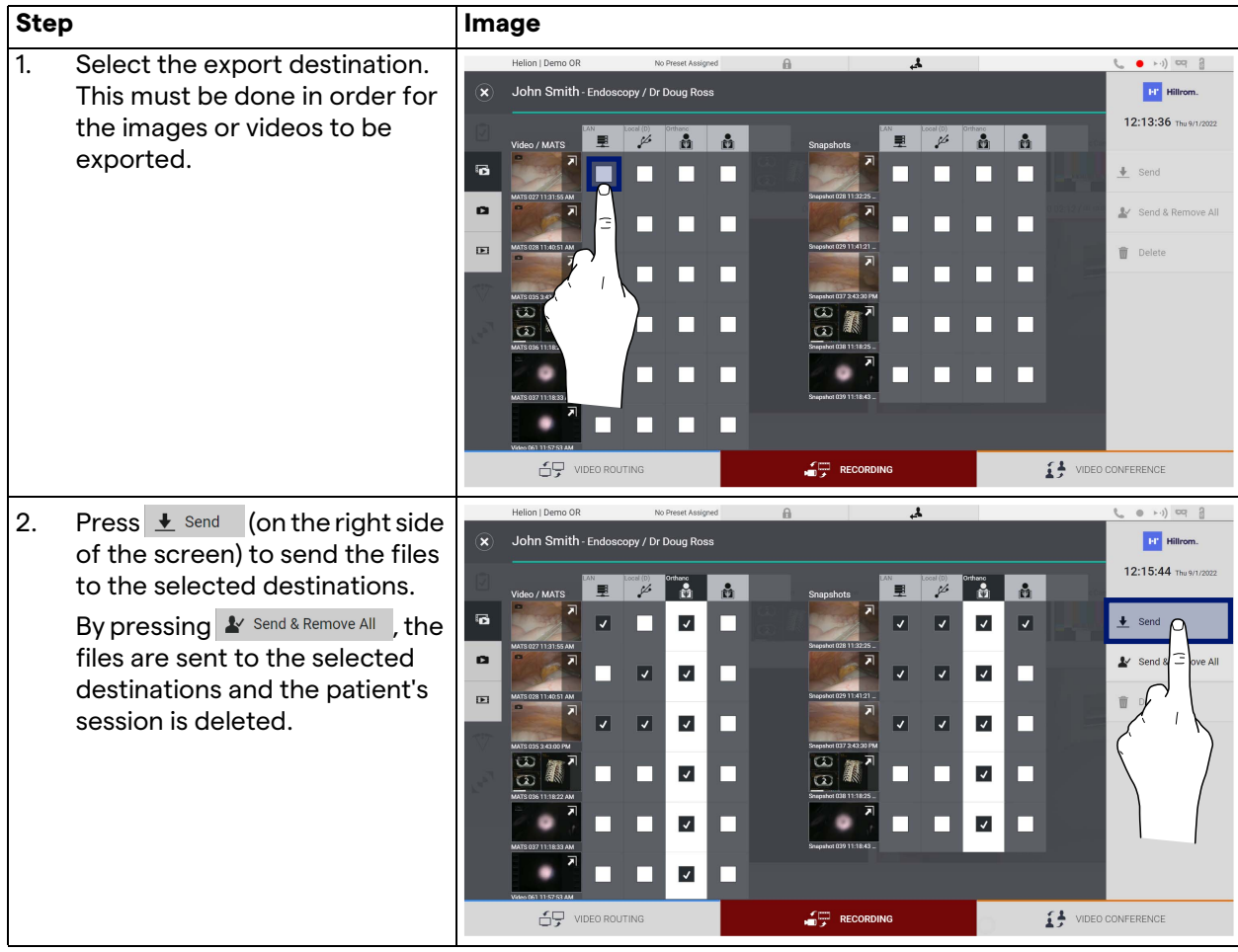

To export, proceed as follows:

Activation of each of the export options shown above depends on settings that need to be authorised and guided by the hospital's IT managers.

If the export destination does not respond (e.g.: USB device not present), the system displays an "EXPORT FAILED..." error

message and the icon  $\overline{\phantom{a}!}$  appears on the right side of the screen. A red checkbox is displayed for each destination to which the selected file could not be exported, as shown in the figure below.

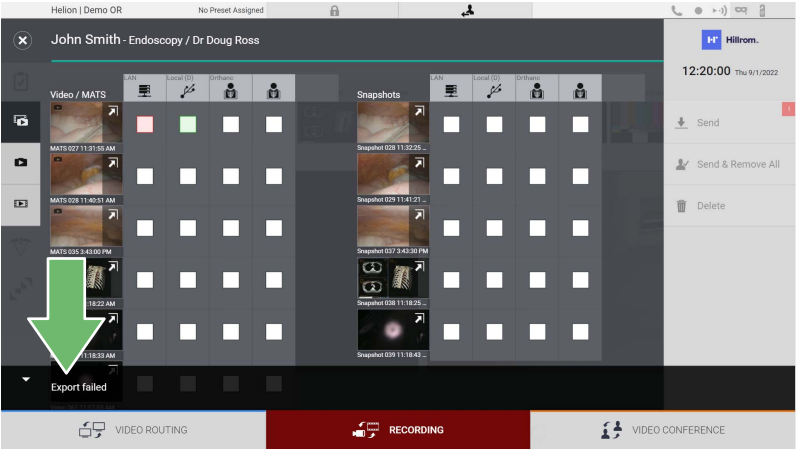

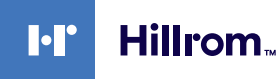

#### **5.4.7 Delete images and videos**

Click on the  $\sum_{\text{finite}}^{\infty}$  icon to access the folder for storing images and videos for the selected patient.

To delete images and videos, proceed as follows:

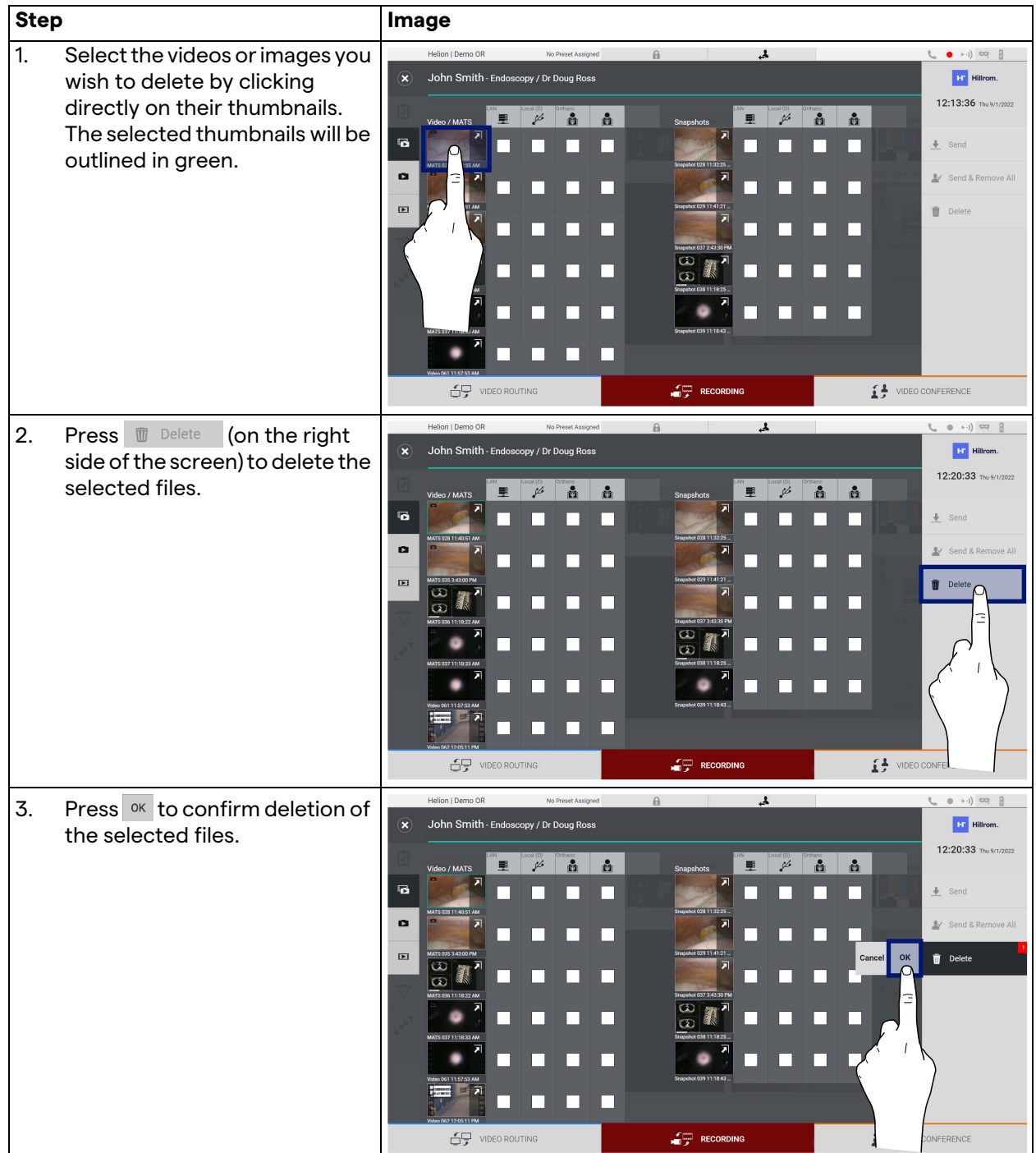

## **5.5 "Video Conference" function**

The Video Conference function allows video conferencing in a two-way audio and video connection from the operating theatre to external rooms:

- external participants located in other rooms or areas of the building are connected to the device via LAN connection,
- external participants in other locations can connect to the system via the Internet.

The following modes are available:

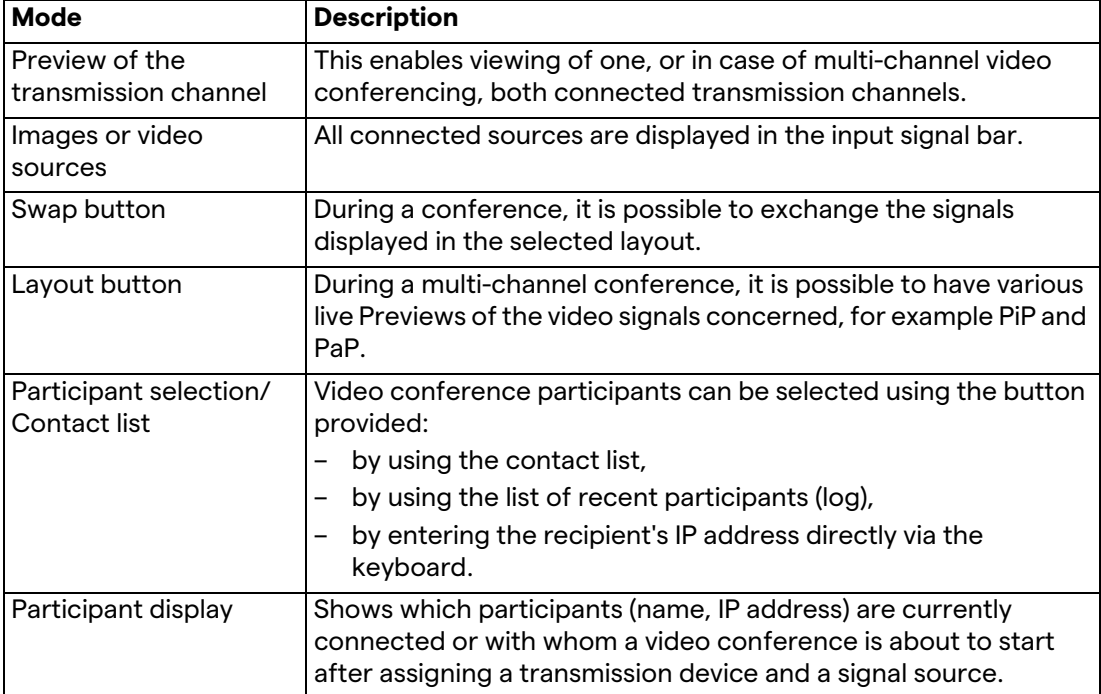

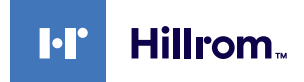

The main Video Conference screen is divided as follows:

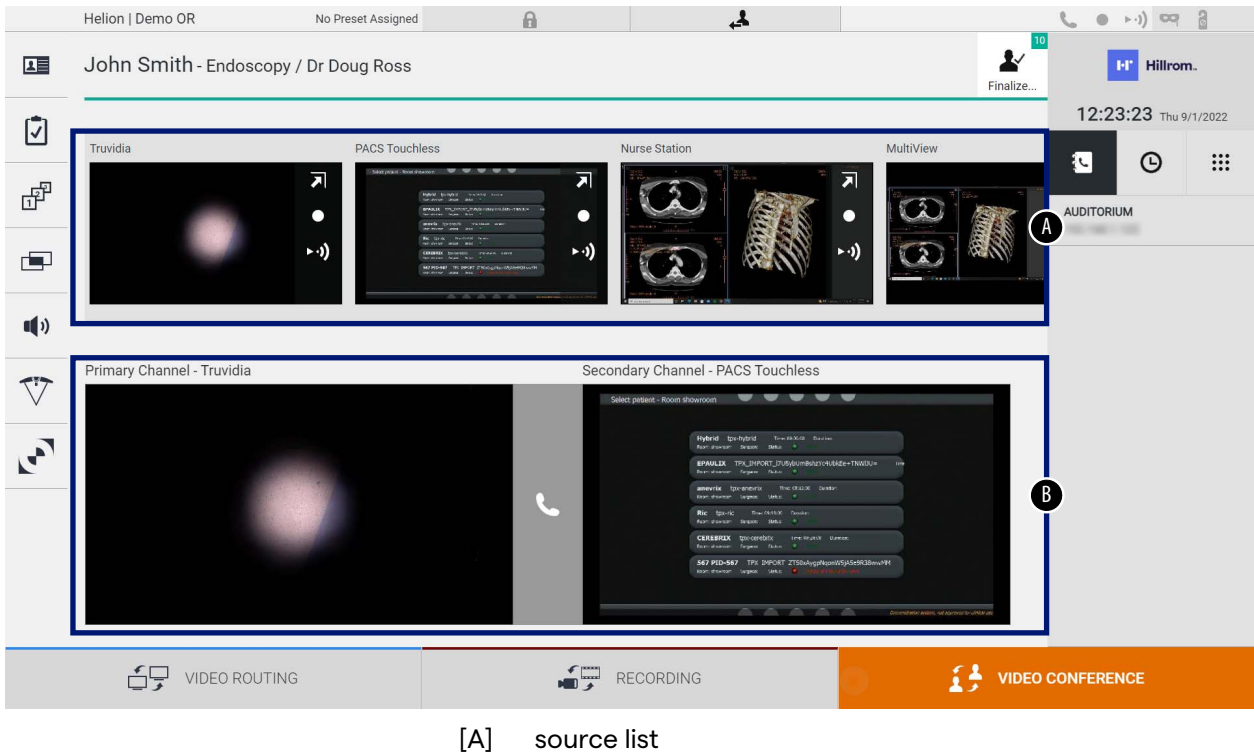

[B] view of the two video conference channels

When the video conference is active, the dashboard receiver icon turns green .

#### **5.5.1 Selecting the signals to be sent by video conference**

From the Source List, drag the source you wish to send via video conference in the Primary Channel (or Secondary Channel) box.

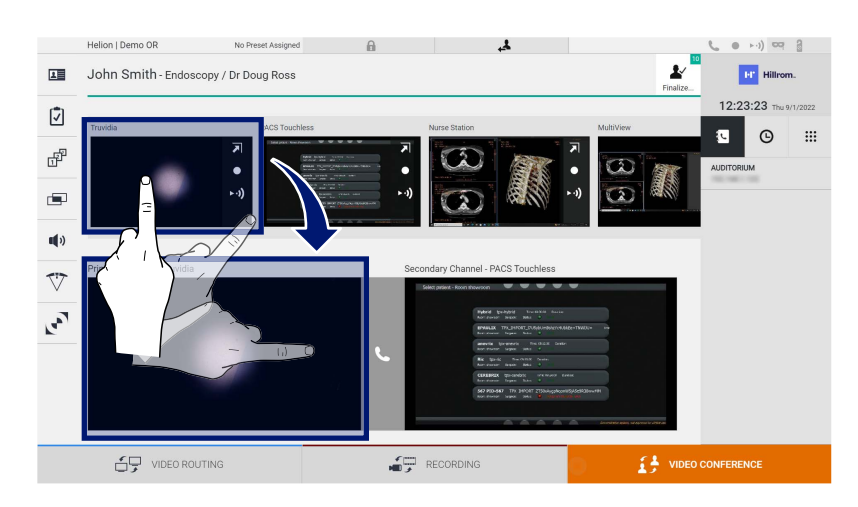

#### **5.5.2 Removing the signals to be sent by video conference**

Press one of the boxes related to the primary and/or secondary video conference channel and then the icon  $\boldsymbol{\times}$  to be shown inside it to remove the video signal from the video conference. The thus removed video signal will no longer be shared with video conference participants.

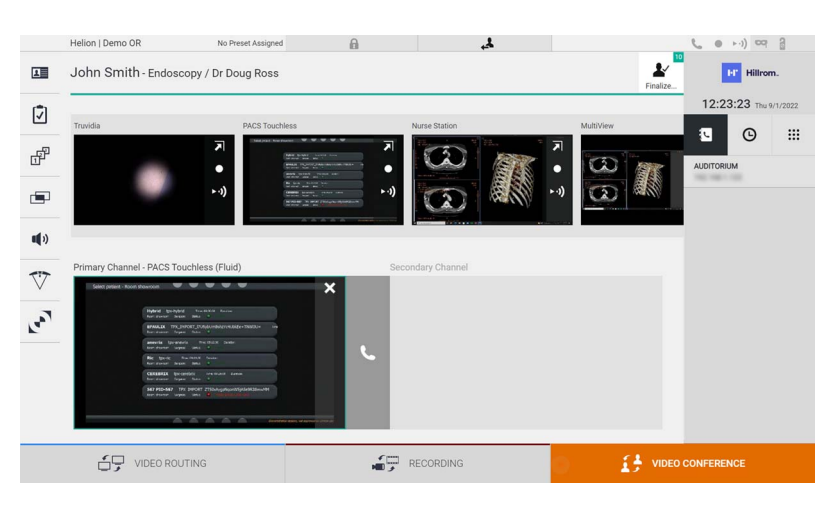

#### **5.5.3 Call recipient selection**

To select the call recipient, press the respective icon  $\mathbb{E} \left[ \begin{array}{cc} \mathbb{E} & \mathbb{E} \end{array} \right]$ (depending on the mode) on the right side of the screen. The icons are described below:

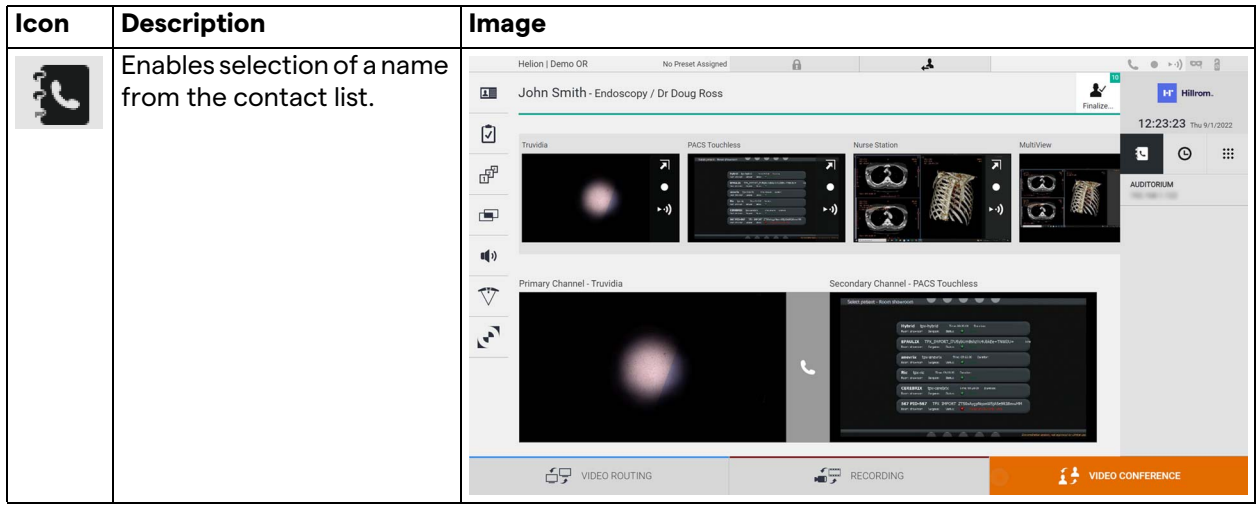

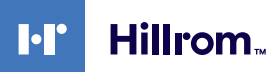

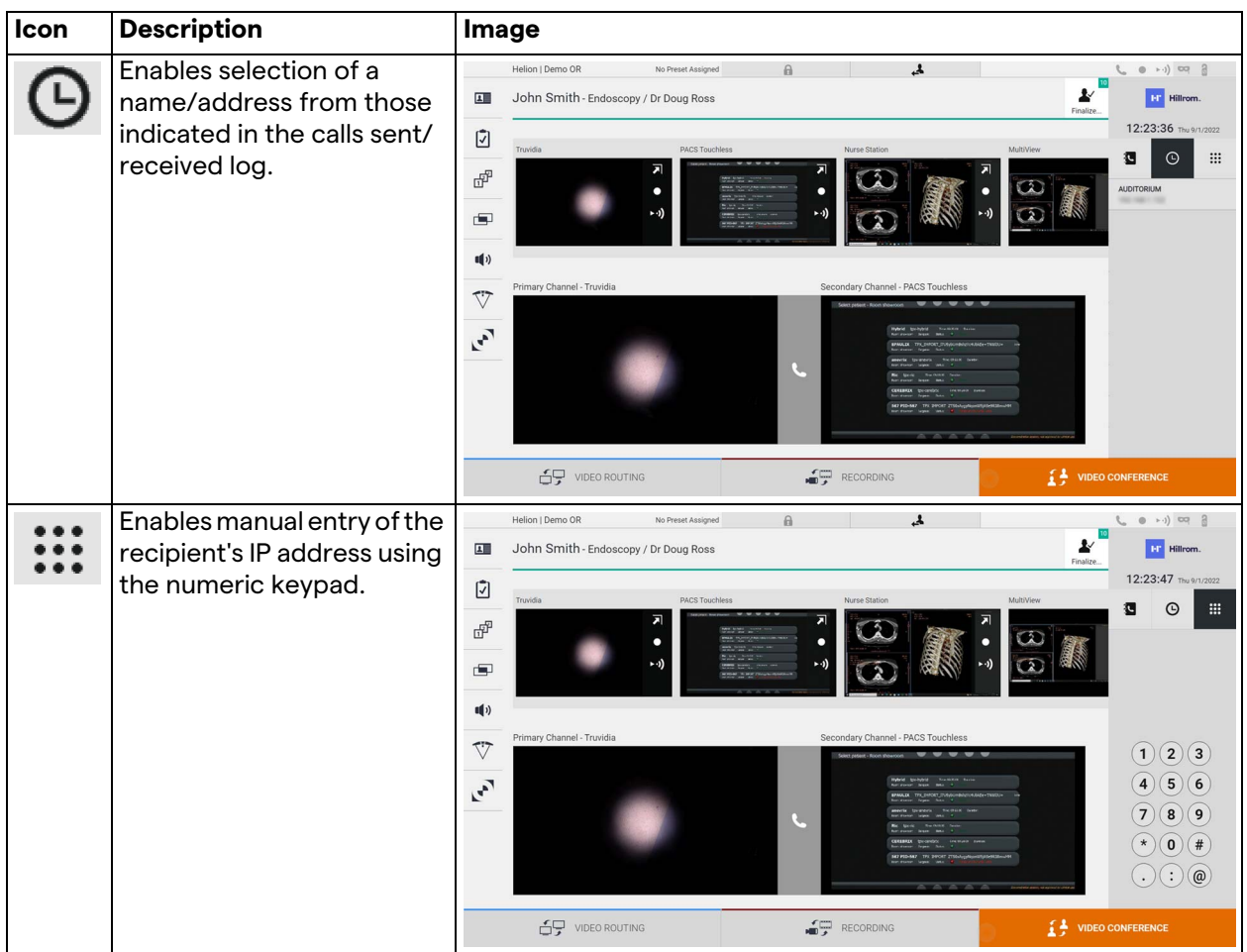

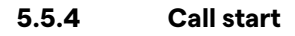

Once the call recipient has been selected, the call can be started. To start the call, proceed as follows:

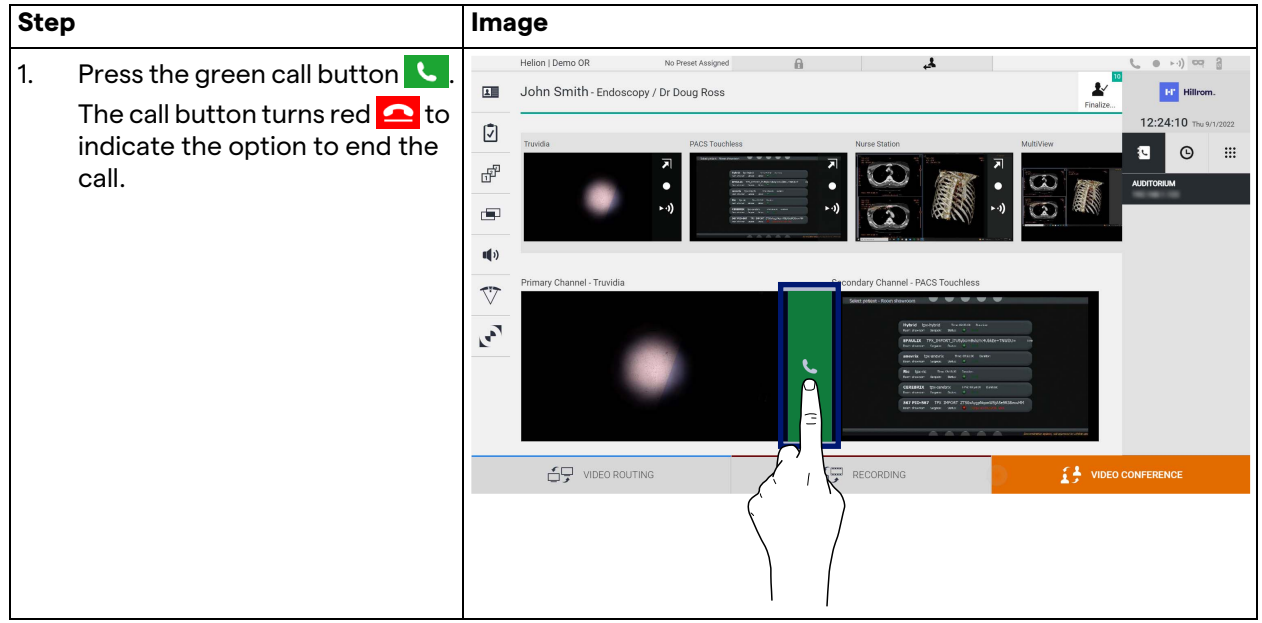

### **5.5.5 Call H.323/SIP recipient**

The following instructions outline the steps required to:

- Access the Helion system Address book section
- Call into a H.323/SIP meeting via the Helion system

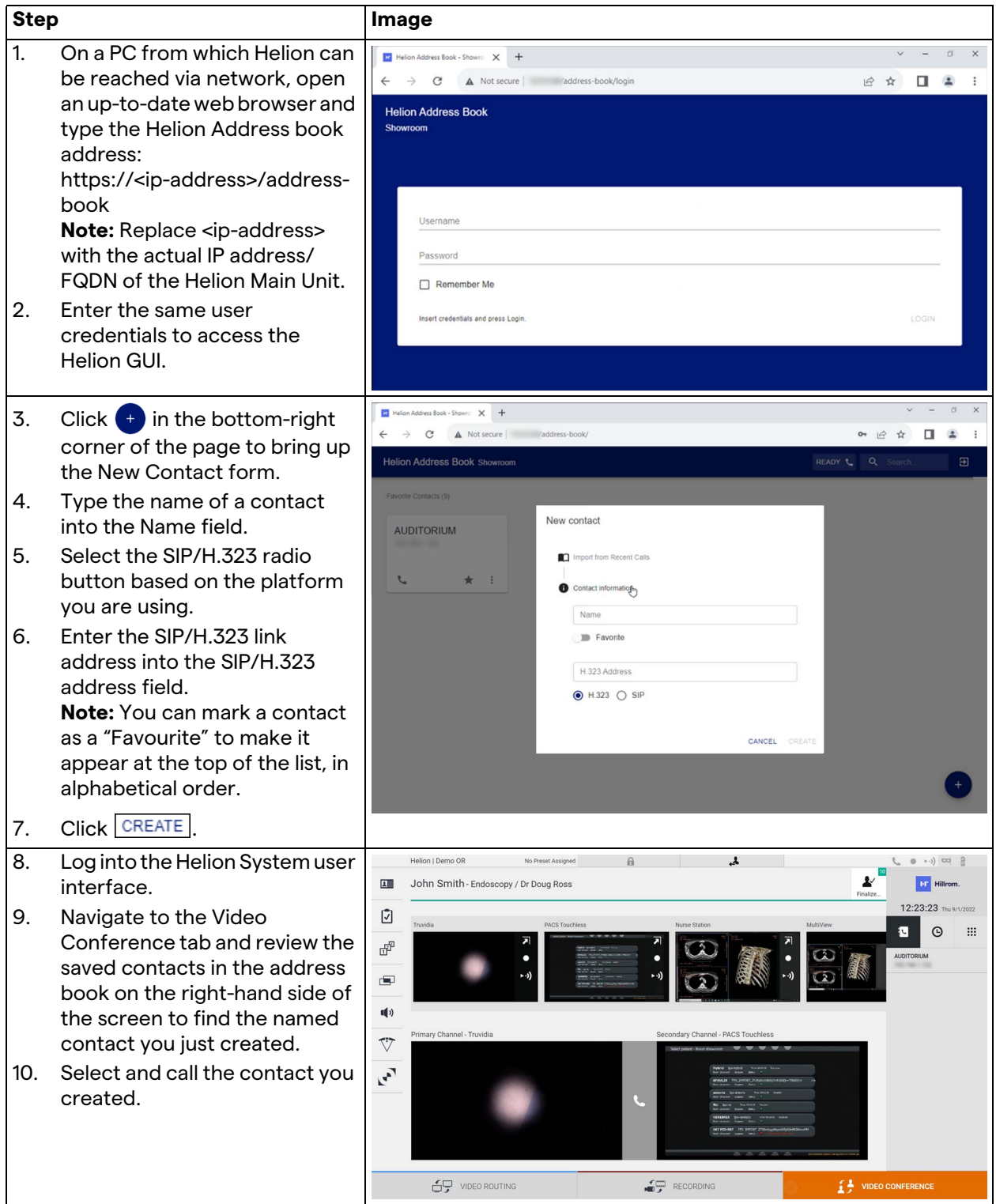

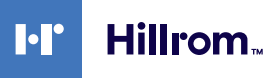

## **5.6 Additional functions**

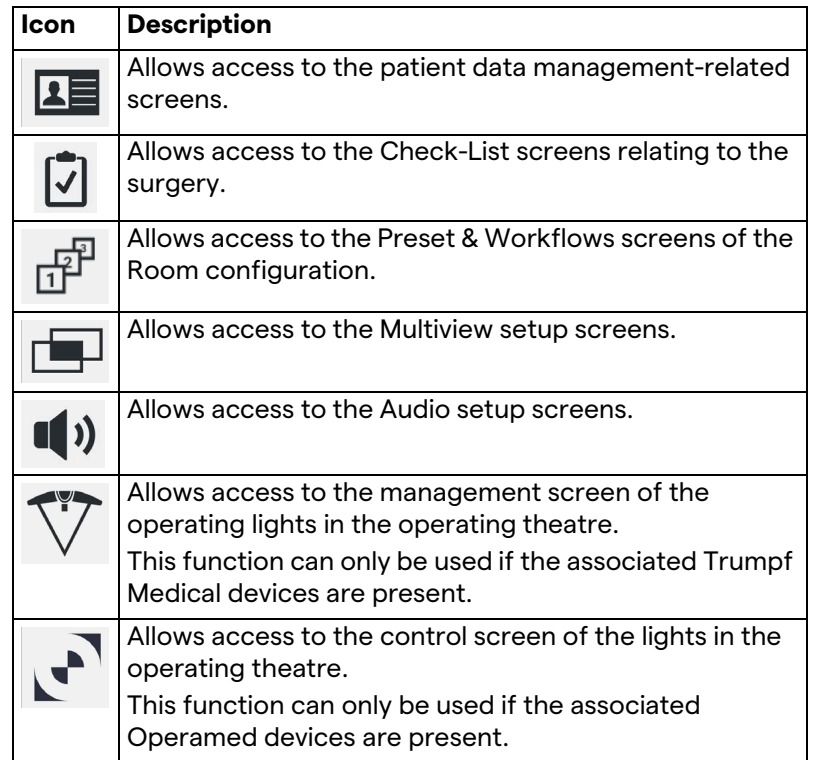

The following optional functions can be accessed via the side menu:

#### **5.6.1 Patient data management**

Press the  $\Box$  icon on the side menu to access patient data management.

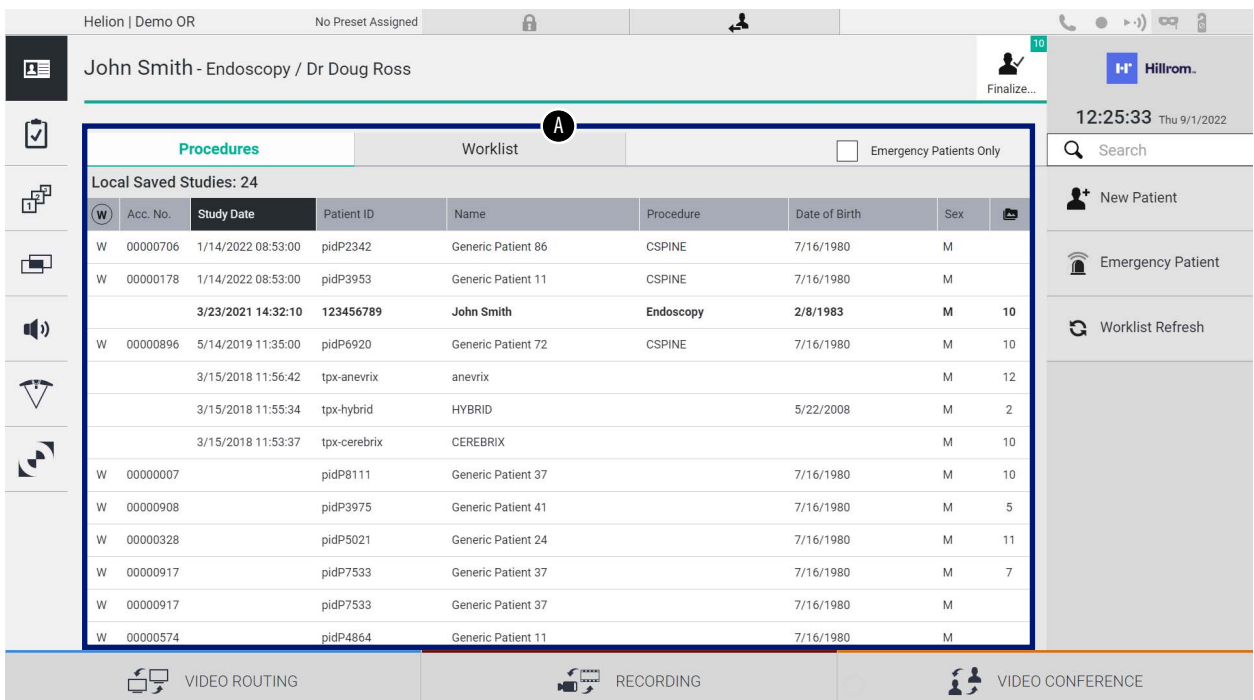

On the screen displayed, after pressing the icon, the list of patients [A], already entered and divided between those imported by the Worklist (if present), and those previously manually selected or inserted, is displayed.

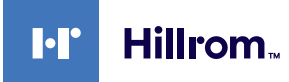

### <span id="page-64-0"></span>**5.6.1.1 Selecting a patient in the list**

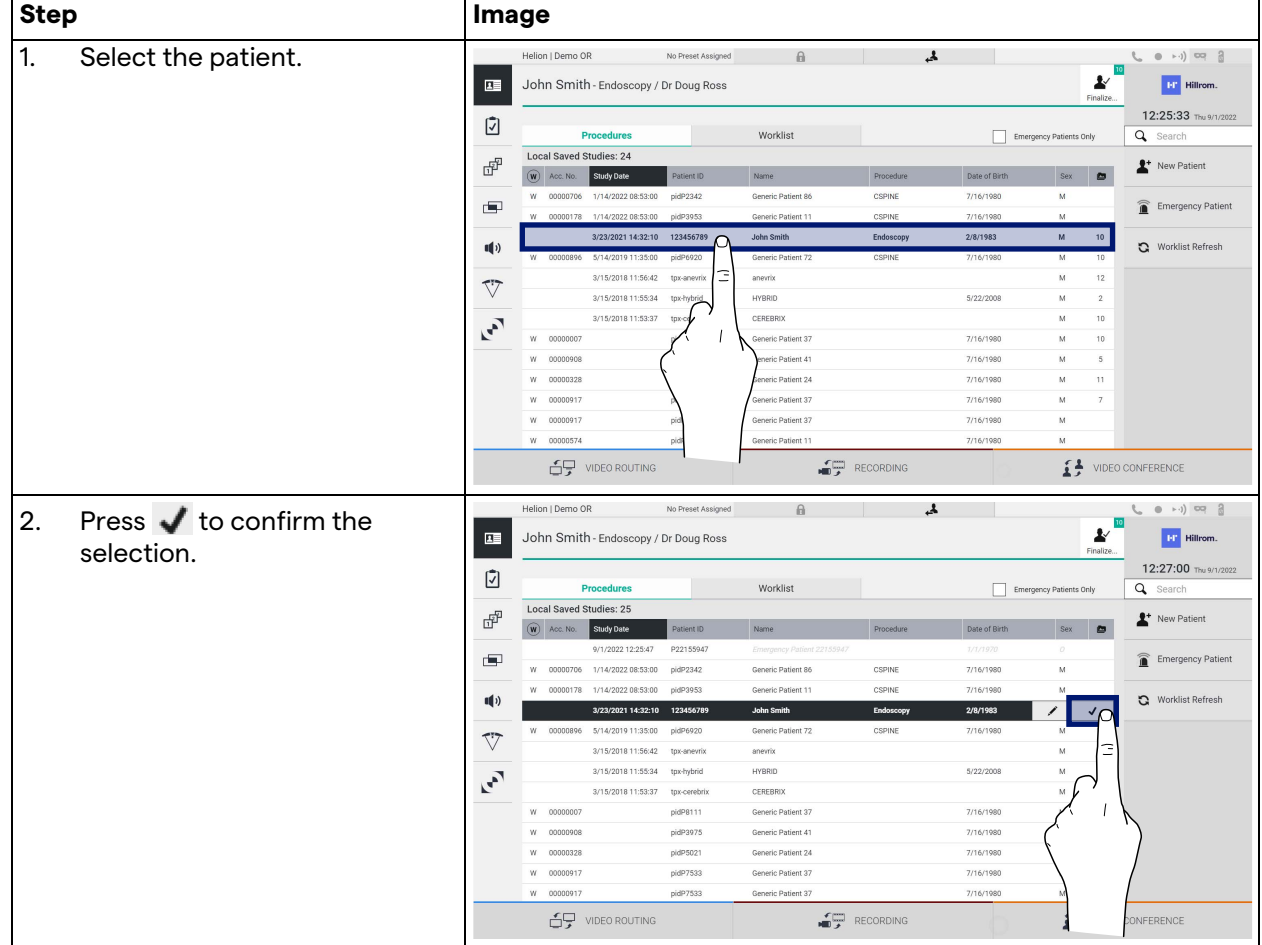

To select a patient who is already in the list, proceed as follows:

## **5.6.1.2 Entering a new patient**

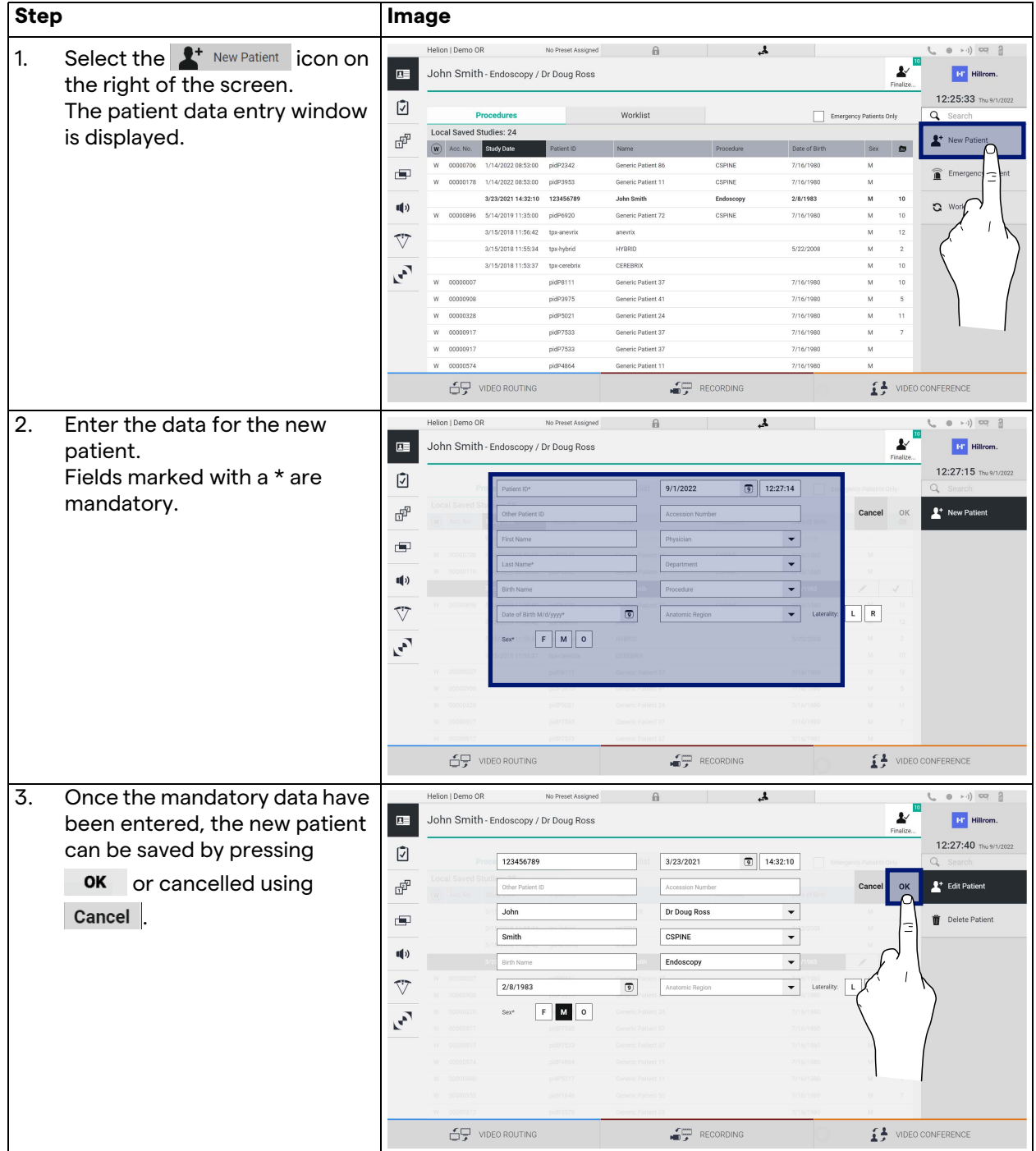

## To enter a new patient, proceed as follows:

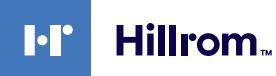

#### **5.6.1.3 Entering an emergency patient**

If the conditions do not allow new patient data to be entered completely manually, using this option, it is possible to quickly create a name with a random ID called Emergency Patient. In terms of available functionalities and management, the Emergency Patient is similar to any patient entered manually or by calling up the Worklist.

To enter an emergency patient, proceed as follows:

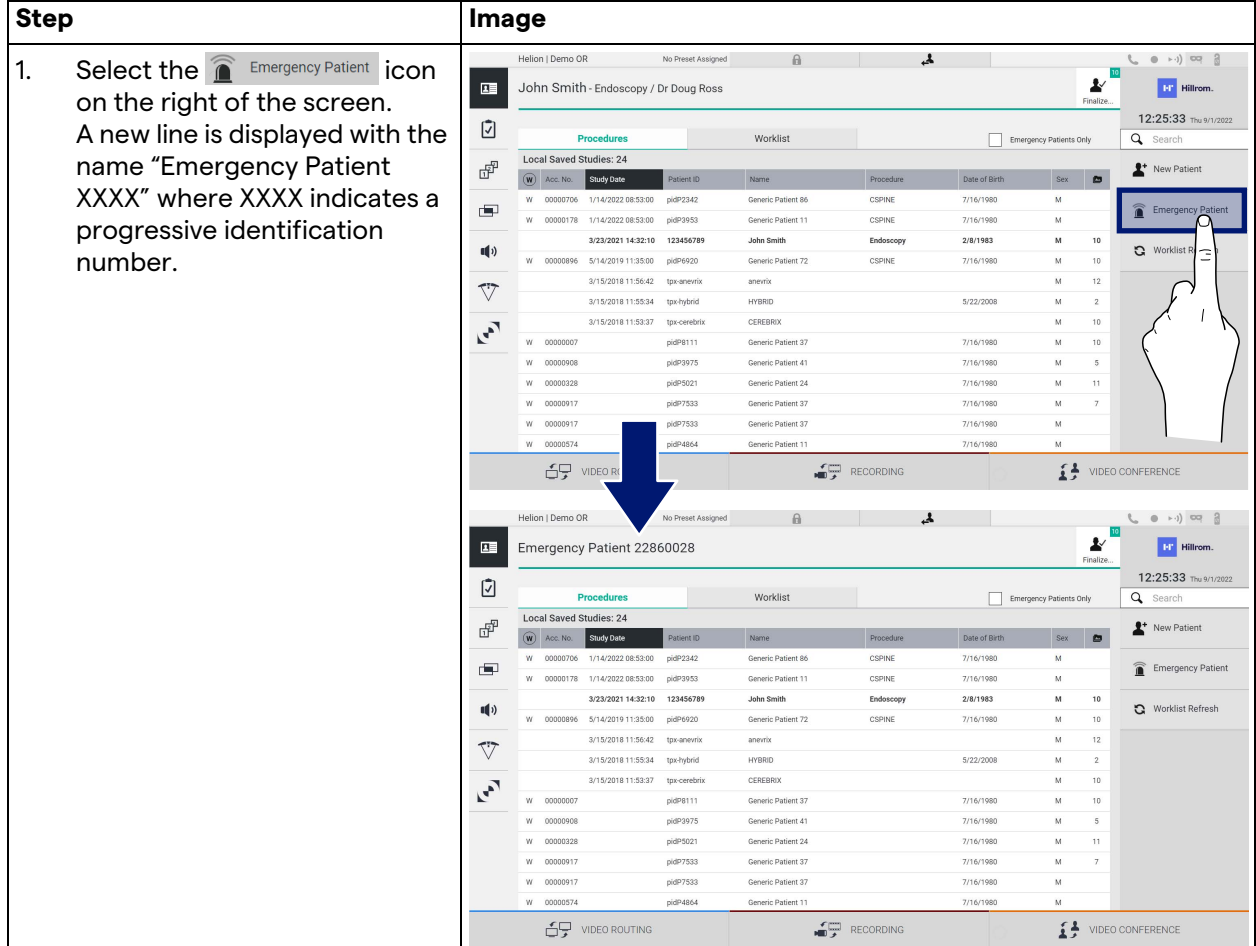

### **5.6.1.4 Searching for a patient in a list**

To search for a patient already in the list, proceed as follows:

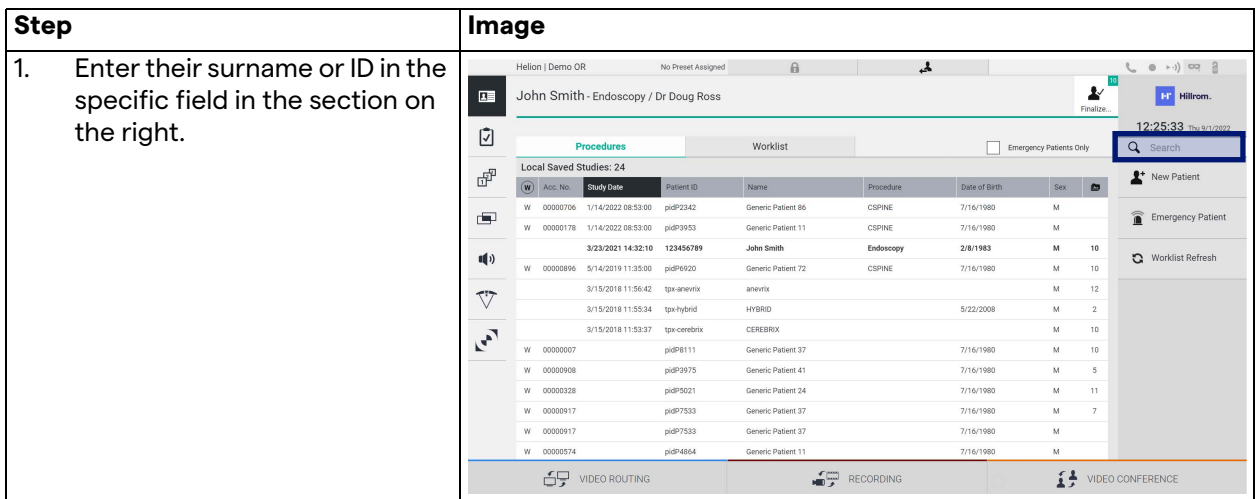

### **5.6.1.4.1 Emergency Patient filter**

Patients created as "Emergency Patient" can be displayed only by applying the Emergency Patient filter:

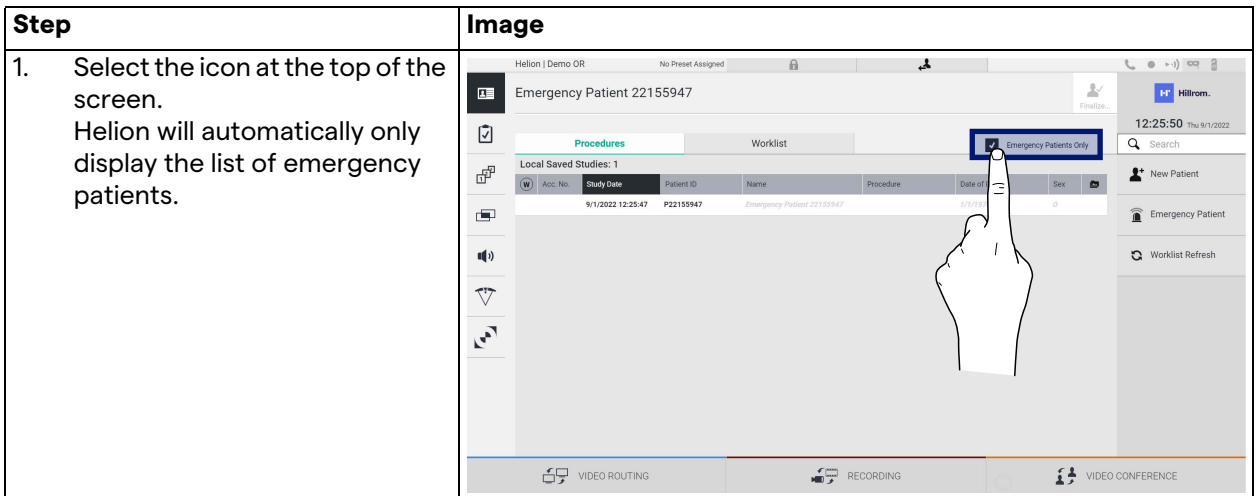

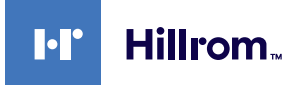

### **5.6.1.5 Patient master data modification**

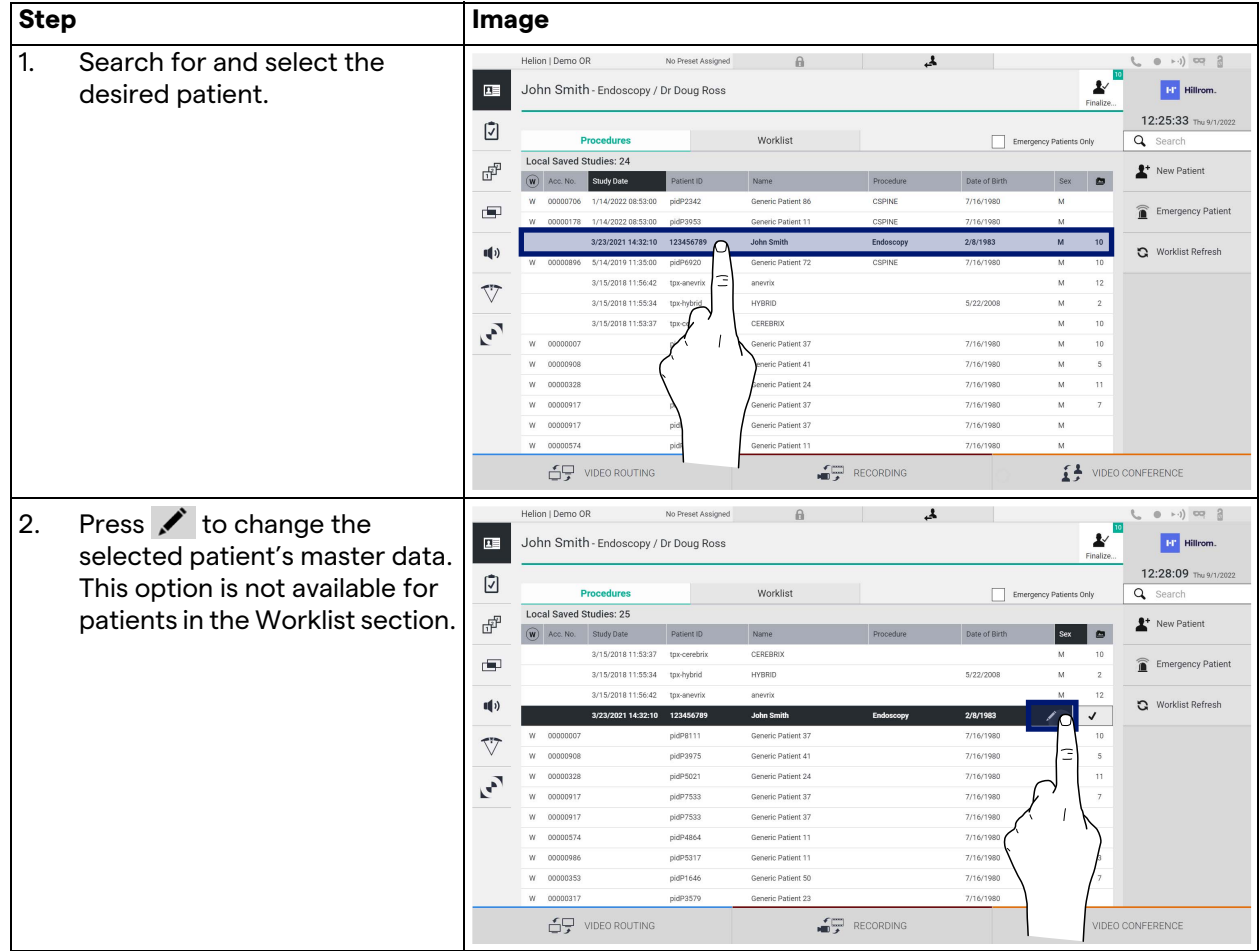

To modify a patient's master data, proceed as follows:

### **5.6.1.6 Accessing the worklist**

If the Helion Video Management System is configured to connect to a centralised master data management system, the list of patients related to a given date/room/surgeon can be retrieved using the  $\mathbf G$  Worklist Refresh button.

To access the worklist, proceed as follows:

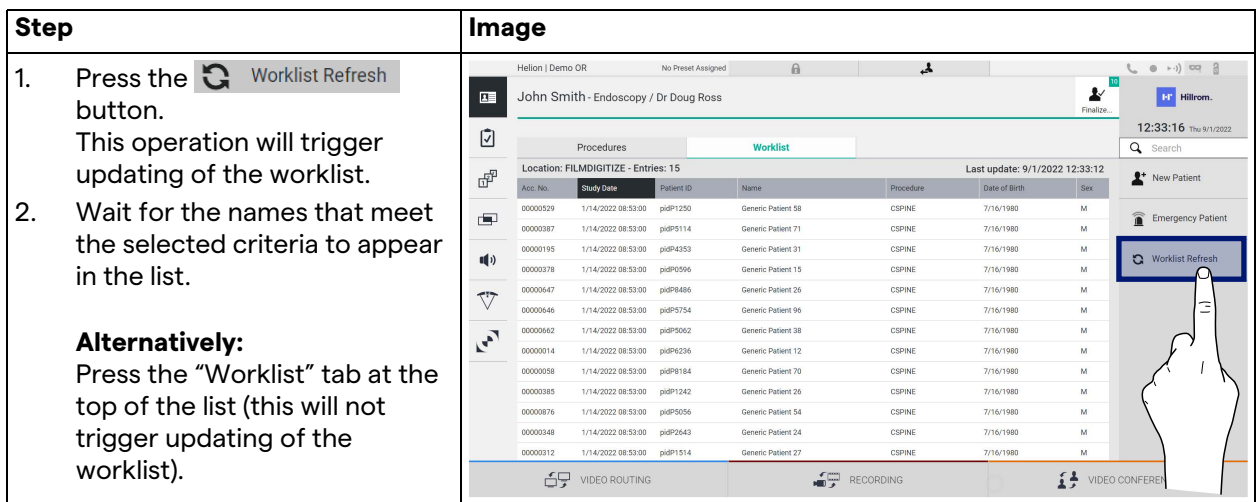

#### **5.6.2 Surgical Checklist**

Press the  $\bar{v}$  icon on the side menu to access the Surgical Checklist screens. The Surgical Checklist is only activated after a patient has been selected.

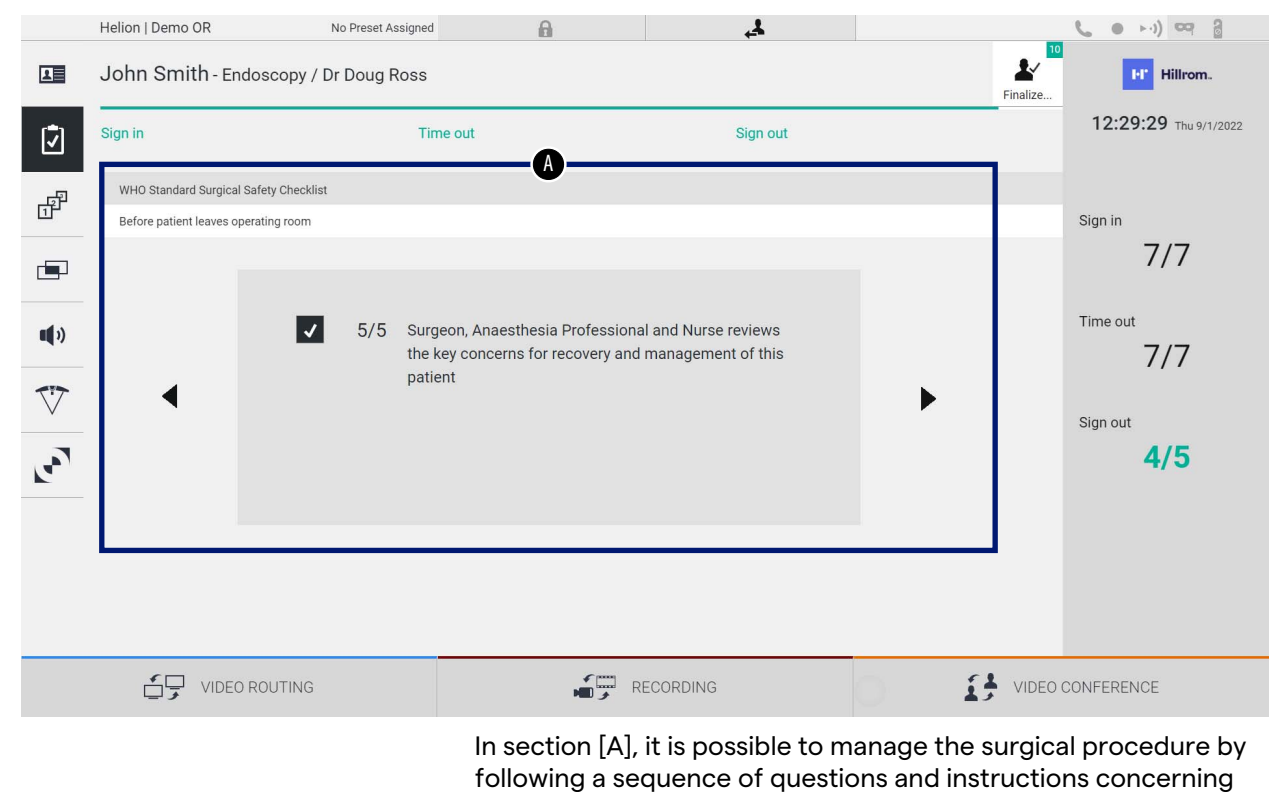

each stage of the surgical procedure. Press the  $\blacktriangleright$  icon to navigate through the questions.

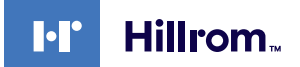

The steps refer to the entire procedure. You can exit this section and return to it to continue filling out the Surgical Checklist when necessary. The entry status of the Check-List can always be viewed using the progress bar in the Status bar.

Once entry is complete, a window will open for the operator to be able to enter Notes.

#### **5.6.3 Preset**

Press the  $\mathbb{d}^{\mathbb{P}}$  icon on the side menu to access the Preset screens. The Preset makes it possible to save room setting configurations. It will then be possible to recall the configurations by pressing the relevant icons.

The main screen is divided as follows:

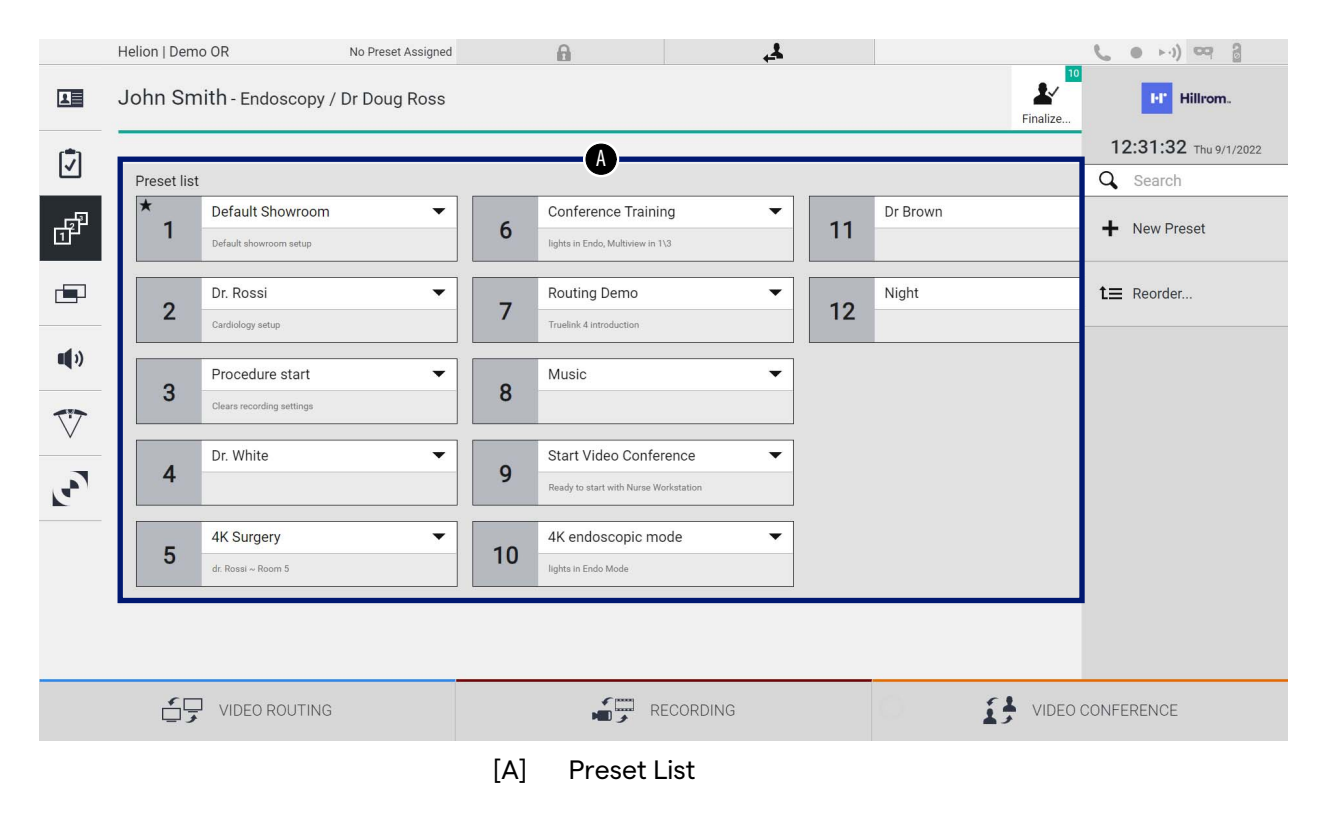

### **5.6.3.1 Preset setting**

To set a new Preset, proceed as follows:

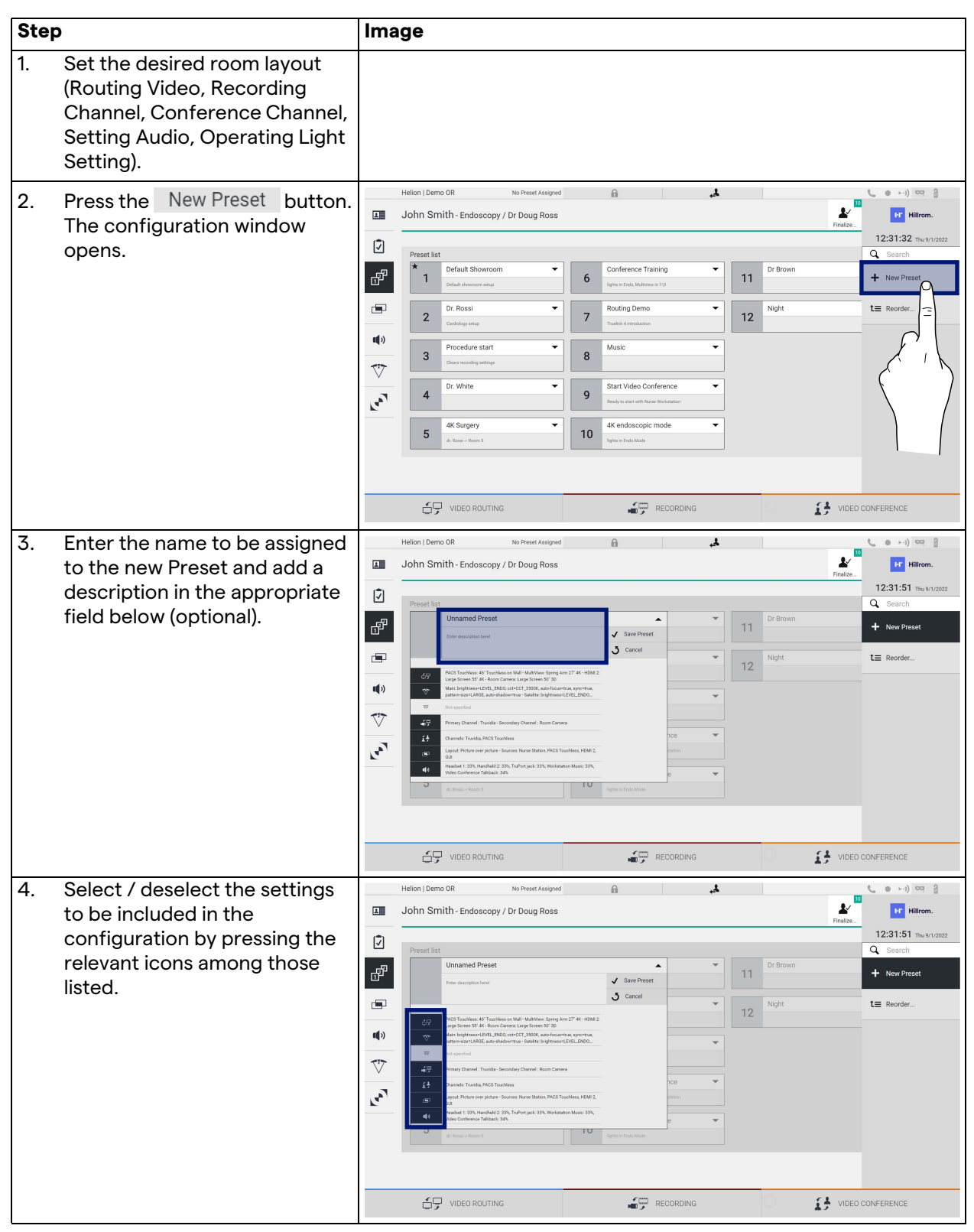
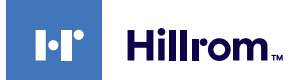

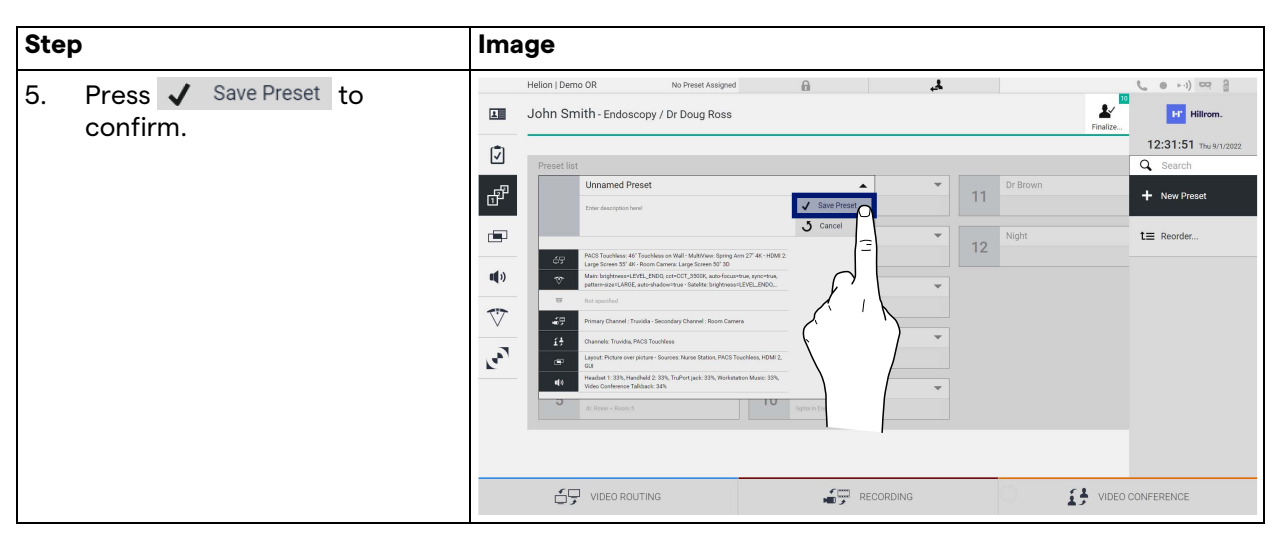

# **5.6.3.2 Enabling Preset**

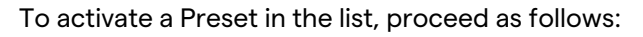

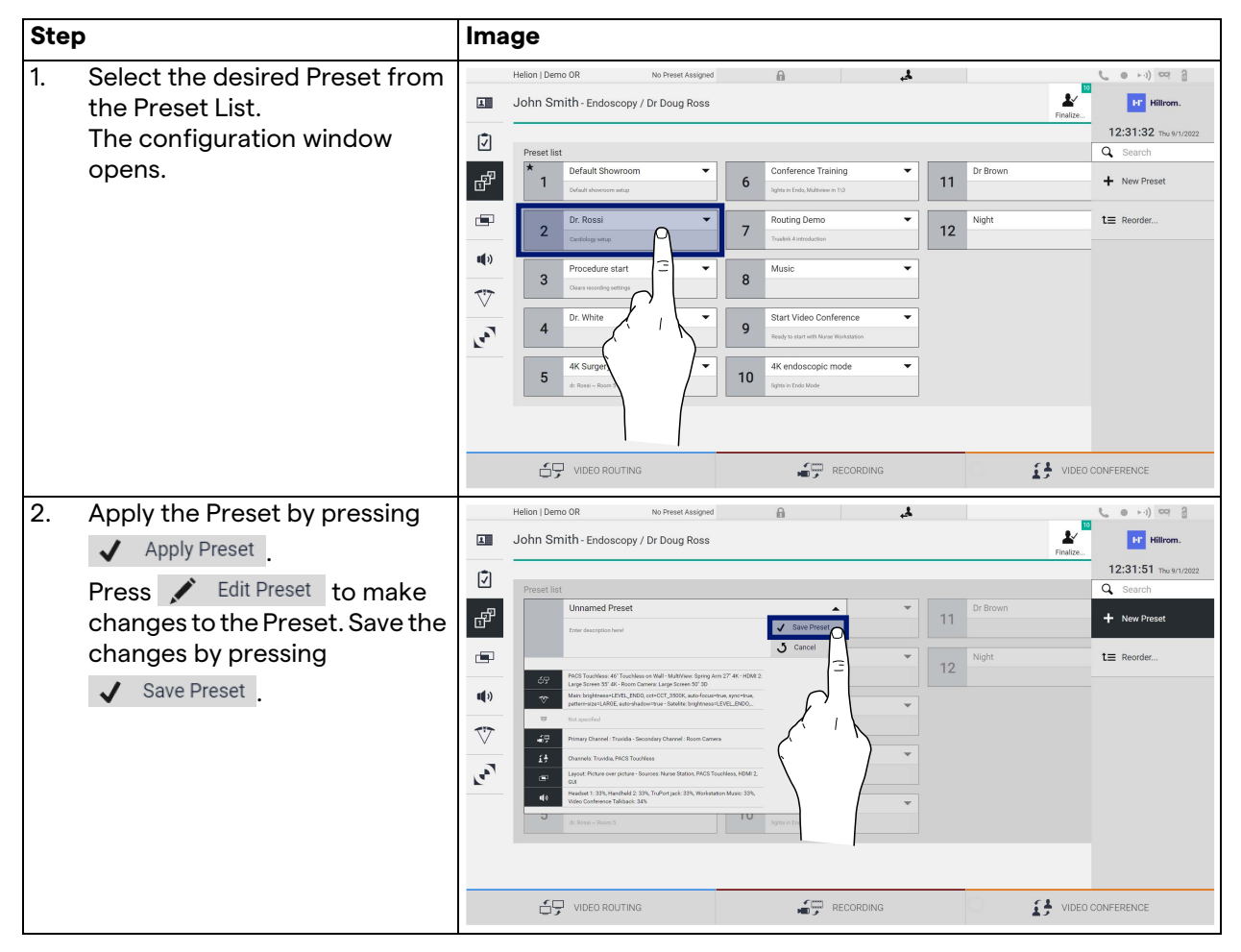

Press the  $\bigstar$  Mark Favorite icon to automatically activate the Preset each time the system is started.

## **5.6.4 Multiview**

Press the  $\blacksquare$  icon on the side menu to access the Multiview screen. The Multiview function makes it possible to combine multiple Inputs (up to a maximum of 4) in a single Output signal. The main screen is divided as follows:

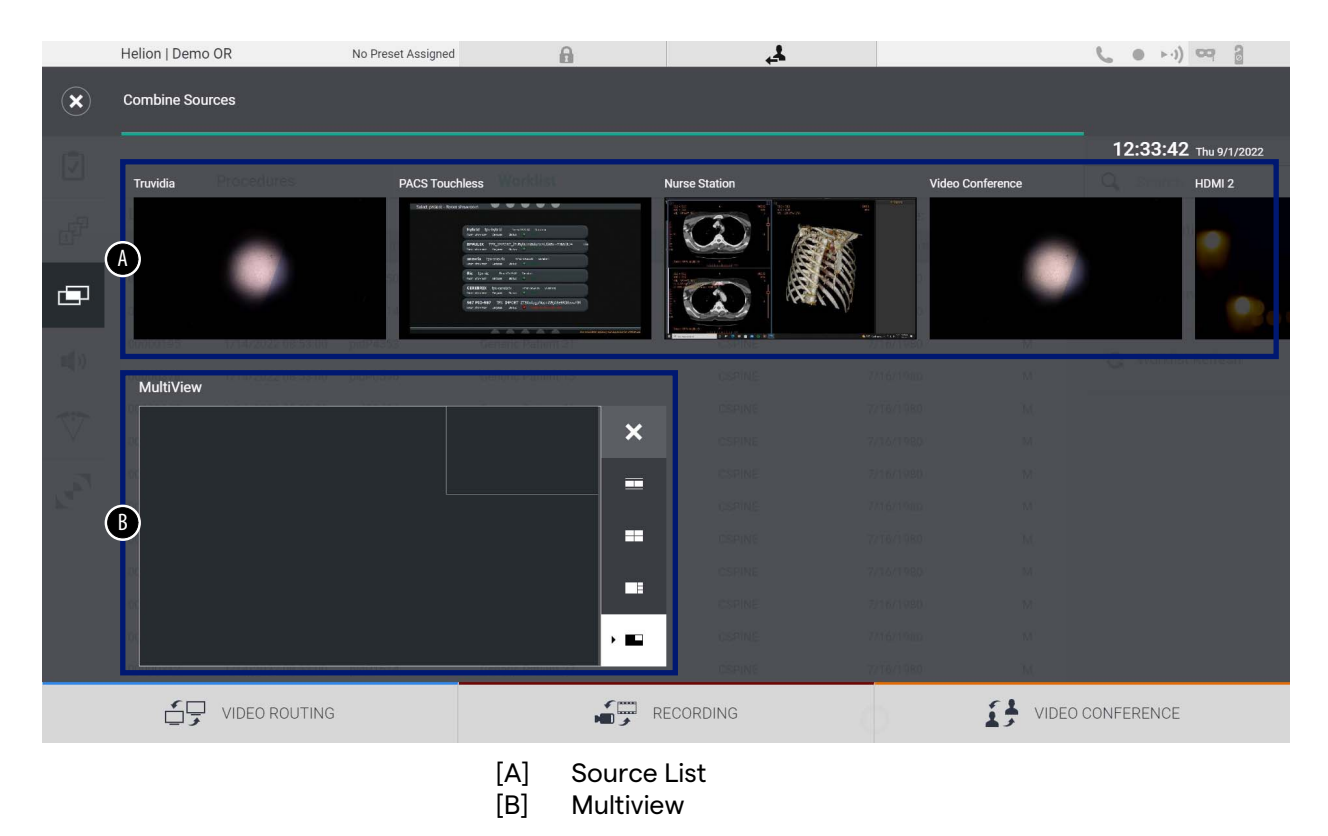

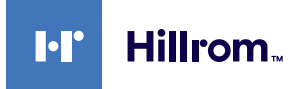

# **5.6.4.1 Multiview setting**

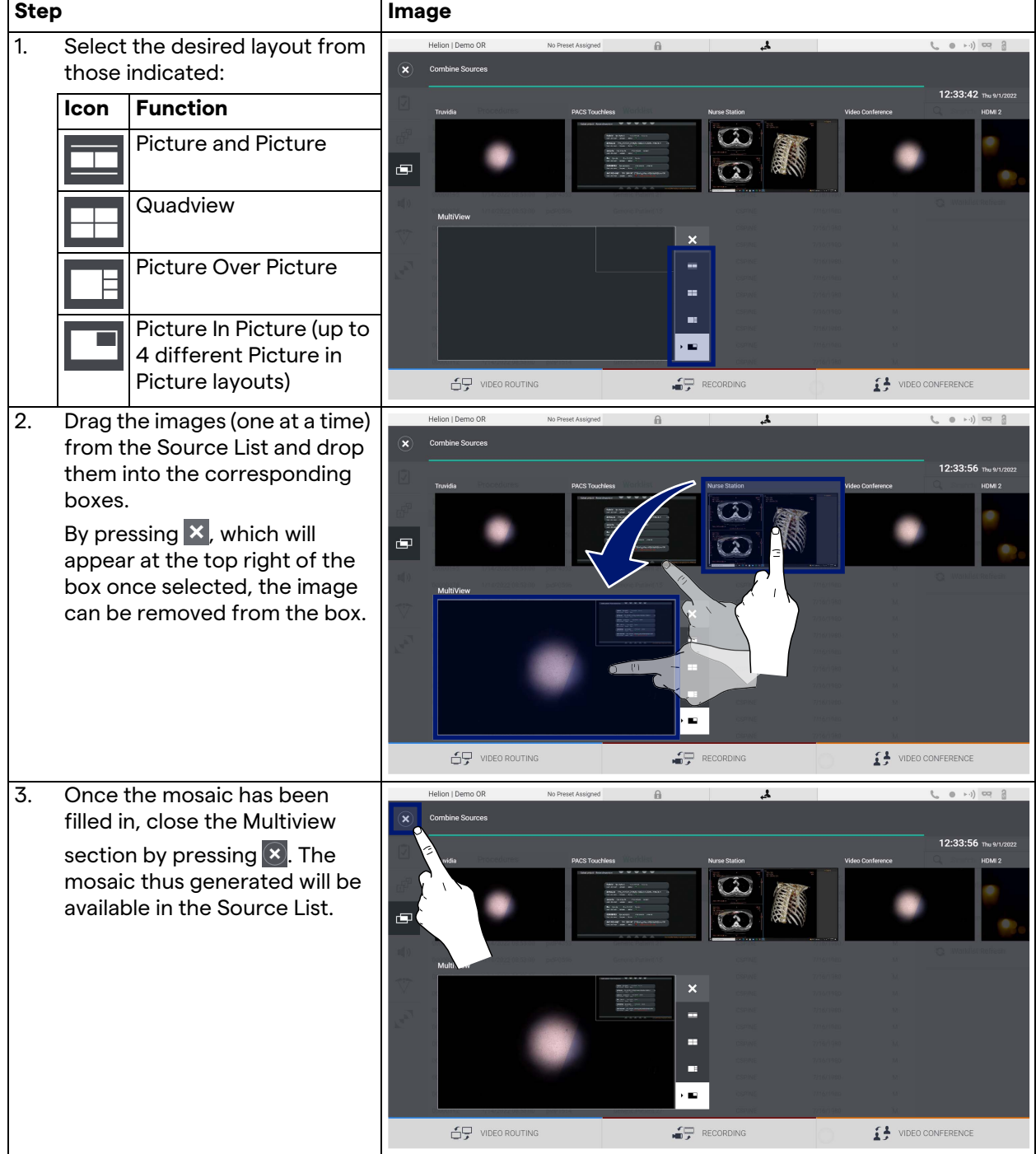

To set the Multiview, proceed as follows:

## **5.6.5 Audio control**

Press the  $\ket{\cdot}$  icon on the side menu to access the Audio Control screen. In the Audio Control section, it is possible to set the volume levels of the microphones and auxiliary lines.

The "Microphones" setting will affect the audio level recorded or sent to a remote location via Streaming or Video Conference (please note that Ambient Microphone only works for Video Conference).

The "Lines" settings will affect the audio mix sent to the speakers in the operating theatre.

Helion | Demo OR No Preset Assigned  $\overline{\mathbf{r}}$  $(1)$  (  $(1)$  ) (  $(2)$  ) (  $(3)$  ) (  $(3)$  ) (  $(3)$  ) (  $(3)$  ) (  $(3)$  ) (  $(3)$  ) (  $(3)$  ) (  $(3)$  ) (  $(3)$  ) (  $(3)$  ) (  $(3)$  ) (  $(3)$  ) (  $(3)$  ) (  $(3)$  ) (  $(3)$  ) (  $(3)$  ) (  $(3)$  ) (  $(3)$  ) (  $(3)$  ) (  $(3$  $\theta$  $\blacktriangleright$ 囸 John Smith - Endoscopy / Dr Doug Ross **FF** Hillrom.  $Finalize$ 12:34:14 Thu 9/1/2022 **D A** BERTH **A** BERTH **A** BERTH **BERTH A** BERTH A BERTH A BERTH A BERTH A BERTH A BERTH A BERTH A BERTH A BERTH A BERTH A BERTH A BERTH A BERTH A BERTH A BERTH A BERTH A BERTH A BERTH A BERTH A BERTH A BERTH A BERTH A BERTH Microphones Headset<sup>1</sup> TruPort jack 中  $\ddot{\Phi}$ .  $\blacksquare(\cdot)$  $\mathbb{X}$ Workstation Music dheld 2  $\blacksquare$  $\ddot{\clubsuit}$  $(\cdot)$ Ź Video Conference Talkbach  $\blacktriangleleft$ (3)  $\mathbb{E}[\cdot] \cdot \mathbb{E}[\cdot]$ Amhient M  $\bigtriangledown$  $\ddot{\ddagger}$  $\mathbb{E}[\cdot]$ Col  $(\cdot)$ RECORDING VIDEO CONFERENCE  $\leftarrow$  VIDEO ROUTING [A] Microphone inputs<br>[B] Line inputs Line inputs

The main screen is divided as follows:

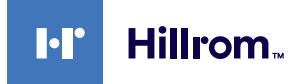

## **5.6.5.1 Volume adjustment**

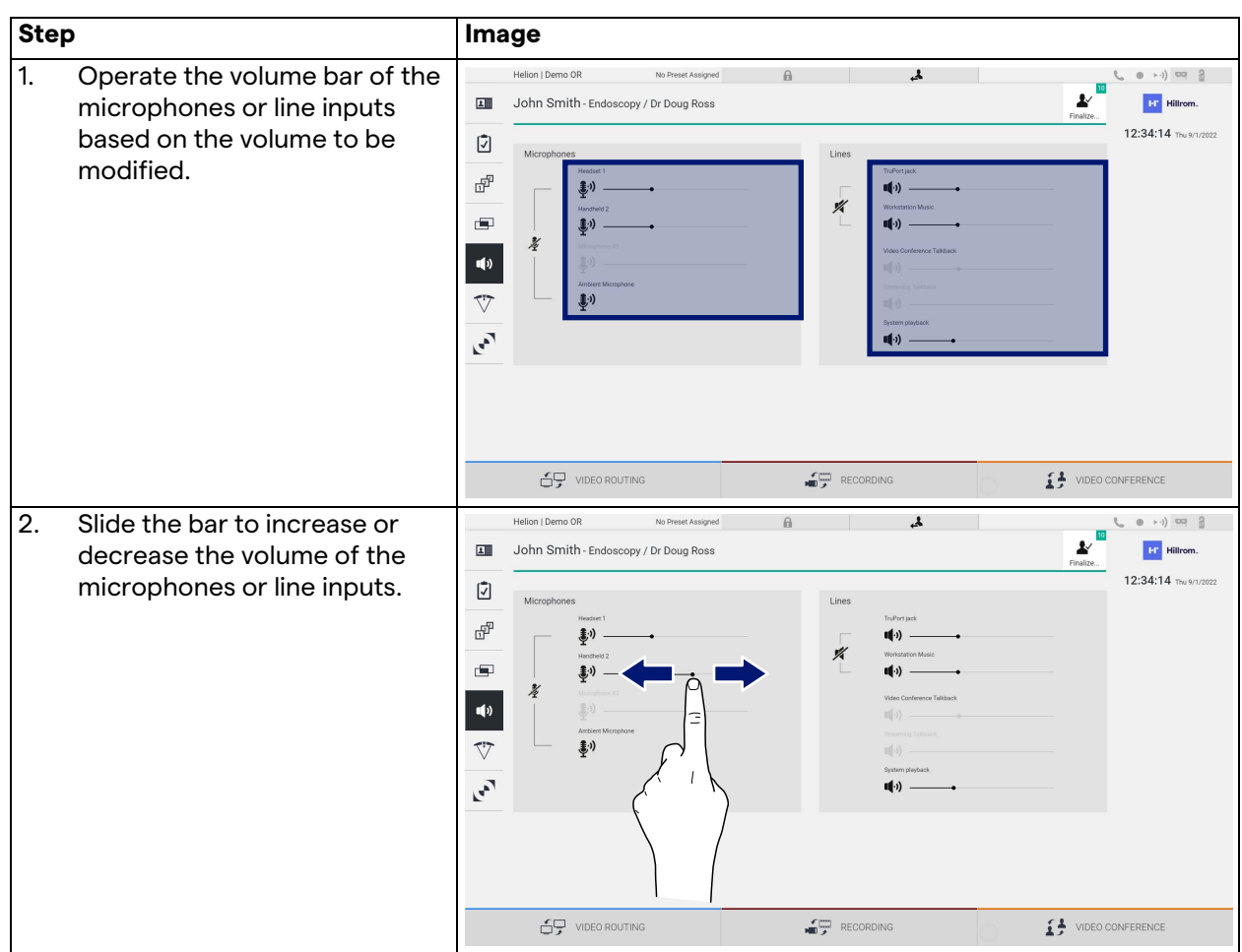

To adjust the volume of the microphones or line inputs, proceed as follows:

It is possible to independently change the audio channel from inputs AUX1, AUX2 and video conference/streaming.

If the system receives a connection request in video conference, the system will automatically mute lines AUX1/AUX2 and activate the video conference line.

This option is set by default. If you wish to disable it, contact the Assistance service of Videomed S.r.l.

# **5.6.5.2 Disabling microphones and audio**

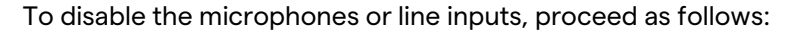

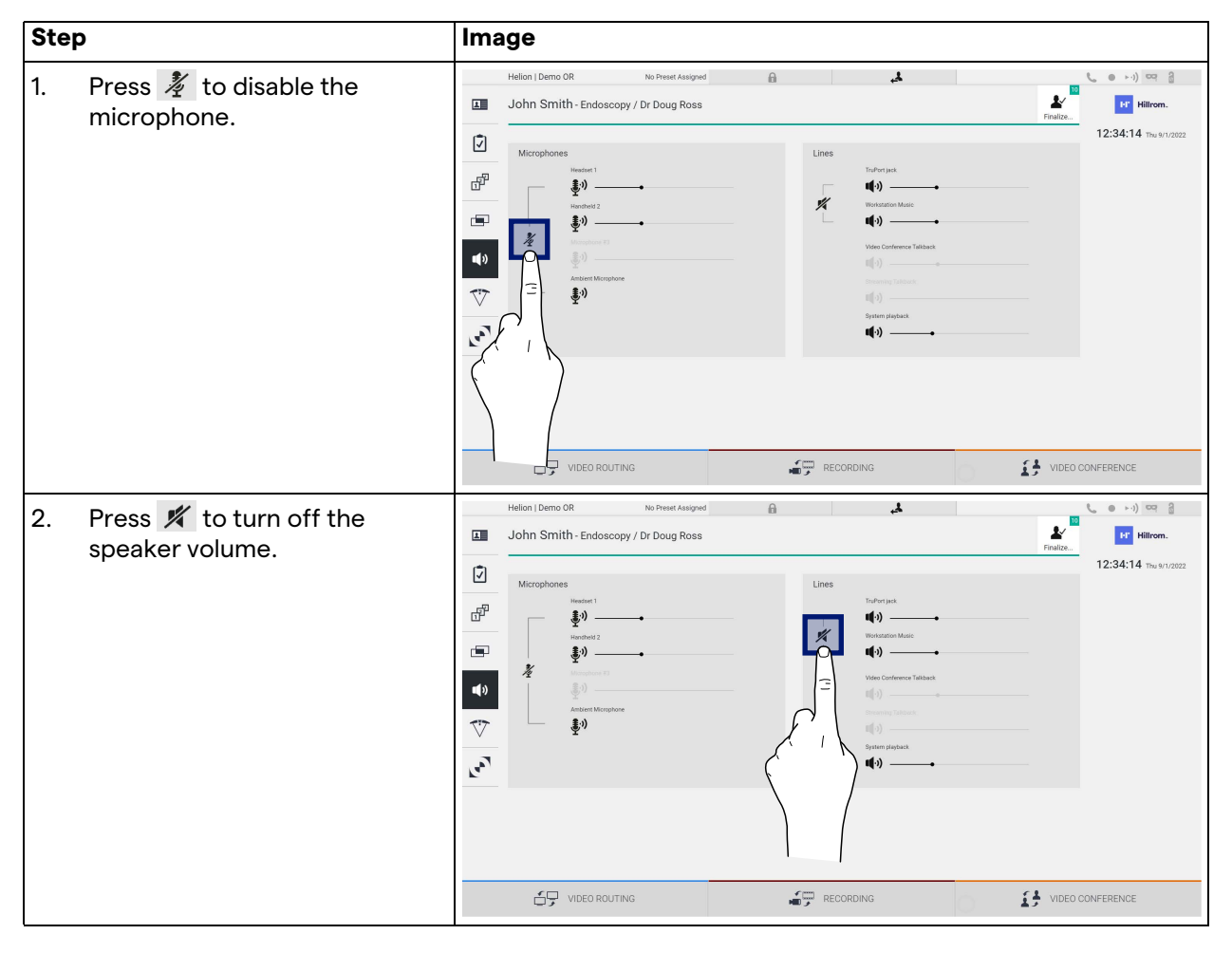

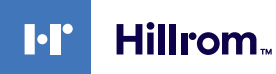

## **5.6.6 Surgical light management**

Press the  $\sqrt[n]{ }$  icon on the side menu to access the management screen for the devices in the operating theatre.

The main screen is divided into 2 sub-control areas respectively for the 2 operating lights installed in the operating theatre:

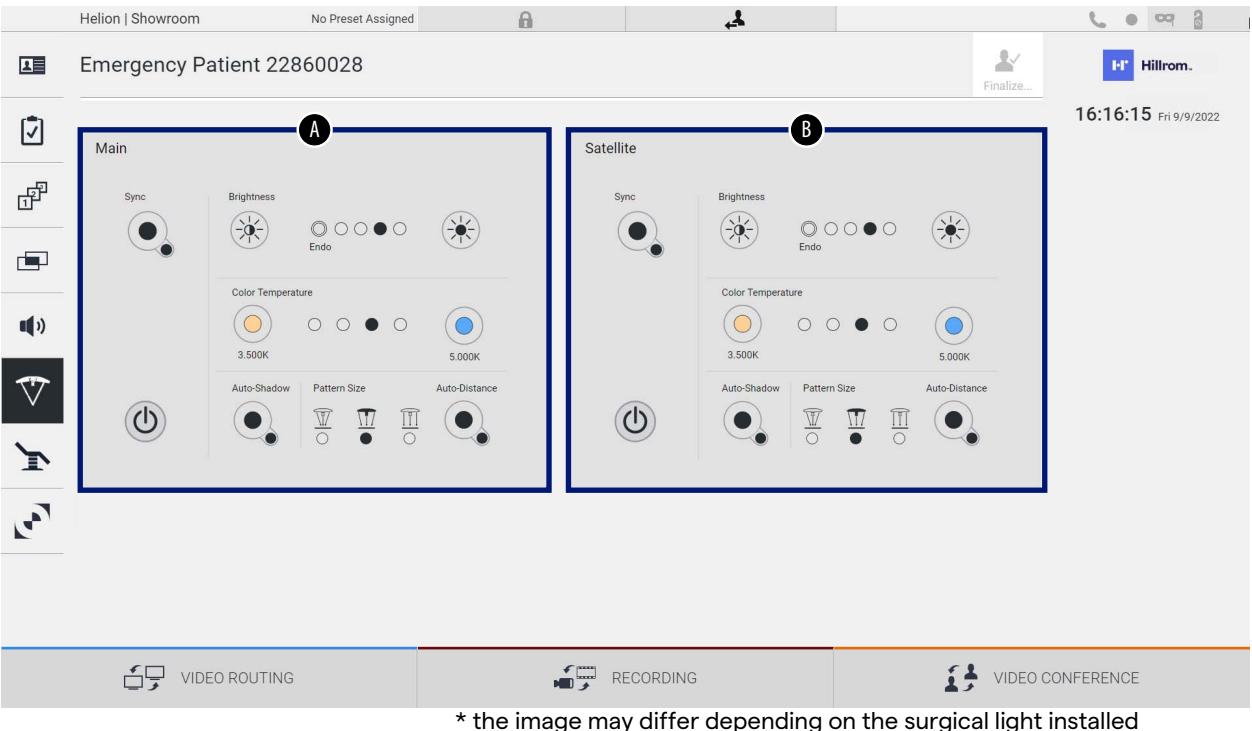

\* the image may differ depending on the surgical light installed

- [A] Light 1
- [B] Light 2

The image shows the case in which the surgical light control system cannot be reached.

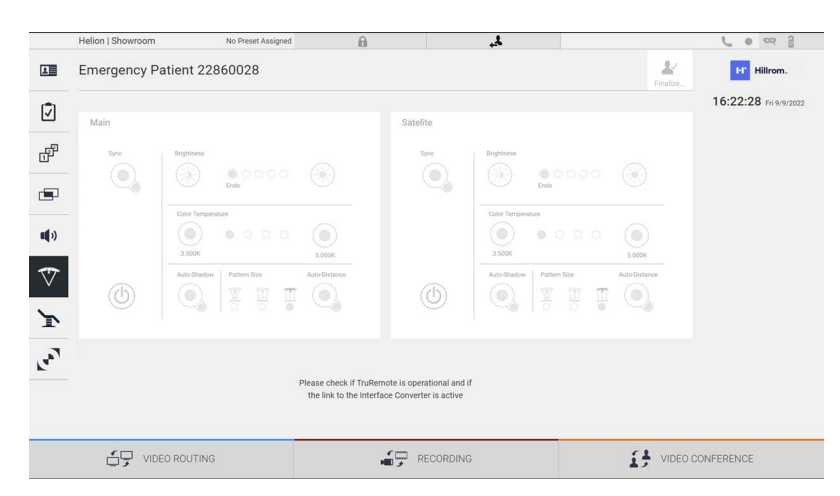

The Helion Video Management System provides the option of controlling the Trumpf Medical surgical lights through the reproduction of the light control console via the graphical user interface.

In the image, you can see that the functions that can be accessed from the touchscreen system are:

- Light on/off;
- Enable sync function (synchronisation of the 2 lights);
- Adjust light brightness level;
- Adjust light colour temperature;
- Set focus (automatic function can also be activated)\*;
- Light beam size\*;
- Set shadow (automatic function can also be activated)\*.
- \* the function may vary based on the light model installed.

## **5.6.7 Environmental control panel management**

Press the  $\mathbf{I}^*$  icon on the side menu to access the operating theatre control panel management screen.

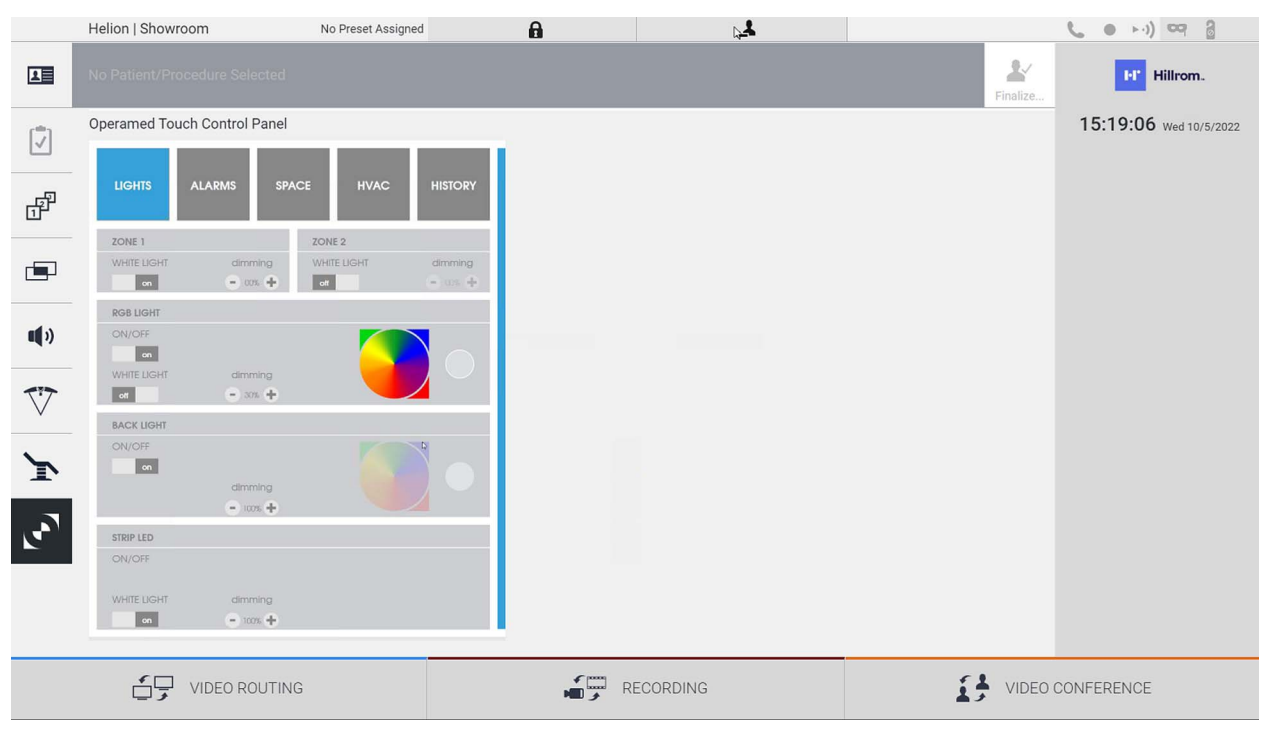

The control panel management screen can only be used if there are Operamed devices in the operating theatre.

The Helion Video Management System from Videomed S.r.l. only enables the assocation of Operamed control panels.

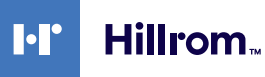

# **5.7 "Lock with PIN" function**

The Helion Video Management System includes a Lock function for locking the touchscreen using a PIN.

To lock the touchscreen, proceed as follows:

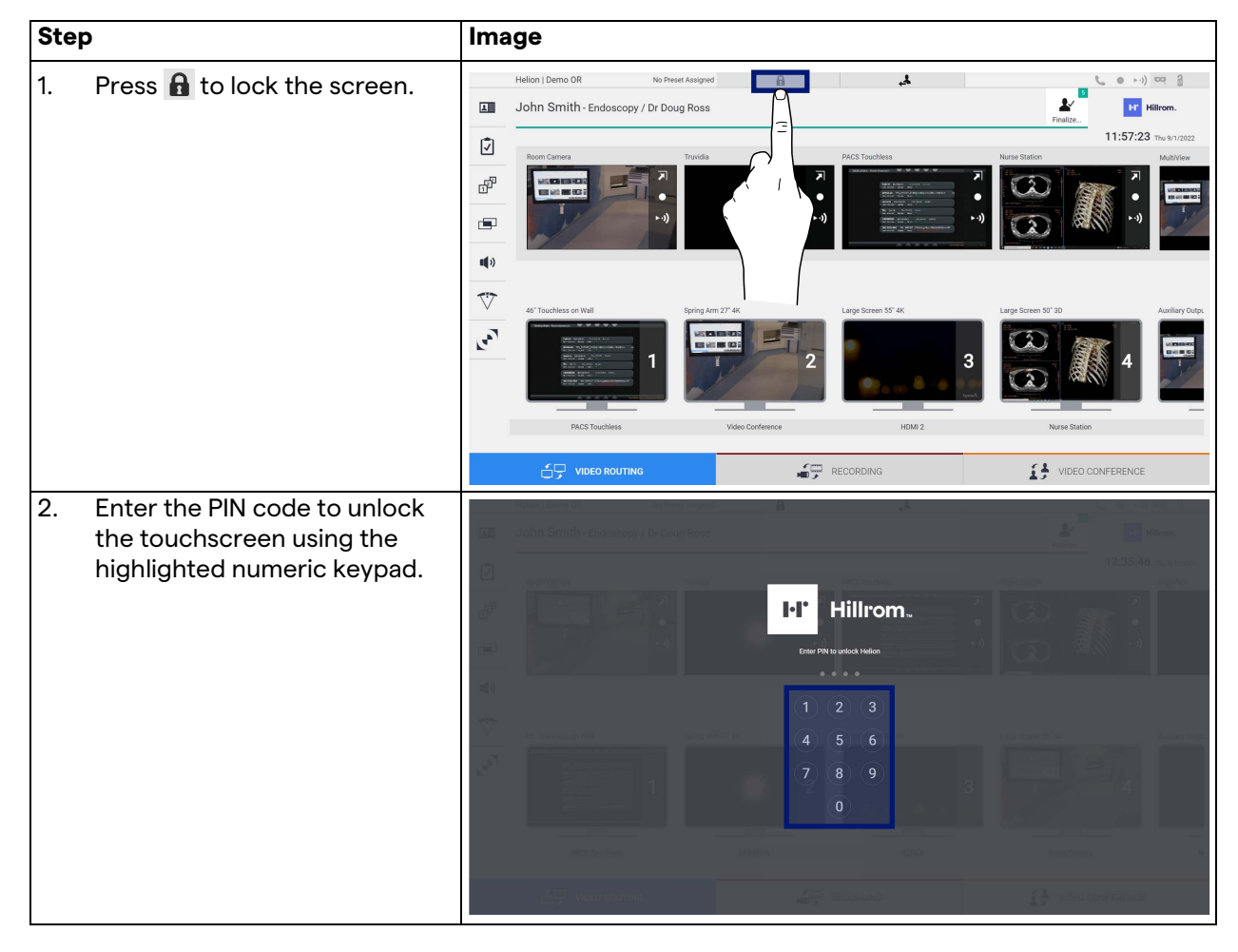

# **5.8 "Login" function**

The Helion Video Management System includes a Login/Logout function for managing user access. The Login function can be set as active by default at system startup or only following a Logout. The Login screen requires completion of 2 mandatory fields, Username and Password, in order to access the system.

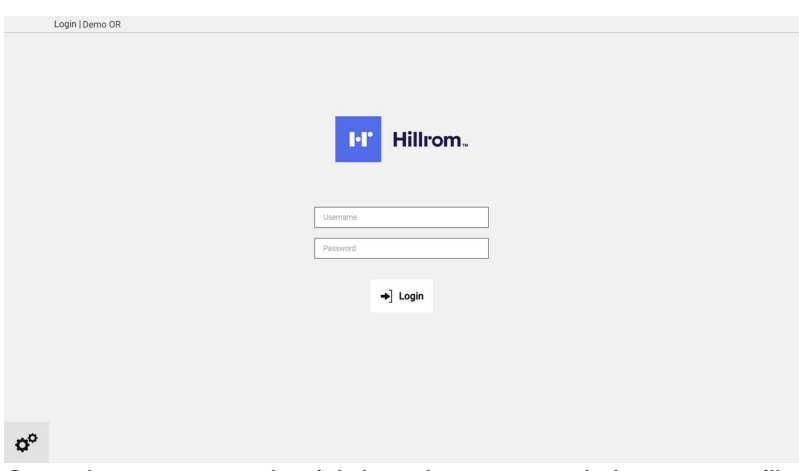

Once the correct credentials have been entered, the system will show the initial Helion graphical user interface (Video Routing interface).

**Press the icon to Logout and be redirected to the** credentials screen.

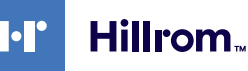

# **6 Disposal instructions**

Electrical equipment that is no longer in use must not be disposed of as normal communal waste. The substances and materials contained in them must be disposed of separately in an appropriate manner, so that they can be recycled for the production of new products. Videomed S.r.l. offers a waste collection and environmentally sustainable disposal service for all Videomed S.r.l. products.

Recycling and disposal are performed by Videomed S.r.l. at no additional cost to the operator.

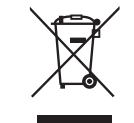

To notify the dispatch of decommissioned devices, call +39 049 9819113.

Assistance is always available to clarify any doubts regarding the recycling and disposal of products.

Electrical and electronic equipment waste must be disposed of according to national laws and regulations in force.

# **7 Annex I - Getting started**

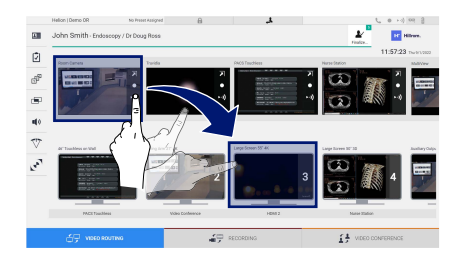

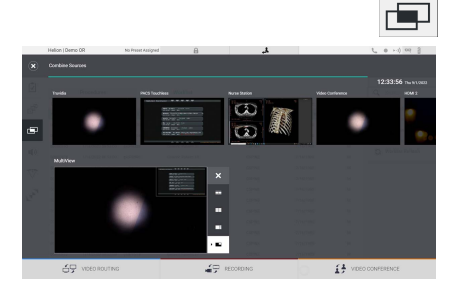

## **Video Routing**

To send a video signal to a monitor, drag the relevant image from the list of available sources and drop it in one of the enabled monitors. The Preview of the video signal sent will be displayed in the relevant Monitor icon and updated periodically.

To remove the signal from a monitor, select it from the Monitor List and press  $x$ .

#### **Multiview**

In the Multiview section, it is possible to create a composition of 2 or 4 images among those available in the Source List.

Select the desired layout from PiP, PaP, PoP and Quadview. Then proceed to populating this layout by individually dragging the images of the sources and releasing them in the relevant boxes.

To remove an image from a frame, press  $\times$  which will appear at the top right of the frame once selected. Once the composition of the mosaic is complete, return to the Video Routing section by pressing the relevant blue icon.

## **PTZ camera control**

Press **7** in the RoomCam Preview to open the Live Preview. The camera control buttons will appear. The system allows you to change the position and zoom level of the camera.

## **Recording**

In order to record a video or photo, it is necessary to select / insert a patient in the appropriate section.

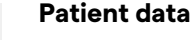

The list of previously created patients is displayed on the main screen. To insert a new patient, select one of the options in the right section:

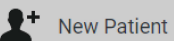

## **Manual insertion**

Enter the data concerning the new patient (fields marked with a \* are mandatory).

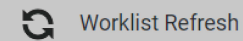

 **Access to the Worklist**

Press Worklist Refresh to download the patient list in automatic mode.

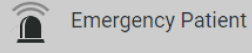

 **Urgent insertion**

Using this option, it is possible to create a study with a random ID name called Emergency Patient.

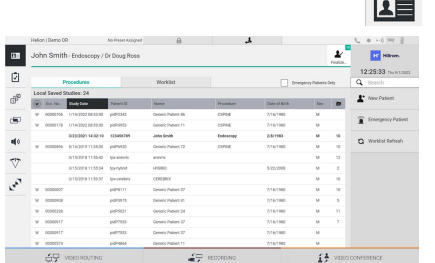

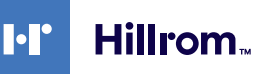

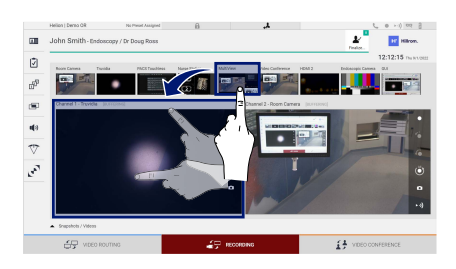

# **Selecting the signals to be recorded**

Drag the desired source into the Recording Channel box to enable basic recording functions:

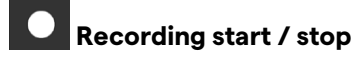

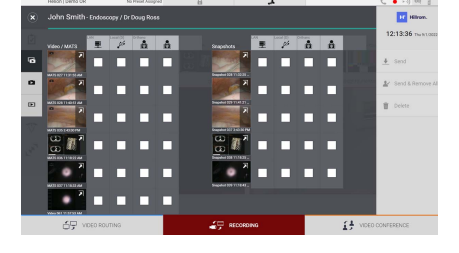

#### $\blacksquare$  **Instant capture**

Press  $\frac{N}{\epsilon_{\text{molar}}}$  to proceed with closing the patient record and exporting the files. Select the items to be exported and proceed with the export  $\overline{\phantom{a}}$  send, deletion  $\overline{w}$  Delete or export of the selected items and subsequent deletion of the patient from the patient list & Send & Remove All

This page is intentionally left blank.

This page is intentionally left blank.

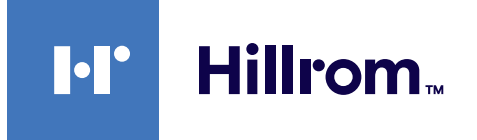

<span id="page-87-0"></span>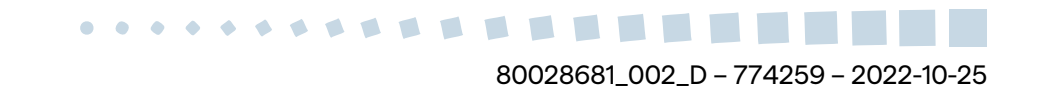